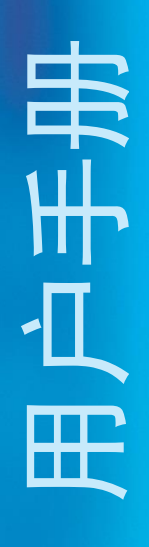

## ACT350/ACT350 增强型/ACT350xx 电子称重仪表

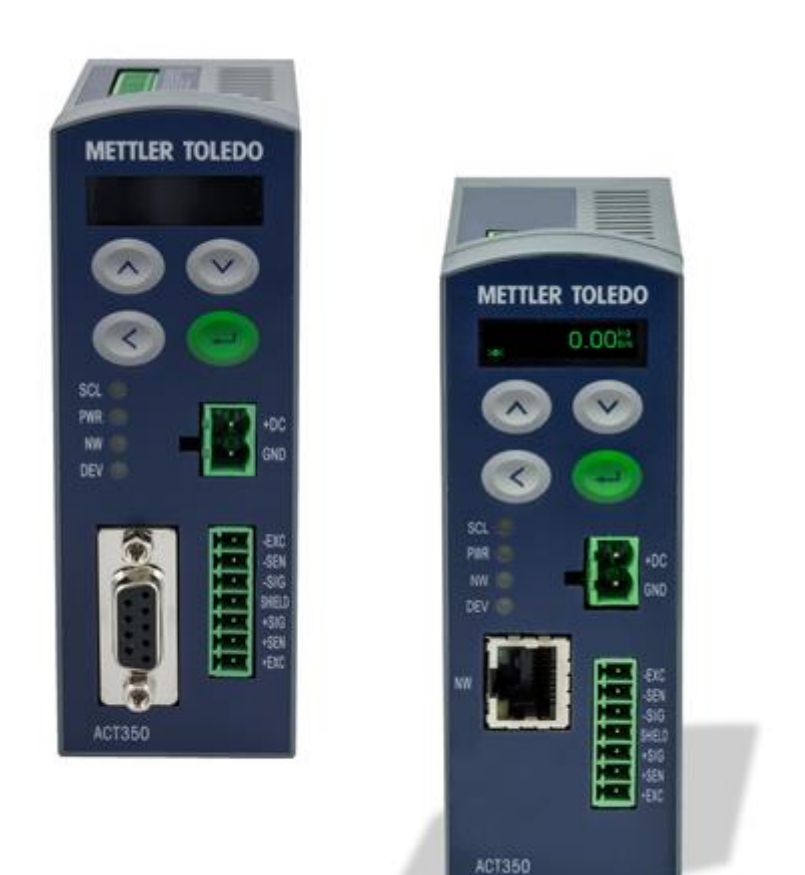

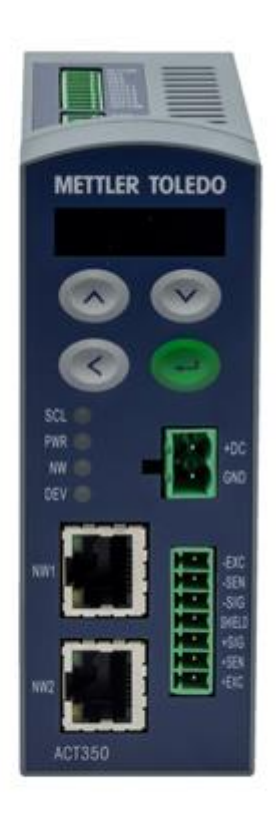

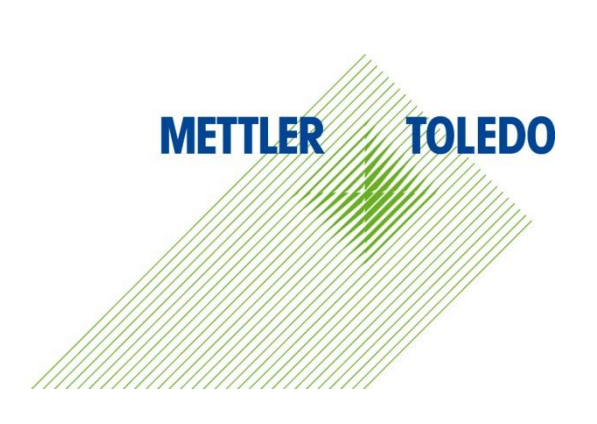

本手册版权归梅特勒-托利多(常州)称重设备系统有限公司所有,未经许可 不得翻印、修改或引用!

METTLER TOLEDO 为梅特勒-托利多公司的注册商标!

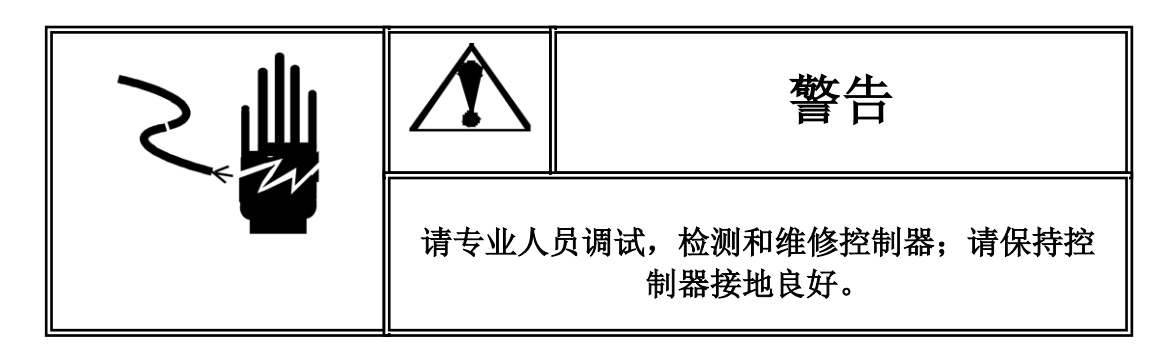

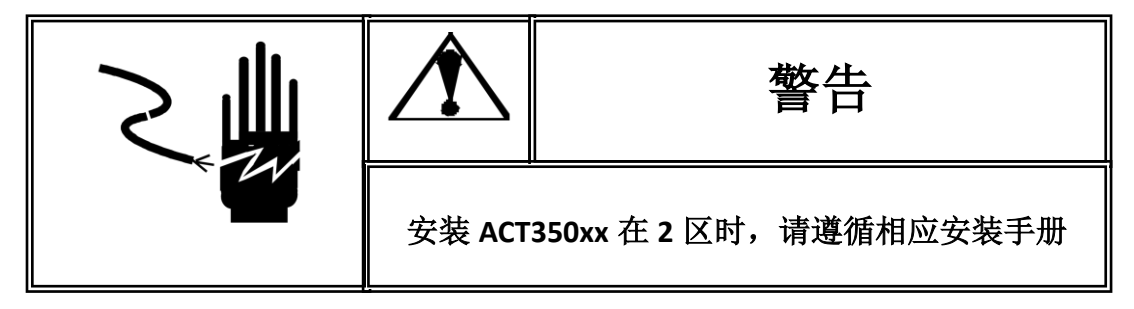

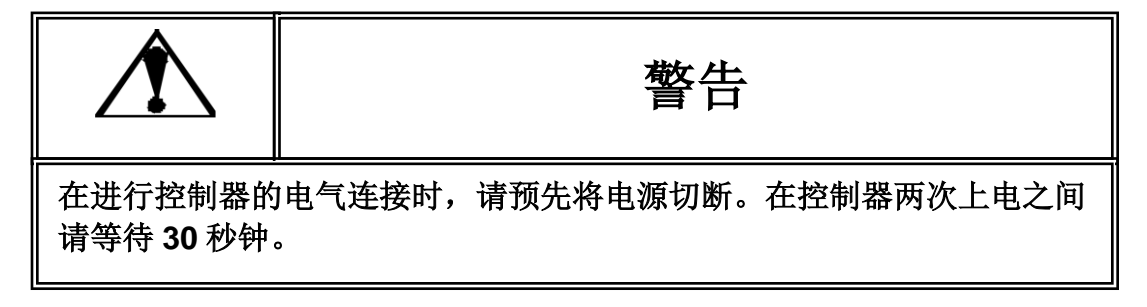

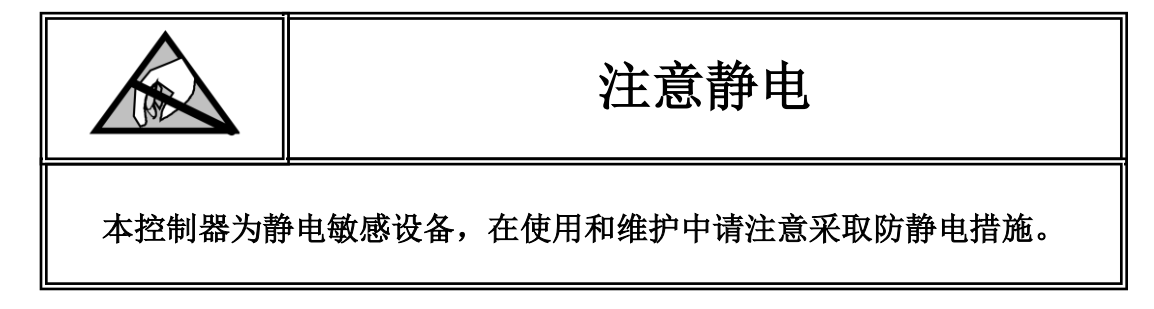

### **METTLER TOLEDO** 保留修改本手册的权利

## 目录

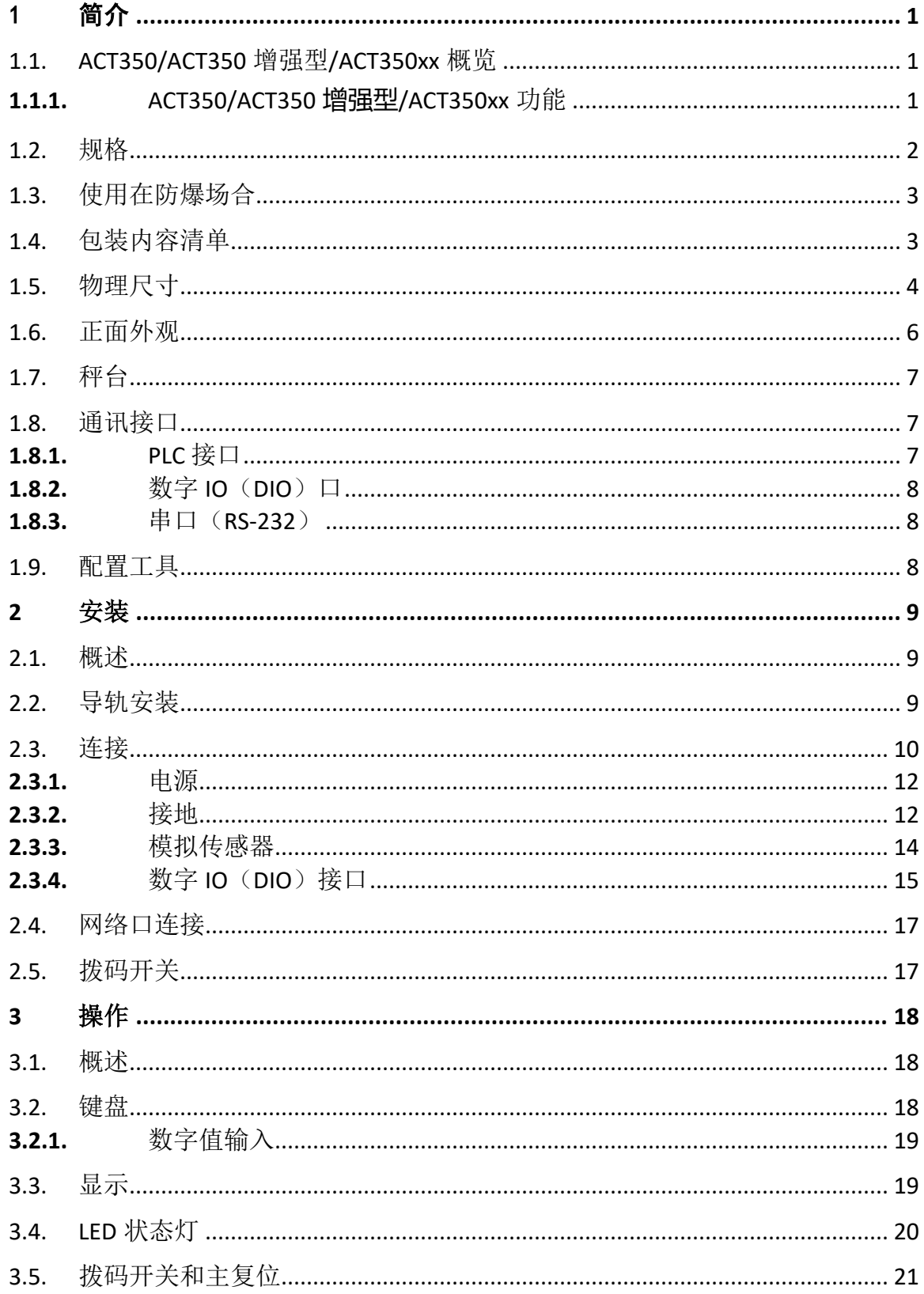

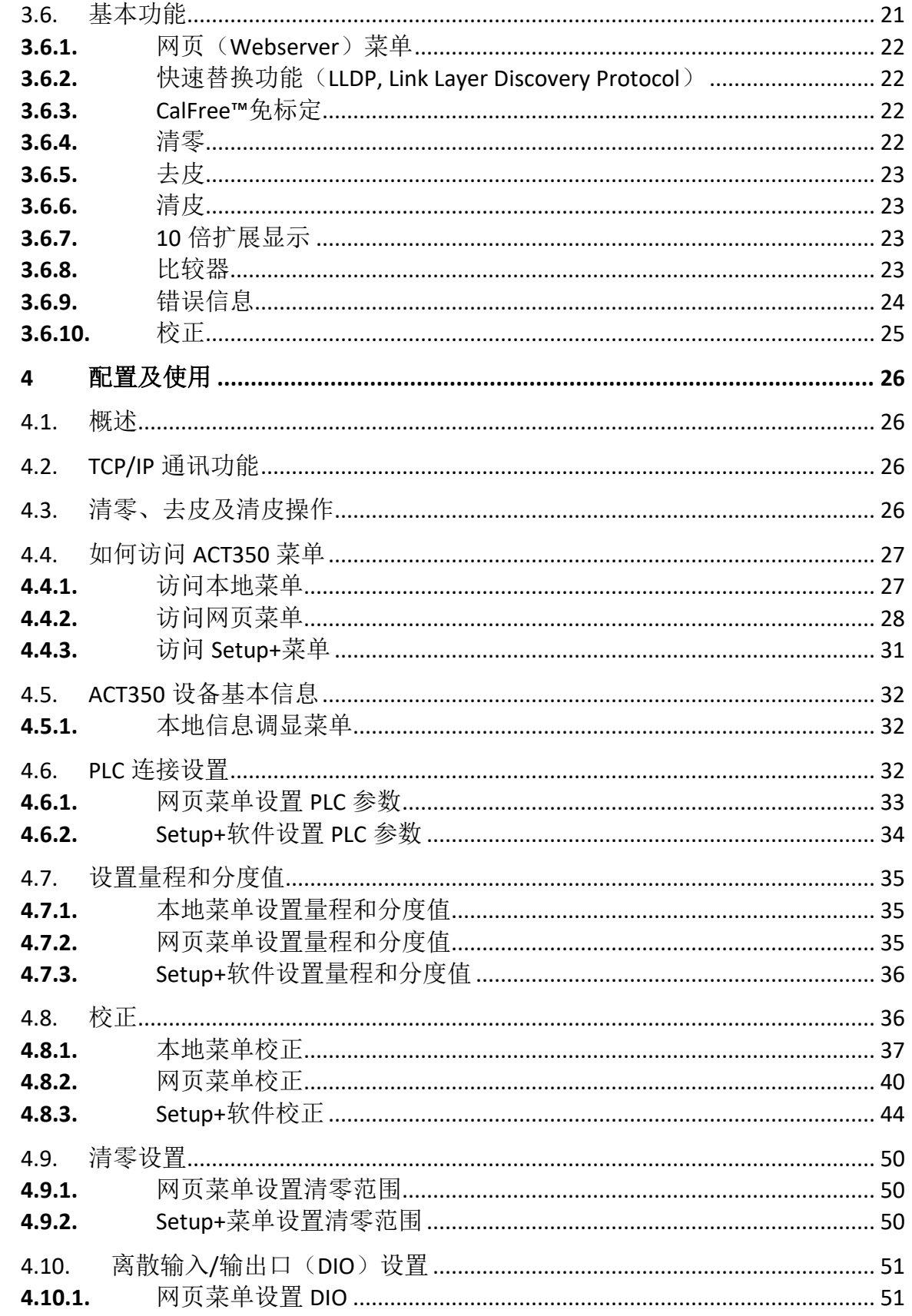

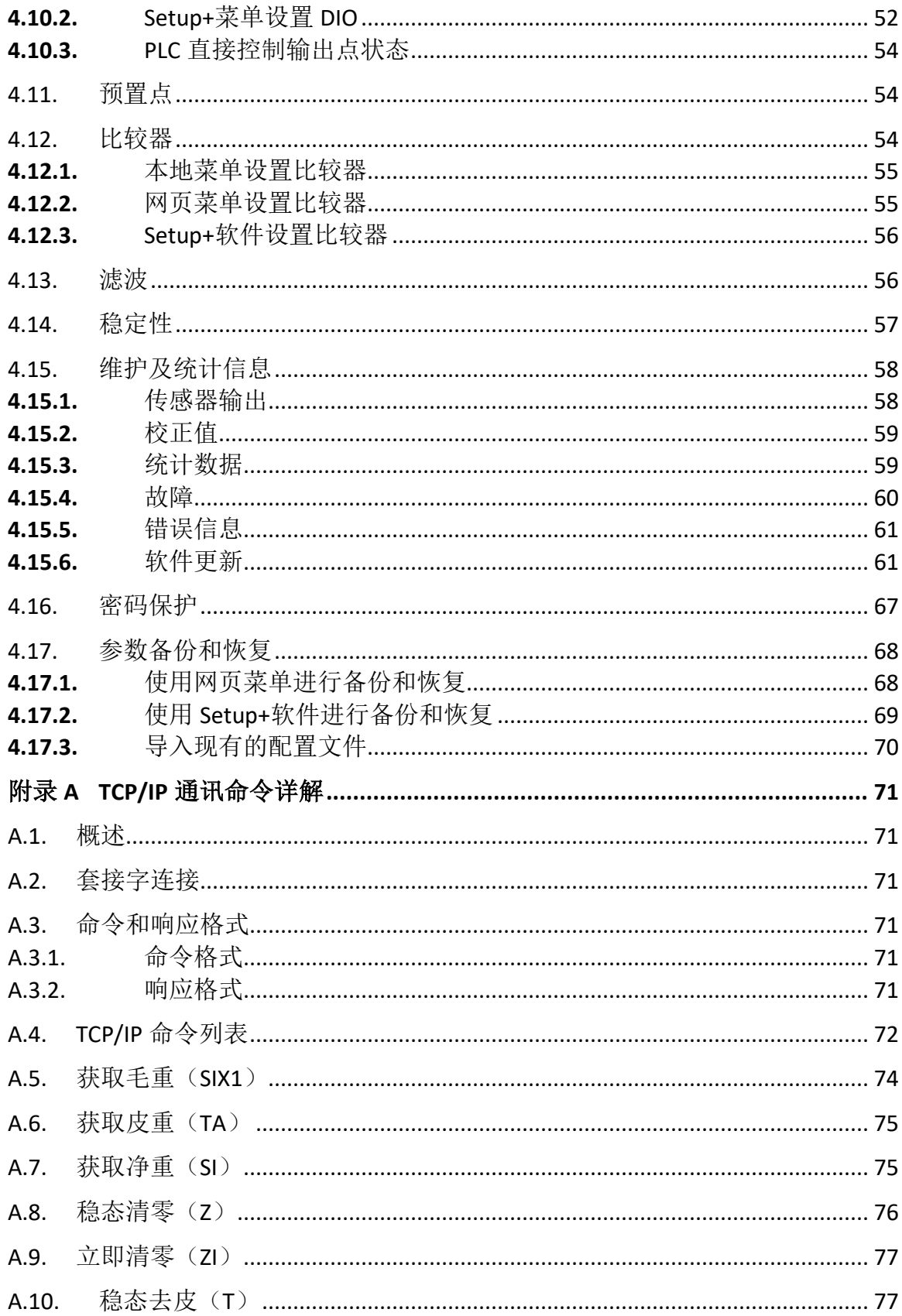

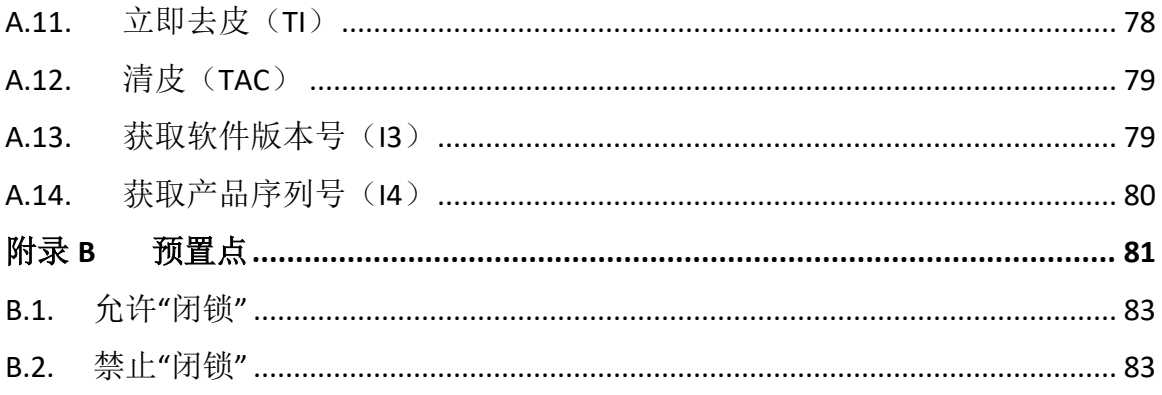

# <span id="page-8-0"></span>简介

本章包含

- ACT350/ACT350 增强型 /ACT350xx 概览
- 规格
- 使用在防爆场合
- 包装内容清单
- 物理尺寸
- 正面外观
- 秤台
- 通讯接口
- <span id="page-8-1"></span>• 配置工具

ACT350/ACT350 增强型/ACT350xx 是梅特勒-托利多新一代模拟式称重仪表, 它将用户的重量数据通过通讯接口传送至 PLC,配合简单易用的配置方式, 小巧的尺寸,使得 ACT350 完美匹配的基本过程工业称重应用:

• 灌装 • 放料 • • 分选 • 检重

内置 TraxDSP™ 数字滤波专利技术, 以及高达 800Hz 的 PLC 更新速率, ACT350 为用户提供快速、精确的称量服务;方便的导轨式安装和丰富的 通讯接口(Profibus DP, PROFINET 和 EtherNet/IP), 使得 ACT350 可以无缝 集成到用户现场控制系统; ACT350 非常具有竞争力的价格,帮助用户有 效地管理项目成本; ACT350xx 更加为用户在 2 区 (Zone 2) 的自动化应 用提供方案。

ACT350/ACT350 增强型/ACT350xx 支持多种配置方式,用户可以通过 PC 端的 Setup+ 配置软件和网页菜单(Webserver)对 ACT350 进行参数设置, 诊断和维护。

## 1.1. ACT350/ACT350 增强型/ACT350xx 概览

#### <span id="page-8-2"></span>1.1.1. ACT350/ACT350 增强型/ACT350xx 功能

- 24 VDC (12-30 VDC)供电;DIN 导轨式安装方式,ACT350 和 ACT350 增强型只能安装 在安全区域;**ACT350xx** 可以有条件地安装在 **2** 区(**Zone 2**)
- 支持与 **PC** 或触摸屏之间通过以太网通讯获取重量数据和状态**\***
- 通过网页菜单进行参数备份和恢复**\***
- **ACT350 PROFINET** 接口产品支持快速替换(**LLDP**)功能**\***
- 一个模拟传感器接口,支持最多 8 只 350 Ω 或者 20 只 1000 Ω 传感器;1 mV/V 或 2 mV/V 灵敏度
- 支持多种 PLC 通讯接口并通过 PLC 官方一致性认证
	- o Profibus DP
	- o PROFINET
	- o EtherNet/IP
- 超高速 PLC 更新速率
	- o PROFINET 和 EtherNet/IP 接口:800Hz
	- o Profibus DP 接口:600Hz
- CalFree™ 免标定技术
- 支持 PLC 远程校正; PLC 接口支持立即清零和立即去皮命令
- 方便的配置方式
	- o 网页(Webserver)菜单,只适用于 PROFINET 和 EtherNet/IP 接口产品
	- o 使用显示屏和键盘进行简单配置
	- o Setup+™免费工具
- 128 x 32 OLED 显示屏, 5.6 mm 显示重量数字高度
- 多语言显示(中文或英文)
- 5 个比较器

ACT350 增强型/ACT350xx 额外支持以下功能

- 双网口设计,内置以太网交换机,支持 MRP (PROFINET 接口)或 DLR (EtherNet/IP 接口)冗余技术,可以进行环网连接
- 3 入 5 出数字(离散)输入输出口(DIO);**PLC** 可以直接控制 **DIO** 输出状态**\***
- 预置点功能**\***

<span id="page-9-0"></span>带**\***号功能自 **ACT350** 软件版本 **V1.05.0012** 开始支持;若用户 **ACT350** 的软件版本为 **V1.04.0000**,可使用 **Setup+**配置软件的固件升级功能升级至 **V1.05.0012**,升级文件 (MOT 格式)可从 [www.mt.com/ind-ACT350-downloads-cn](http://www.mt.com/ind-ACT350-downloads-cn) 免费下载。

## 1.2. 规格

<span id="page-9-1"></span>ACT350/ACT350 增强型/ACT350xx 仪表的规格参数详[见表](#page-9-1) 1- 1. 表 1- 1: ACT350/ACT350 增强型/ACT350xx 规格

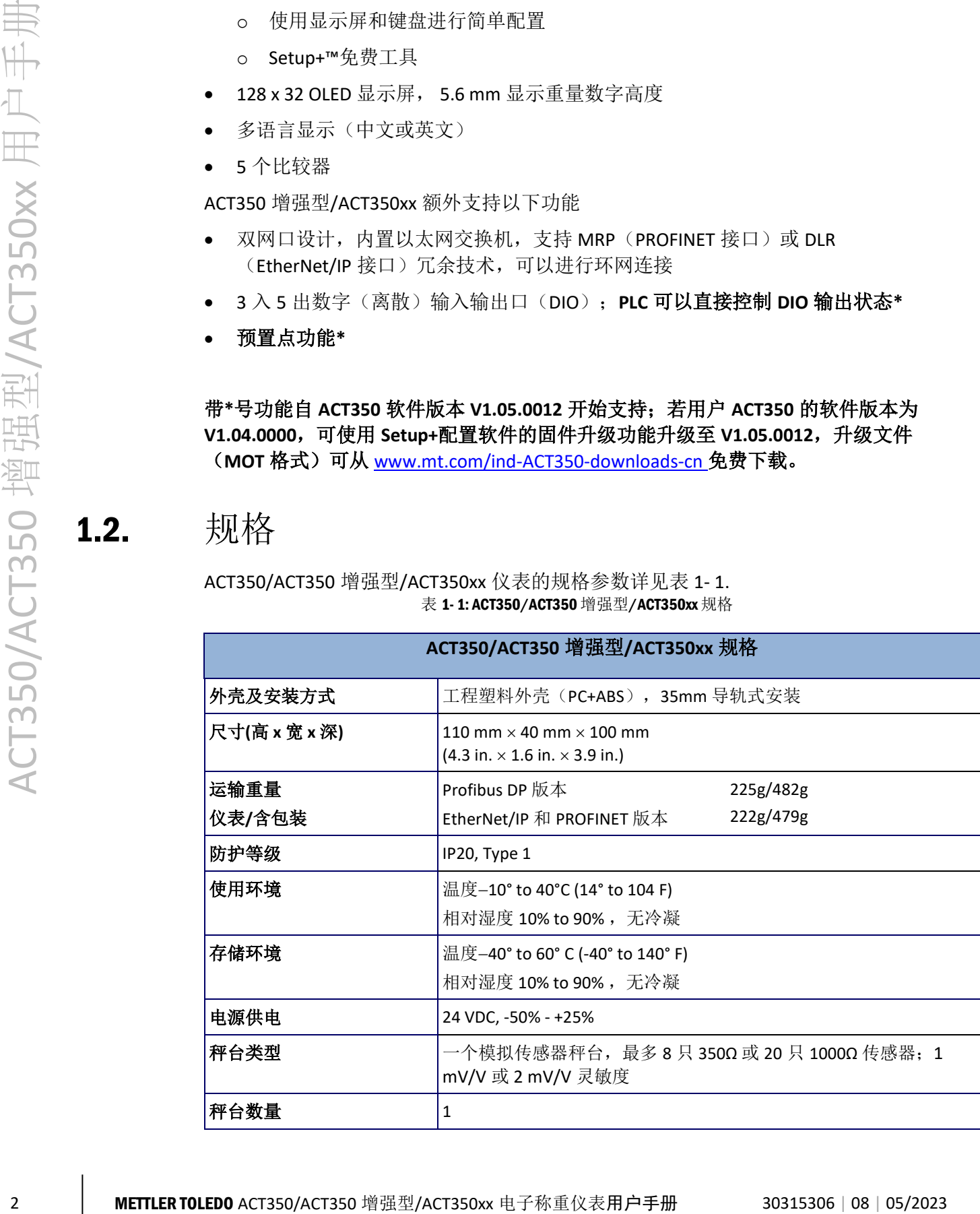

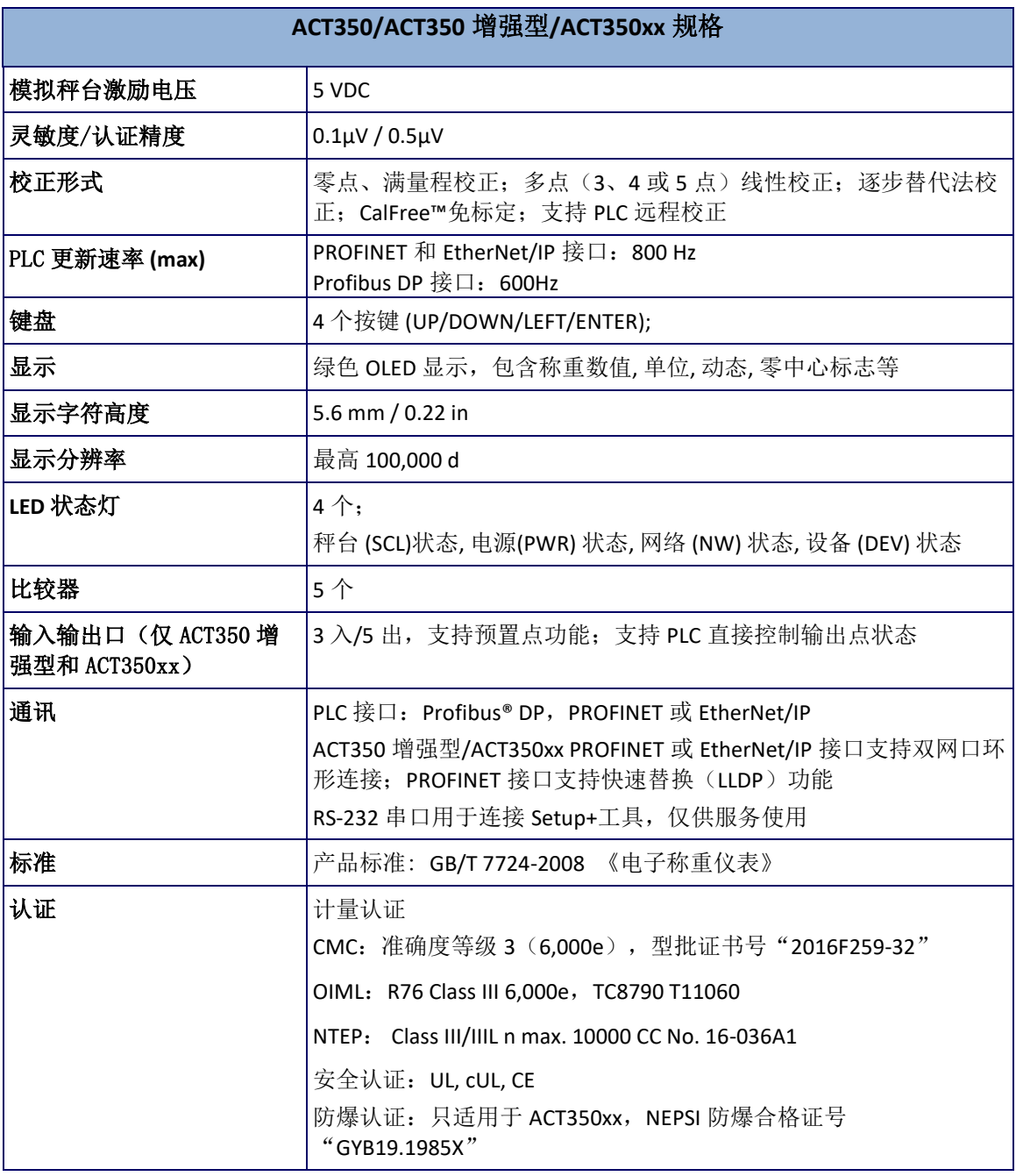

## <span id="page-10-0"></span>1.3. 使用在防爆场合

<span id="page-10-1"></span>ACT350/ACT350 增强型仪表不能直接安装在危险区域;**ACT350xx** 可以有条件地安装在 **2** 区(**Zone 2**),详情可参考《ACT350xx/ACT350xx POWERCELL 电子称重仪表 2 区安装 手册》。

## 1.4. 包装内容清单

[如图](#page-11-1) 1-1 所示, ACT350/ACT350 增强型/ACT350xx 包装盒内物料包括

• ACT350、ACT350 增强型或 ACT350xx • 多语言安全手册

仪表

- 附件包,包含接头(电源(2芯)、传感器(7芯)、数字 IO(10芯)和串口(4 芯))、螺丝刀、铅封堵头、磁环和硅胶保护套管
- 产品合格证

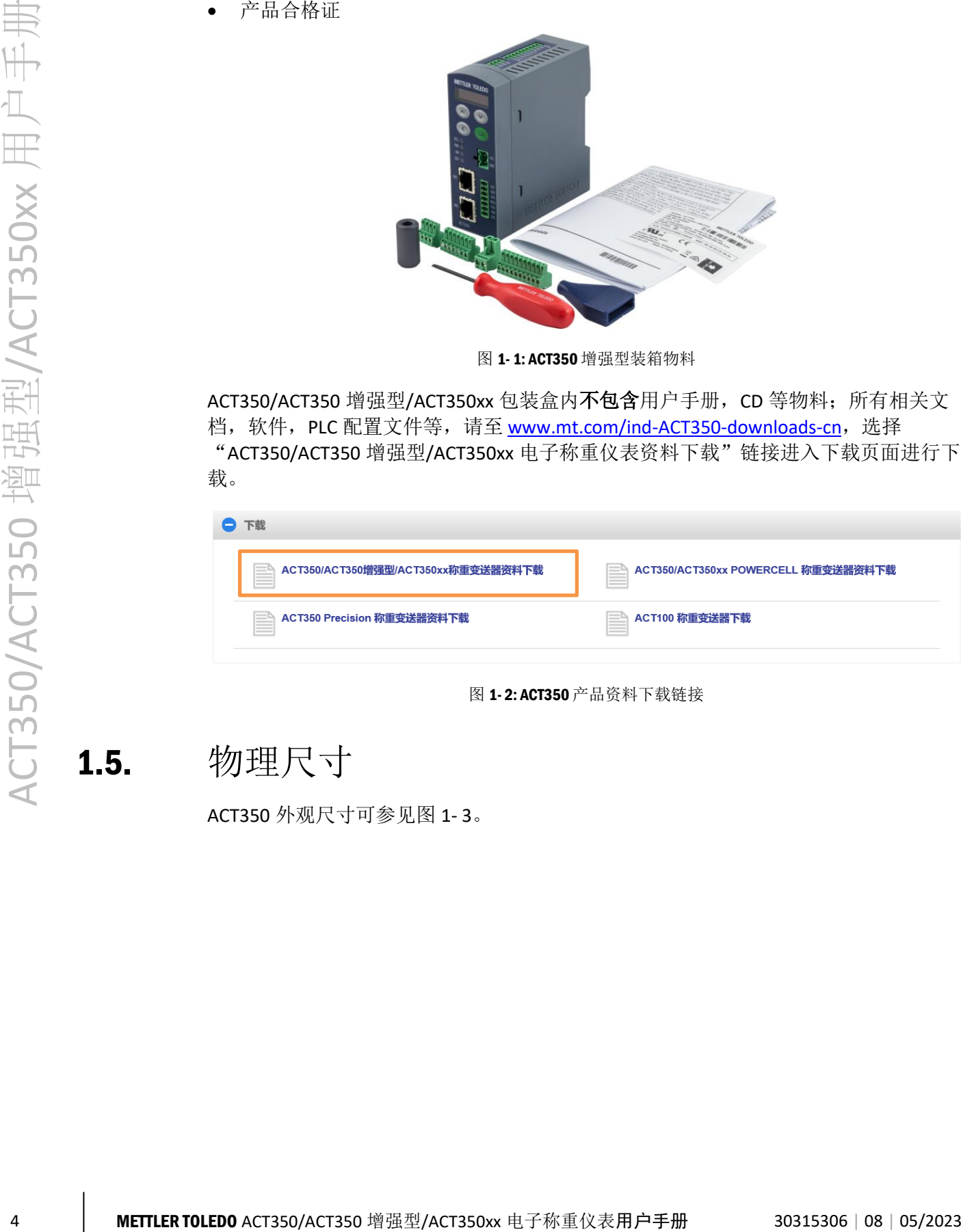

图 1- 1: ACT350 增强型装箱物料

<span id="page-11-1"></span>ACT350/ACT350 增强型/ACT350xx 包装盒内不包含用户手册, CD 等物料; 所有相关文 档, 软件, PLC 配置文件等, 请至 [www.mt.com/ind-ACT350-downloads-cn](http://www.mt.com/ind-ACT350-downloads-cn), 选择 "ACT350/ACT350 增强型/ACT350xx 电子称重仪表资料下载"链接进入下载页面进行下 载。

<span id="page-11-0"></span>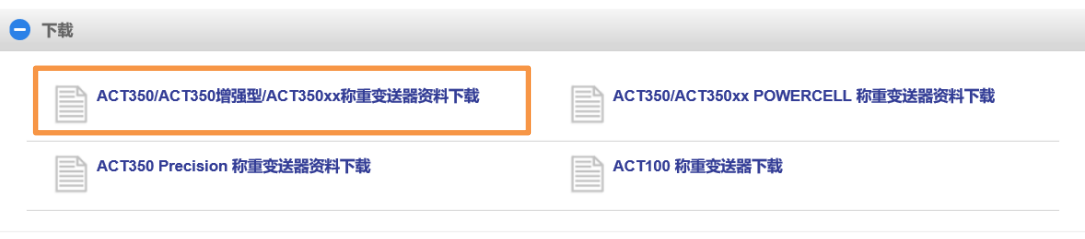

图 1- 2: ACT350 产品资料下载链接

## 1.5. 物理尺寸

ACT350 外观尺寸可参[见图](#page-12-0) 1- 3。

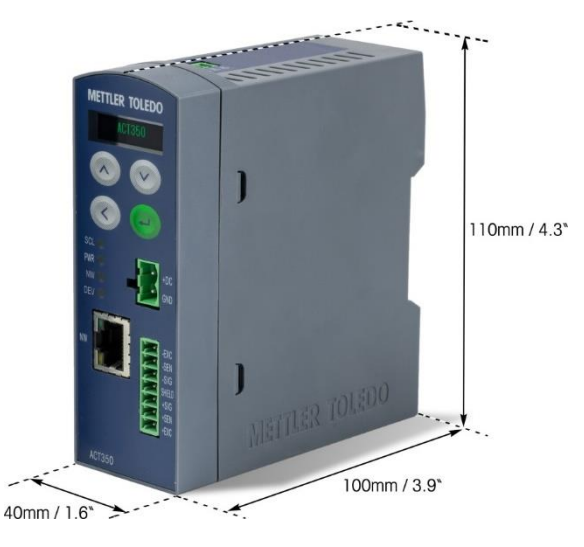

图 1- 3: 仪表外观尺寸

<span id="page-12-0"></span>关于 ACT350/ACT350 增强型/ACT350xx 尺寸的进一步详细信息,可至 [www.mt.com/ind-](http://www.mt.com/ind-ACT350-downloads-cn)[ACT350-downloads-cn](http://www.mt.com/ind-ACT350-downloads-cn),选择"ACT350/ACT350 增强型/ACT350xx 电子称重仪表资料下载" 链接进入下载页面,查看《ACT350/ACT350 增强型/ACT350xx 仪表尺寸图》"。

## <span id="page-13-0"></span>1.6. 正面外观

ACT350/ACT350 增强型/ACT350xx 仪表正面外观及对外接口[如图](#page-13-1) 1- 4~[图](#page-14-3) 1- 6 所示。

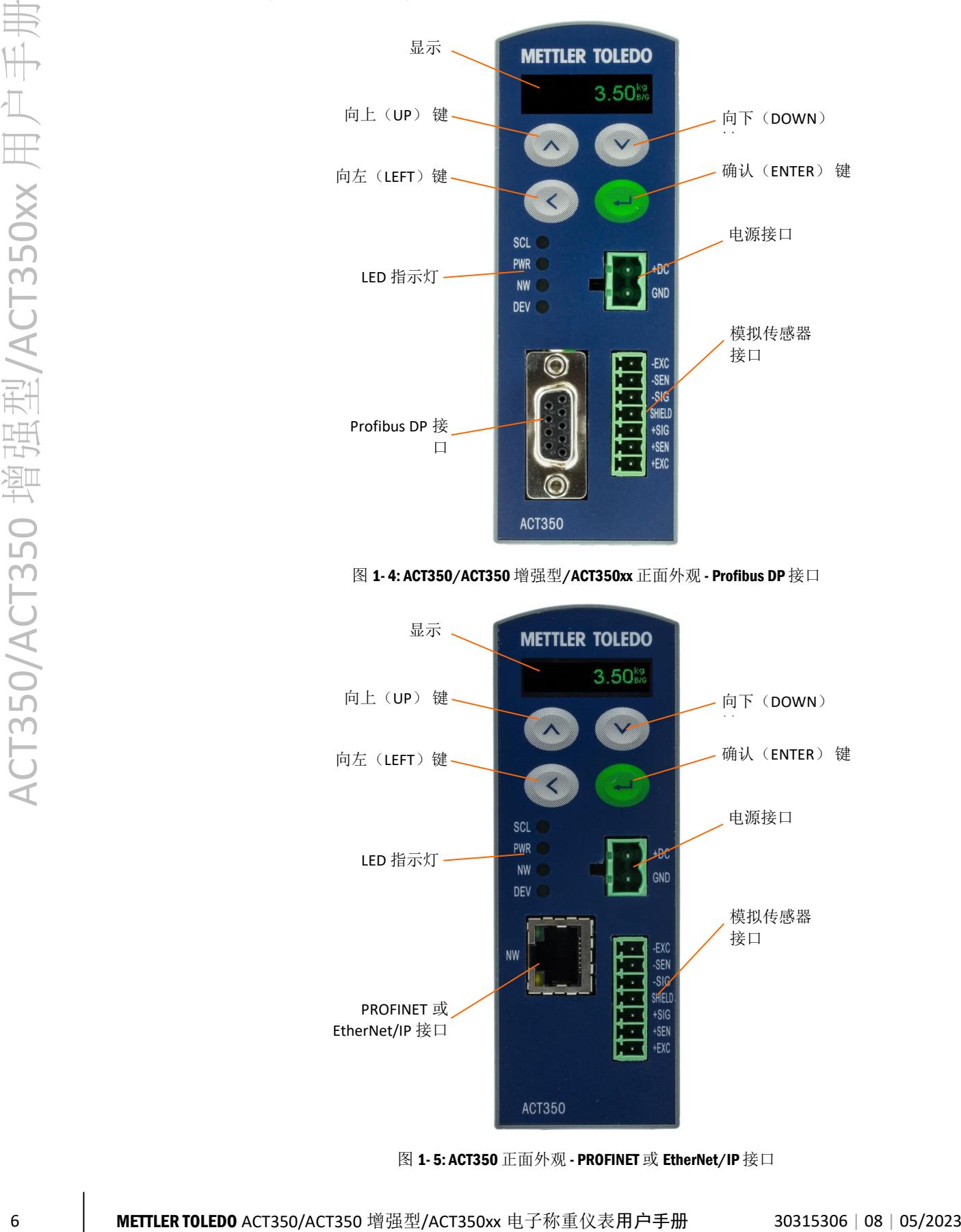

图 1- 4: ACT350/ACT350 增强型/ACT350xx 正面外观 - Profibus DP 接口

<span id="page-13-1"></span>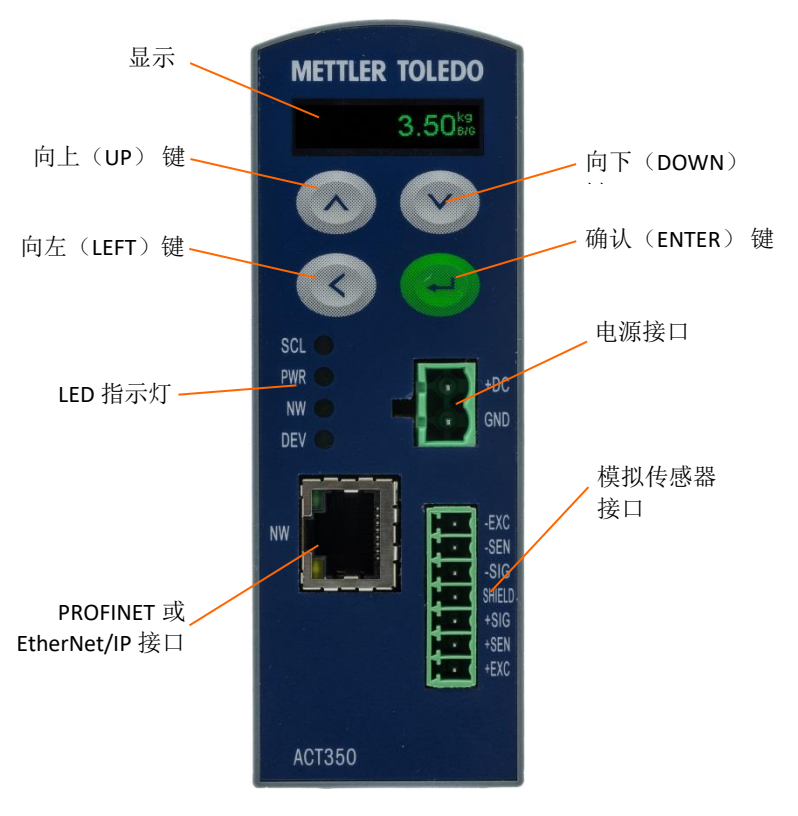

图 1- 5: ACT350 正面外观 - PROFINET 或 EtherNet/IP 接口

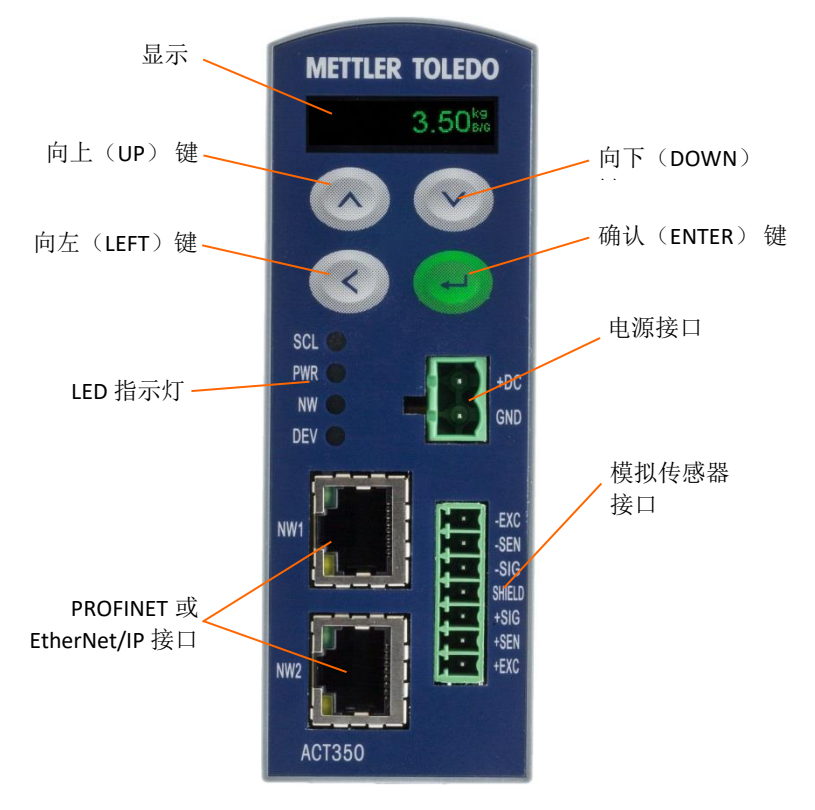

<span id="page-14-0"></span>图 1- 6: ACT350 增强型/ACT350xx 正面外观 - PROFINET 或 EtherNet/IP 接口

## 1.7. 秤台

<span id="page-14-3"></span><span id="page-14-1"></span>ACT350/ACT350 增强型/ACT350xx 仪表支持连接一个模拟秤台,最多可以支持 8 只 350 Ω 传感器或者 20 只 1000 Ω 传感器,传感器灵敏度为 1 mV/V 或 2 mV/V;**ACT350xx** 可 以直接连接位于 **2** 区(**Zone 2**)的模拟传感器,详情请参考《ACT350xx/ACT350xx POWERCELL 电子称重仪表 2 区安装手册》。

## 1.8. 通讯接口

#### <span id="page-14-2"></span>1.8.1. PLC 接口

ACT350/ACT350 增强型/ACT350xx 仪表共提供 3 种 PLC 接口

Profibus DP **PROFINET** EtherNet/IP

每种接口都通过了 PI 国际组织或 ODVA 官方机构软硬件测试,并获得一致性认证证书, 用户如有需要,可致电梅特勒-托利多公司索取。

PLC 的相应配置文件可至 [www.mt.com/ind-ACT350-downloads-cn](http://www.mt.com/ind-ACT350-downloads-cn), 选择

"ACT350/ACT350 增强型/ACT350xx 电子称重仪表资料下载"链接进入下载页面,根据 购买设备类型(ACT350、ACT350 增强型或 ACT350xx),下载相应 PLC 配置文件即可。

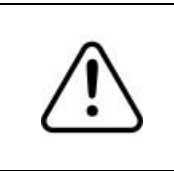

## 注意!

ACT350 和 ACT350 增强型/ACT350xx 仪表使用不同的 PLC 配置文件,请在使用时根据产品类型,选择正确的 GSD、GSDML 或 EDS 文件。

<span id="page-15-0"></span>ACT350/ACT350 增强型/ACT350xx 使用标准自动化接口(SAI)协议作为和 PLC 的通讯 协议,关于协议详情,请在下载页面上参考《ACT350 PLC 通讯手册》文档。

1.8.2. 数字 IO (DIO) 口

ACT350 增强型和 ACT350xx 支持 3 个输入口以及 5 个输出口, [如图](#page-15-3) 1- 7 所示。ACT350 在数字 IO 口上支持预置点功能;也支持 PLC 通过命令直接控制 DIO 输出点状态,请参 考《ACT350 PLC 通讯手册》和相应 PLC 例程。

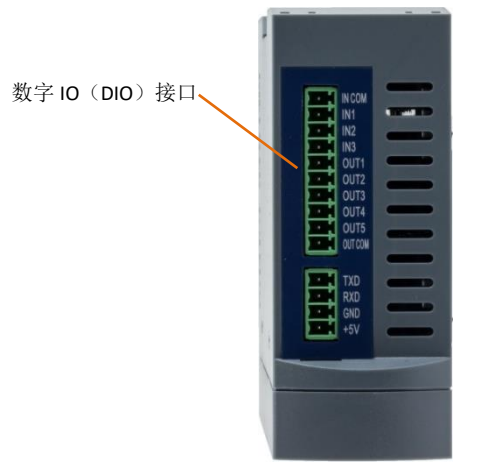

图 1-7:ACT350 增强型数字 IO 口

<span id="page-15-3"></span><span id="page-15-1"></span>ACT350 增强型 DIO 接口的电气连接请参见 [2.3.4](#page-22-1); 功能设置请参见 [4.10](#page-58-2) 节; ACT350xx 的 DIO 电气连接请额外参考《ACT350xx/ACT350xx POWERCELL 电子称重仪表 2 区安装 手册》。

#### 1.8.3. 串口 (RS-232)

<span id="page-15-2"></span>ACT350/ACT350 增强型/ACT350xx 仪表顶部提供一个 RS-232 串口, 作为和 Setup+™工具 的通信接口使用, 包括发送(TXD)、接收(RXD)和地(GND)引脚, +5V 引脚不使 用。

## 1.9. 配置工具

ACT350/ACT350 增强型/ACT350xx 支持 Setup+ 软件和网页(Webserver)菜单两种工具 对仪表进行参数设置、保存/恢复及诊断,具体内容详见第 [4](#page-33-4) 章。

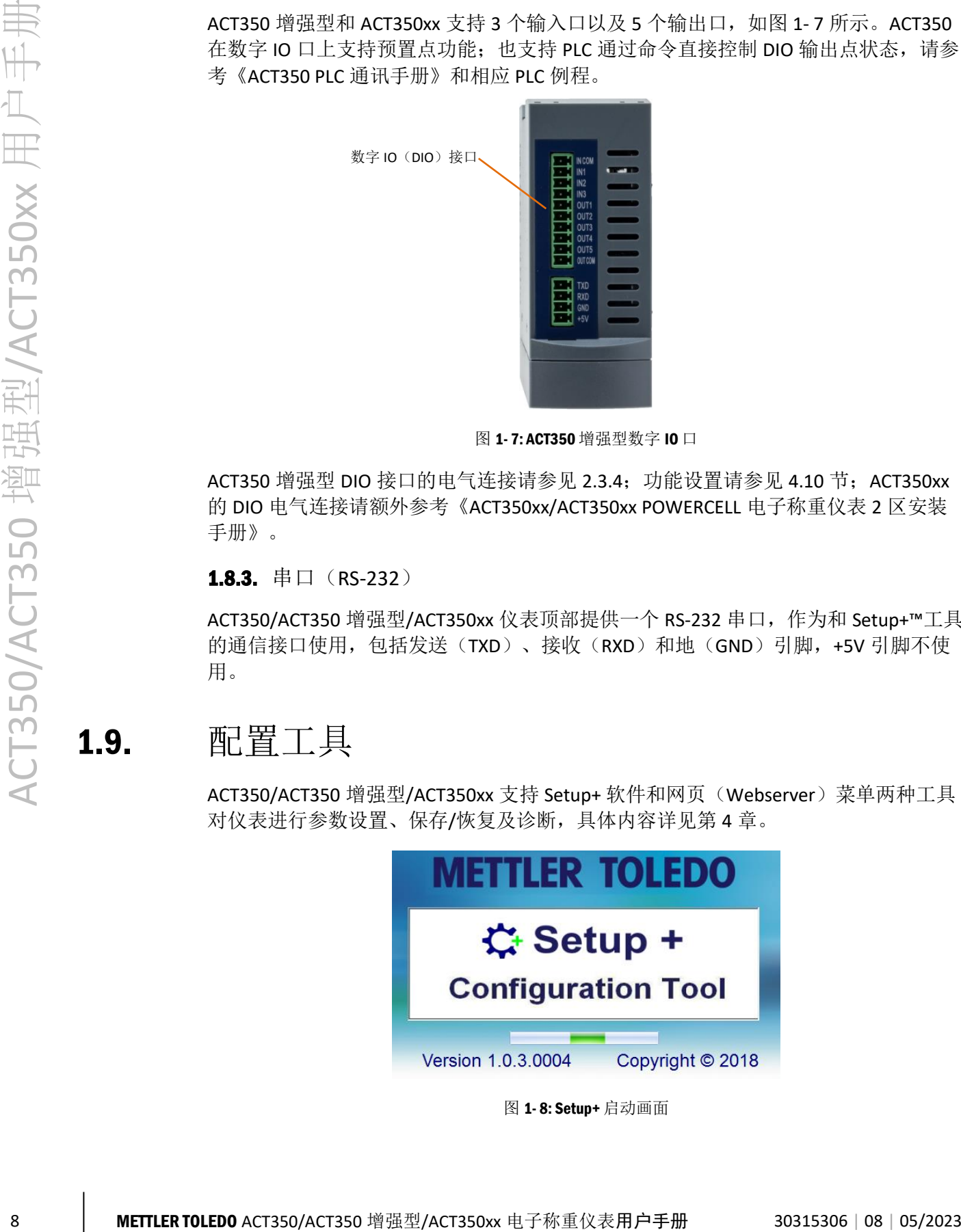

图 1- 8: Setup+ 启动画面

<span id="page-16-1"></span><span id="page-16-0"></span>2 安装

## 2.1. 概述

#### 本章包括

- 概述
- 安装
- 连接
- 网络口连接
- <span id="page-16-2"></span>• 拨码开关

ACT350/ACT350 增强型/ACT350xx 的安装方式为导轨式, 它的安装非常简单, 对于 模拟式称重系统,建议先按照本章的内容完成 ACT350/ACT350 增强型/ACT350xx 仪 表的电气连接,包括电源,接地和模拟传感器接口等,然后使用 Setup+工具或网 页菜单(Webserver)连接并设置容量、分度值等参数,完成校正,如第 [4](#page-33-4) 章介绍, 最后通过 PLC 接口读取重量数据。

## <span id="page-16-4"></span>2.2. 导轨安装

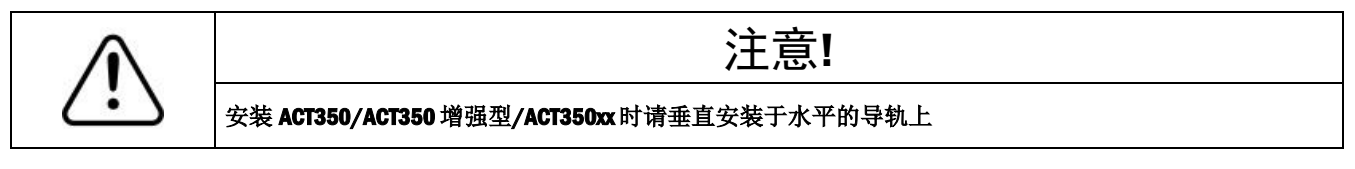

ACT350/ACT350 增强型/ACT350xx 的外壳背部有一个绿色卡扣, [如图](#page-16-3) 2-1 所示。

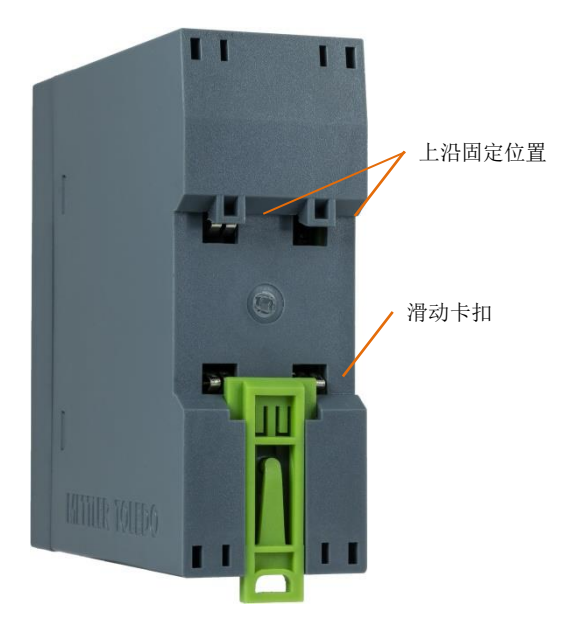

图 2- 1: 导轨式安装卡扣

<span id="page-16-3"></span>首先滑下绿色卡扣,打开安装位置,放置到导轨上。 然后用一字螺丝刀把卡扣推上去,将仪表固定在导轨上。

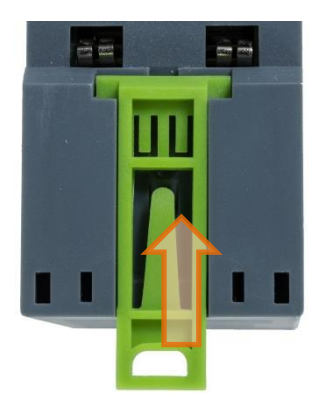

图 2- 2: 关闭卡扣

若要取下 ACT350/ACT350 增强型/ACT350xx 产品, 只需用一字螺丝刀把卡扣拉下, 即 可取下仪表。

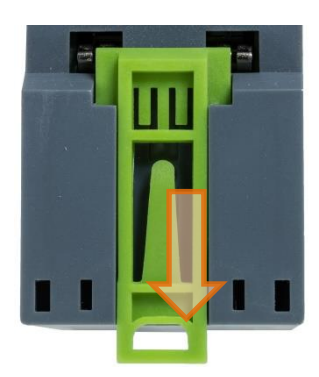

图 2- 3: 松开卡扣

<span id="page-17-0"></span>2.3. 连接

[图](#page-17-1) 2- 4 展示了 ACT350 的正面接口。

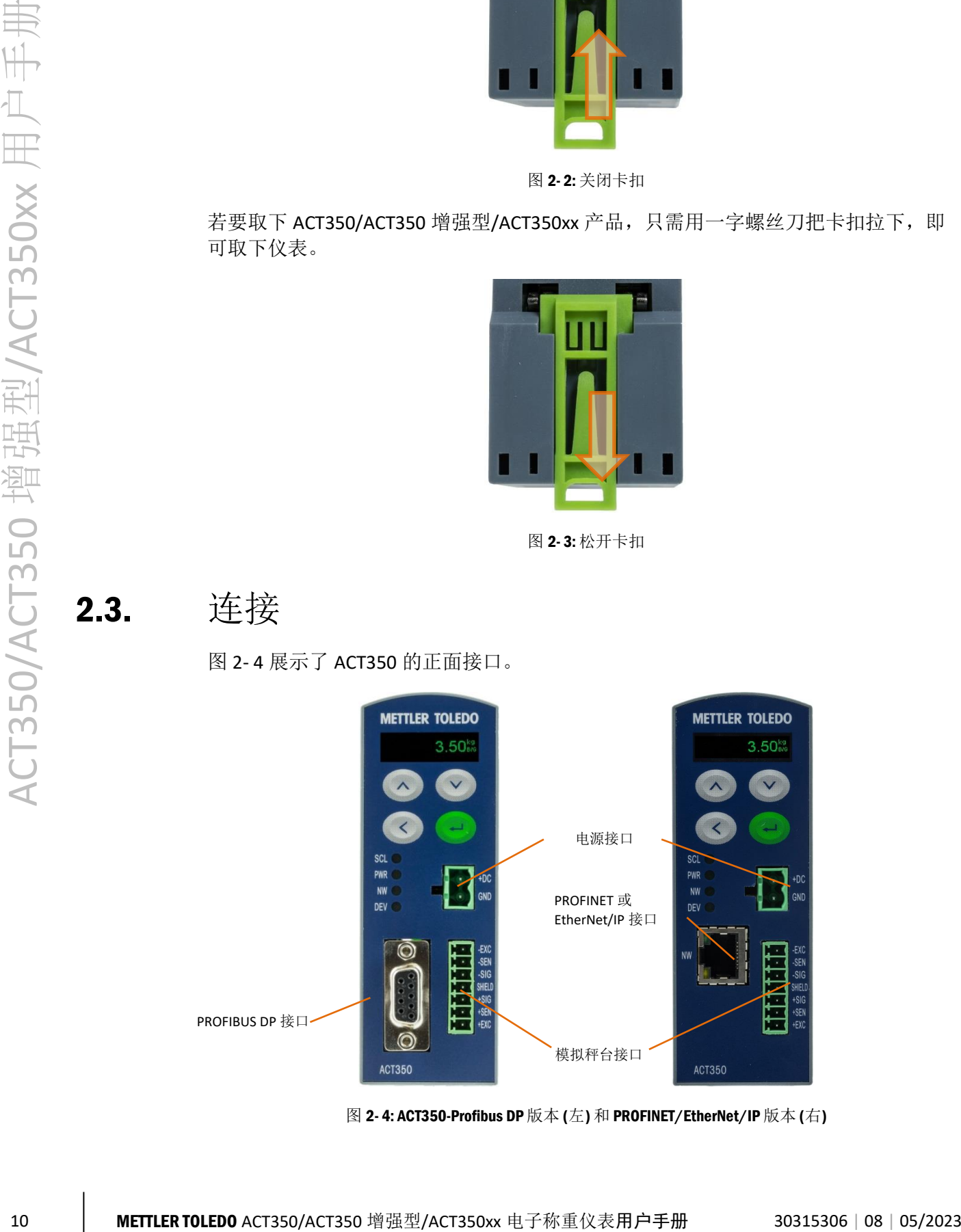

<span id="page-17-1"></span>图 2- 4: ACT350-Profibus DP 版本 (左) 和 PROFINET/EtherNet/IP 版本 (右)

[图](#page-18-0) 2- 5 展示了 ACT350 增强型的正面接口。

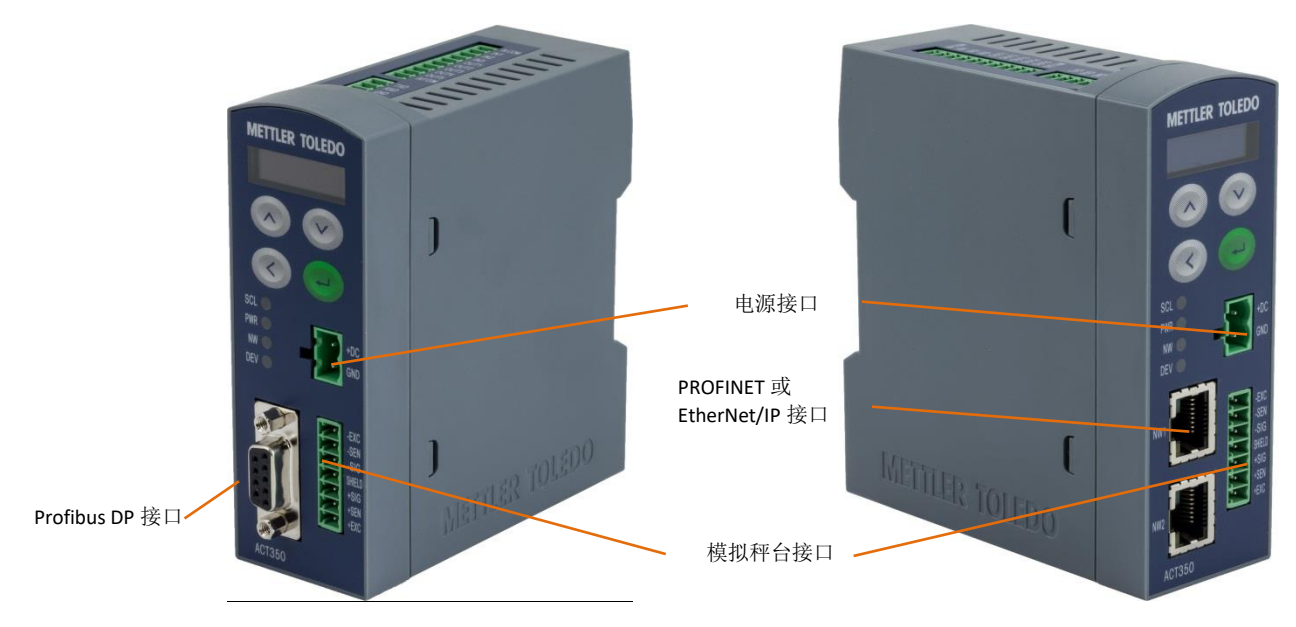

图 2- 5: ACT350 增强型/ACT350xx-Profibus DP 版本 (左) 和 PROFINET/EtherNet/IP 版本 (右)

<span id="page-18-0"></span>ACT350/ACT350 增强型/ACT350xx 仪表顶部有一个标配的 RS-232 串口和数字 IO 接口, RS-232 串口仅可用于连接 Setup+工具进行配置及服务。

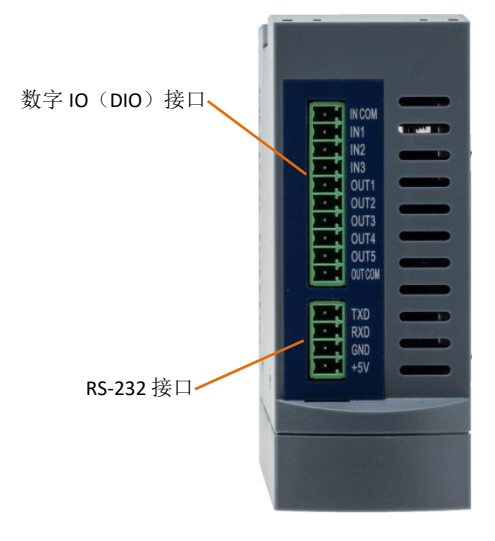

图 2- 6: ACT350 增强型/ACT350xx 顶端视图

#### <span id="page-19-0"></span>2.3.1. 电源

<span id="page-19-2"></span>ACT350/ACT350 增强型/ACT350xx 仪表的电源输入范围为 12~30VDC,电源功耗要求请 参[见表](#page-19-2) 2- 1。

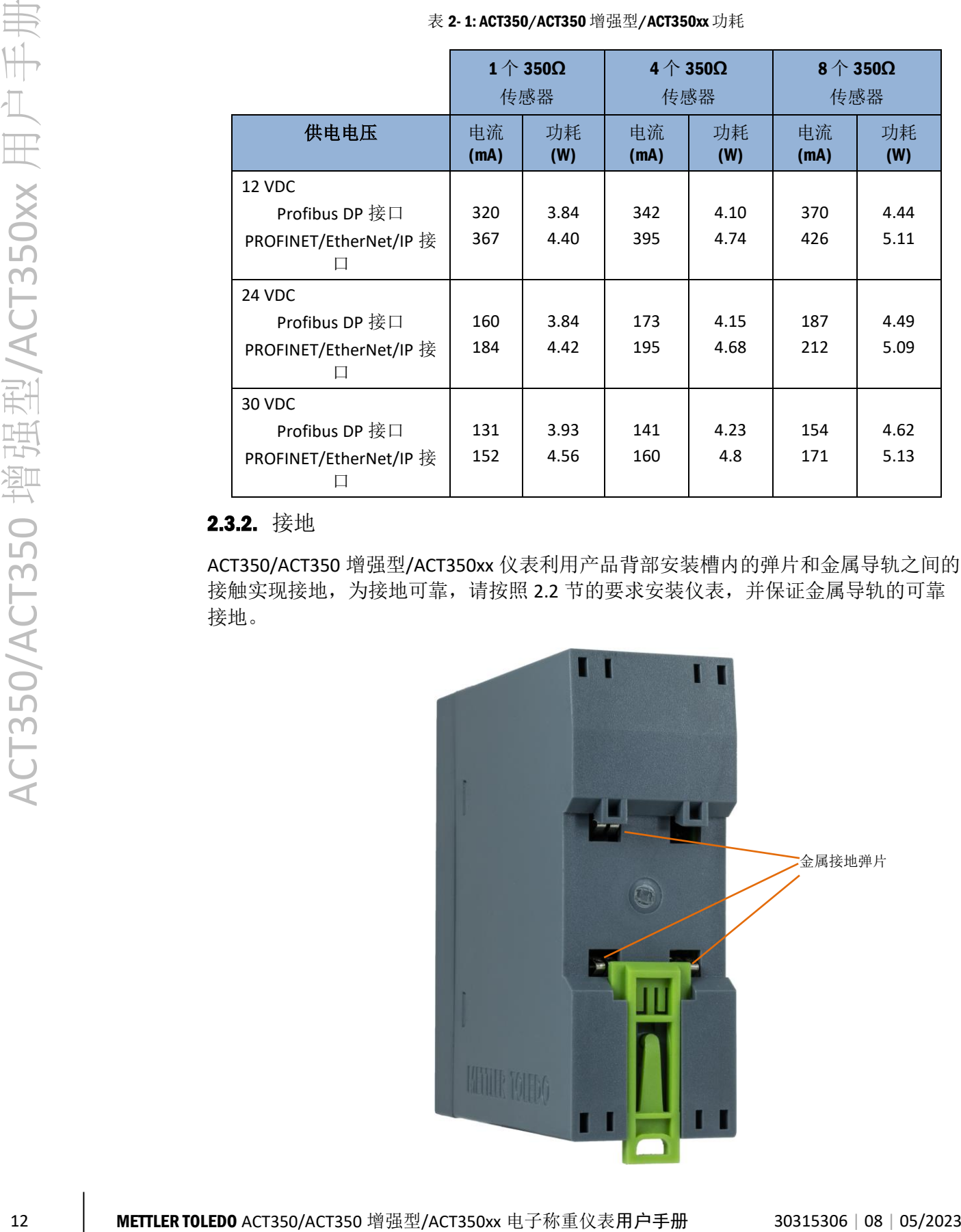

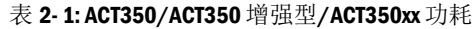

#### <span id="page-19-1"></span>2.3.2. 接地

ACT350/ACT350 增强型/ACT350xx 仪表利用产品背部安装槽内的弹片和金属导轨之间的 接触实现接地,为接地可靠,请按照 [2.2](#page-16-4) 节的要求安装仪表,并保证金属导轨的可靠 接地。

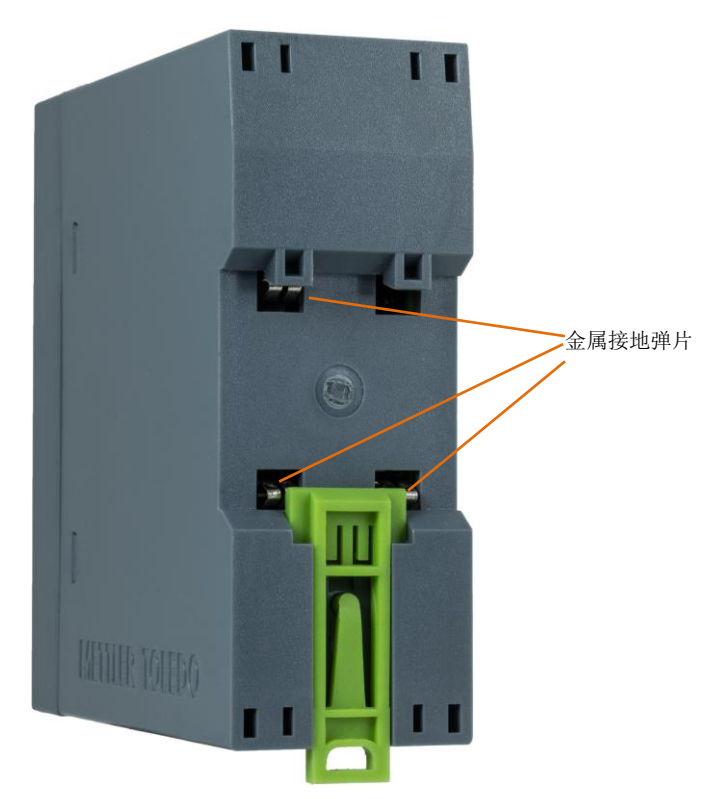

图 2- 7: 仪表背部接地弹片

#### <span id="page-21-0"></span>2.3.3. 模拟传感器

<span id="page-21-1"></span>ACT350/ACT350 增强型/ACT350xx 仪表的模拟传感器接口位于产品正面, [如图](#page-17-1) 2-4 [和图](#page-18-0) [2-](#page-18-0)5 所示;其引脚信号定义[如图](#page-21-1) 2-8 [和表](#page-21-2) 2-2 所示,用户可参[考表](#page-21-2) 2-2 或传感器安装 图纸进行连线。

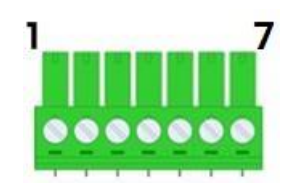

<span id="page-21-2"></span>图 2- 8: 模拟传感器接口引脚序号

表 2- 2: 模拟传感器接口信号定义

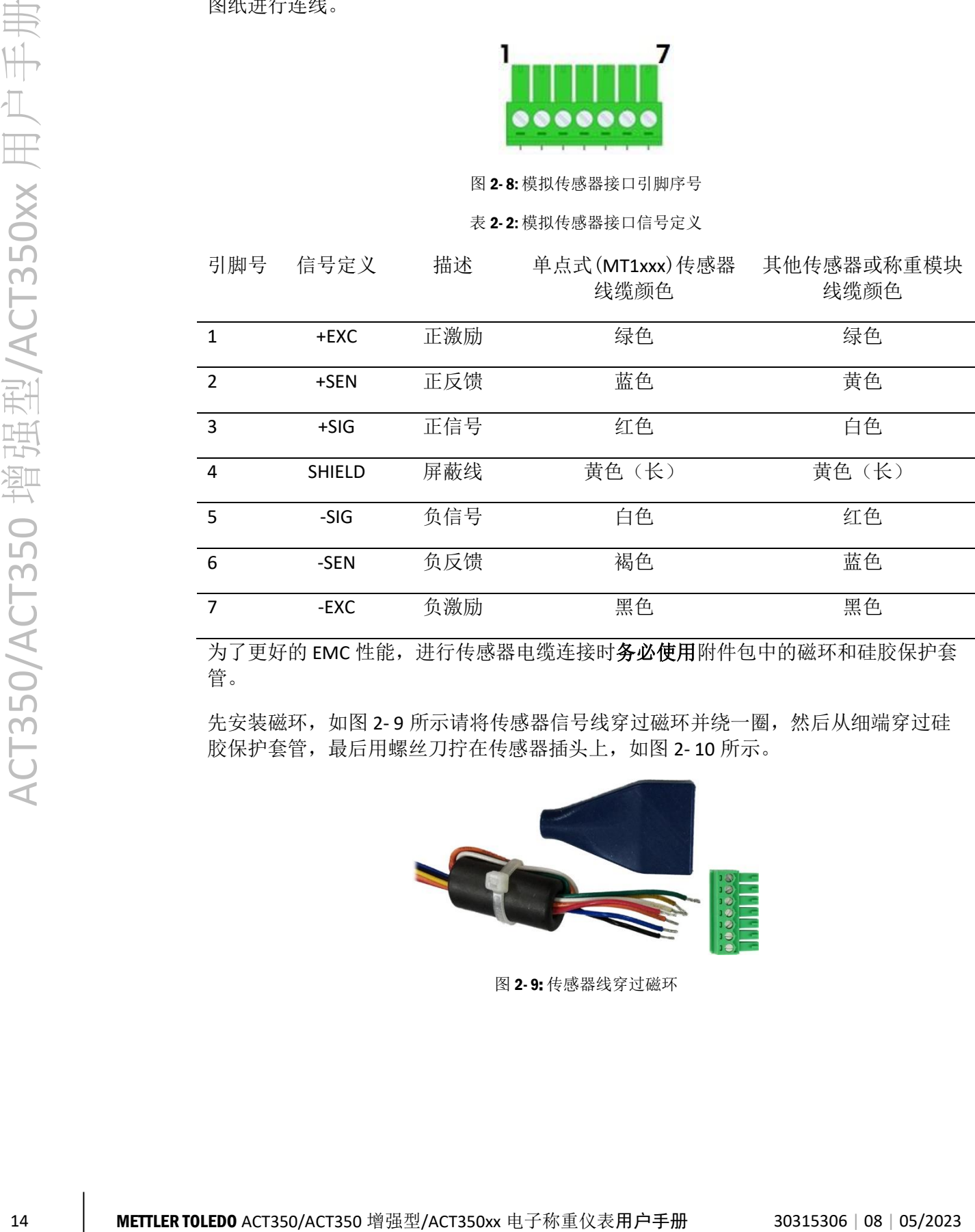

为了更好的 EMC 性能,进行传感器电缆连接时务必使用附件包中的磁环和硅胶保护套 管。

<span id="page-21-3"></span>先安装磁环,[如图](#page-21-3) 2-9 所示请将传感器信号线穿过磁环并绕一圈,然后从细端穿过硅 胶保护套管,最后用螺丝刀拧在传感器插头上,[如图](#page-22-2) 2-10 所示。

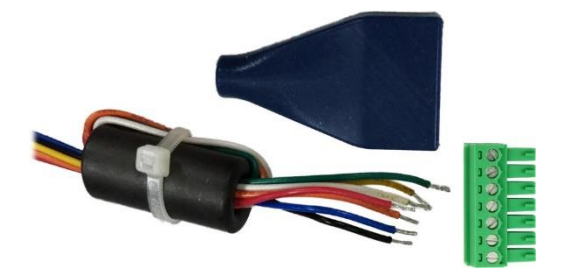

图 2- 9: 传感器线穿过磁环

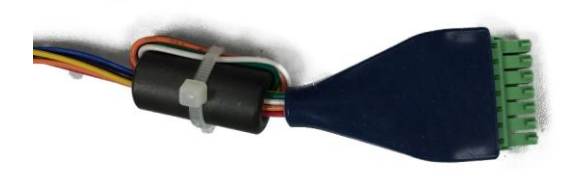

图 2- 10: 安装完毕的传感器信号线

<span id="page-22-2"></span>用户也可以选择适当剪去部分硅胶套管以方便安装,[如图](#page-22-3) 2-11 所示。

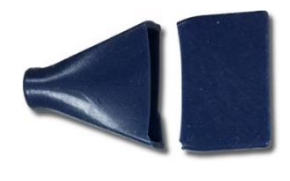

图 2- 11: 适当剪去硅胶套套

#### <span id="page-22-3"></span><span id="page-22-1"></span><span id="page-22-0"></span>2.3.4. 数字 IO (DIO) 接口

ACT350 增强型/ACT350xx 支持数字 IO 接口。数字 IO 接口电气参数[见表](#page-22-4) 2-3,接线图参 见图 2- [12~](#page-22-5)图 2- [15](#page-23-0)。

表 2-3: ACT350 增强型数字 IO 接口参数

<span id="page-22-4"></span>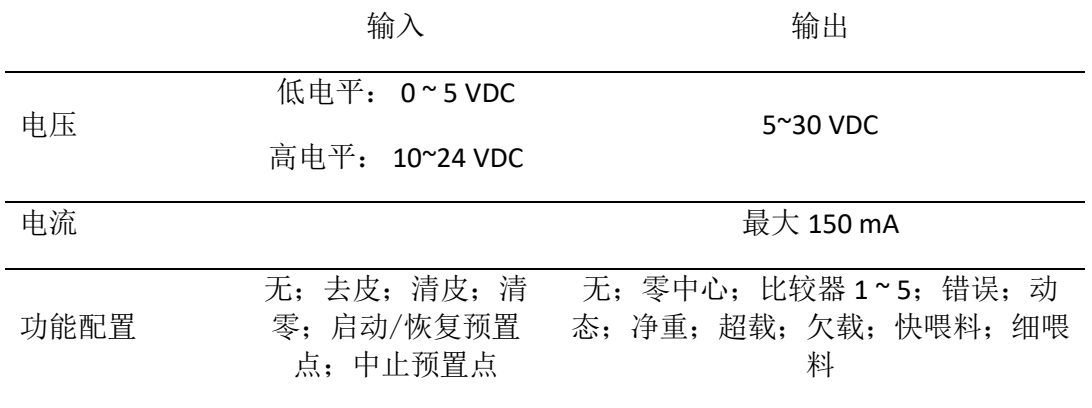

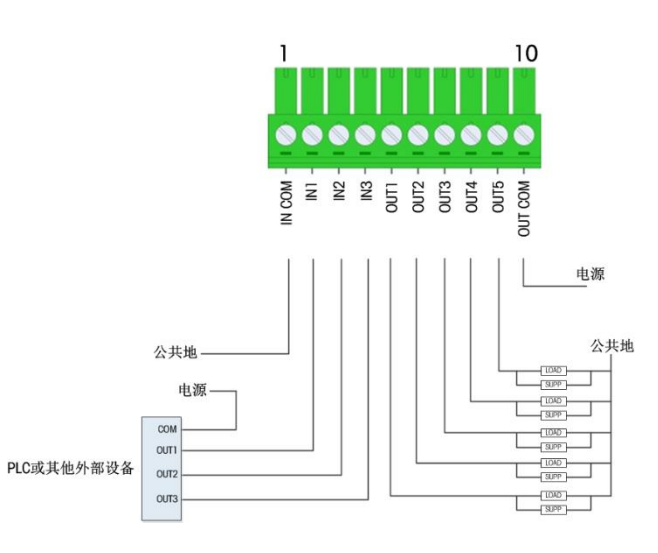

<span id="page-22-5"></span>图 2-12: 共地输入, 共源输出

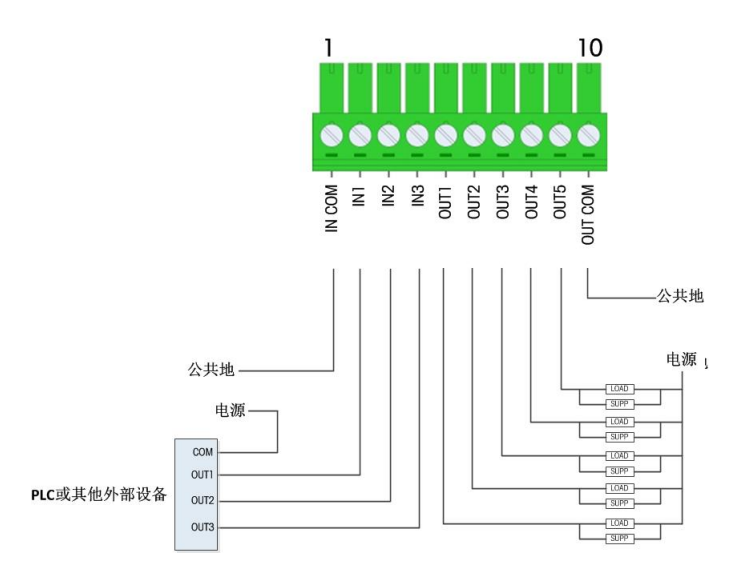

图 2-13: 共地输入, 共地输出

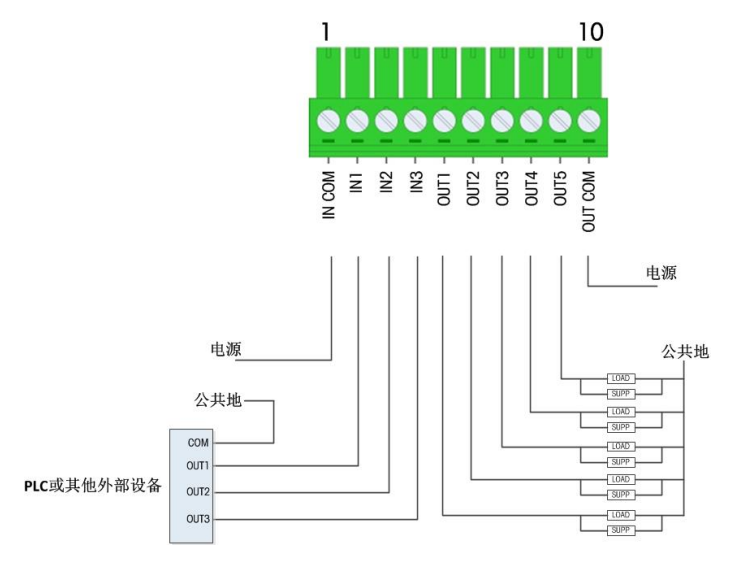

图 2-14: 共源输入, 共源输出

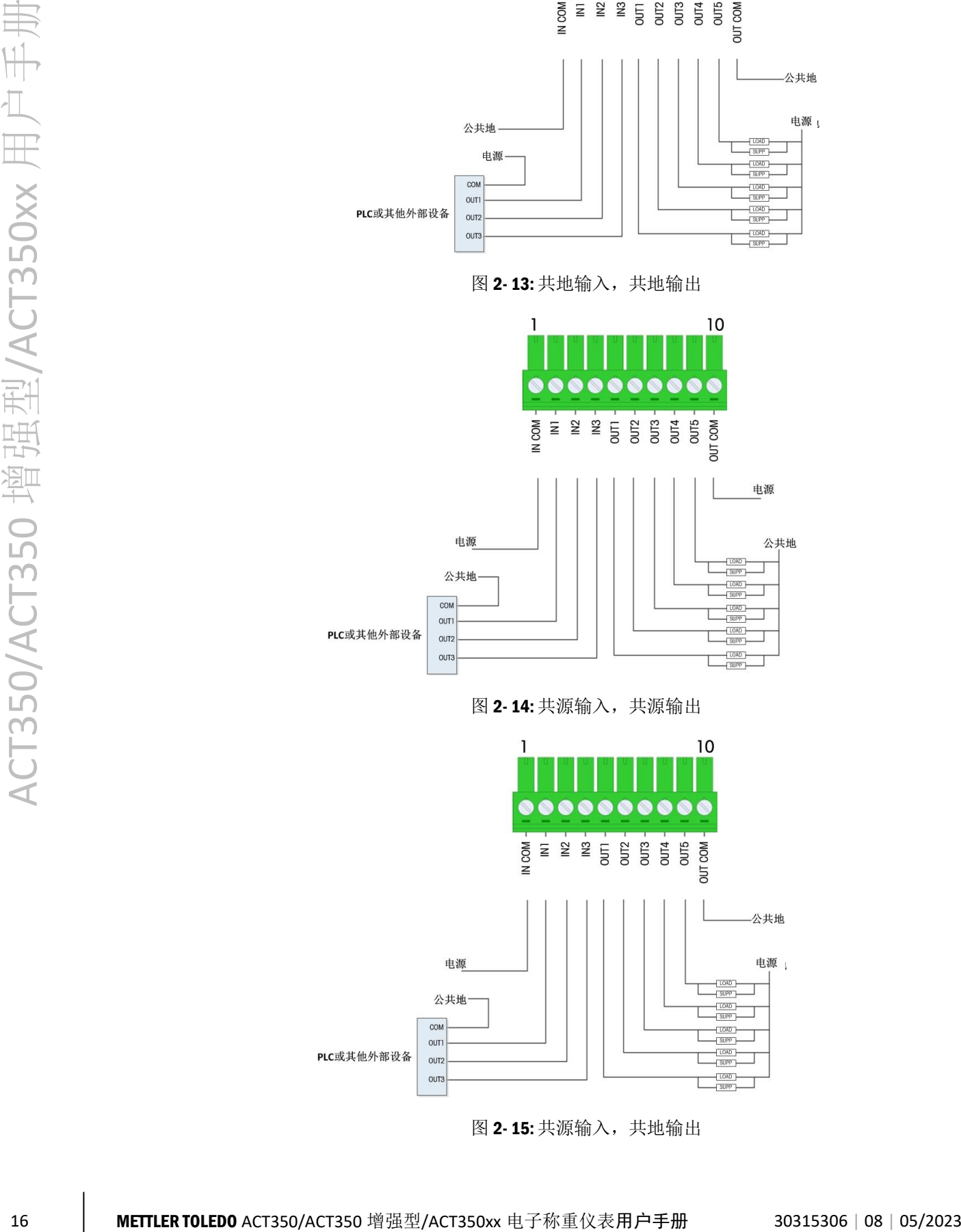

<span id="page-23-0"></span>图 2-15: 共源输入, 共地输出

## 2.4. 网络口连接

<span id="page-24-0"></span>ACT350 增强型/ACT350xx 的两个 RJ45 网口可以连接支持 PROFINET 和 EtherNet/IP 通信 协议的 PLC 或交换机,而且双网口支持环网连接,[如图](#page-24-2) 2- 16 所示,两个网口一进一出, 整个系统按照"菊花链"的结构连接起来,如果最后一台表接回 PLC,则形成环网结构, 系统中可以不需要交换机。

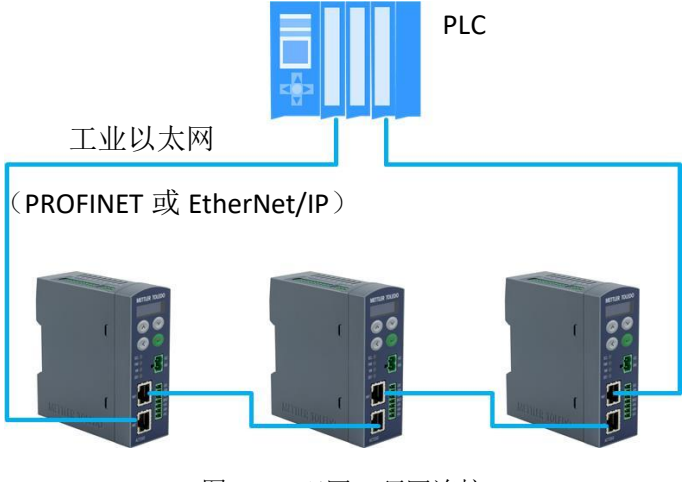

图 2- 16: 双网口环网连接

<span id="page-24-1"></span>2.5. 拨码开关

<span id="page-24-2"></span>关于拨码开关的使用请参见 [3.5](#page-28-2) 节。

<span id="page-25-1"></span><span id="page-25-0"></span>3 操作

操作、菜单导航功能等。

## 3.1. 概述

本章包括

- 概述
- 键盘
- 显示
- LED 状态灯
- <span id="page-25-2"></span>• 拨码开关和主复位
- 基本功能

## 3.2. 键盘

<span id="page-25-5"></span>ACT350/ACT350 增强型/ACT350xx 仪表共有 4 个功能按键, [如图](#page-25-3) 3-1 所示; 按键功能可 参[见表](#page-25-4) 3- 1。

本章主要介绍 ACT350/ACT350 增强型/ACT350xx 仪表的基本功能,包括显示和键盘

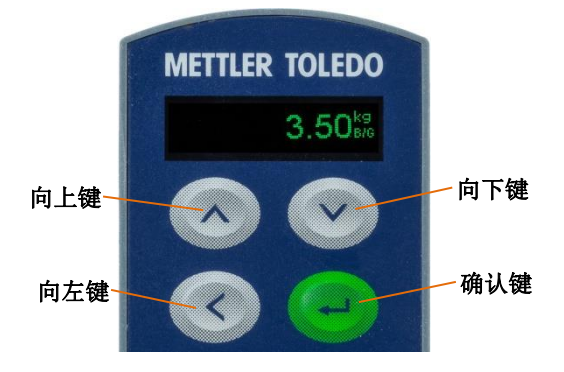

<span id="page-25-4"></span><span id="page-25-3"></span>图 3- 1: ACT350/ACT350 增强型/ACT350xx 按键

#### 表 3- 1: 按键功能

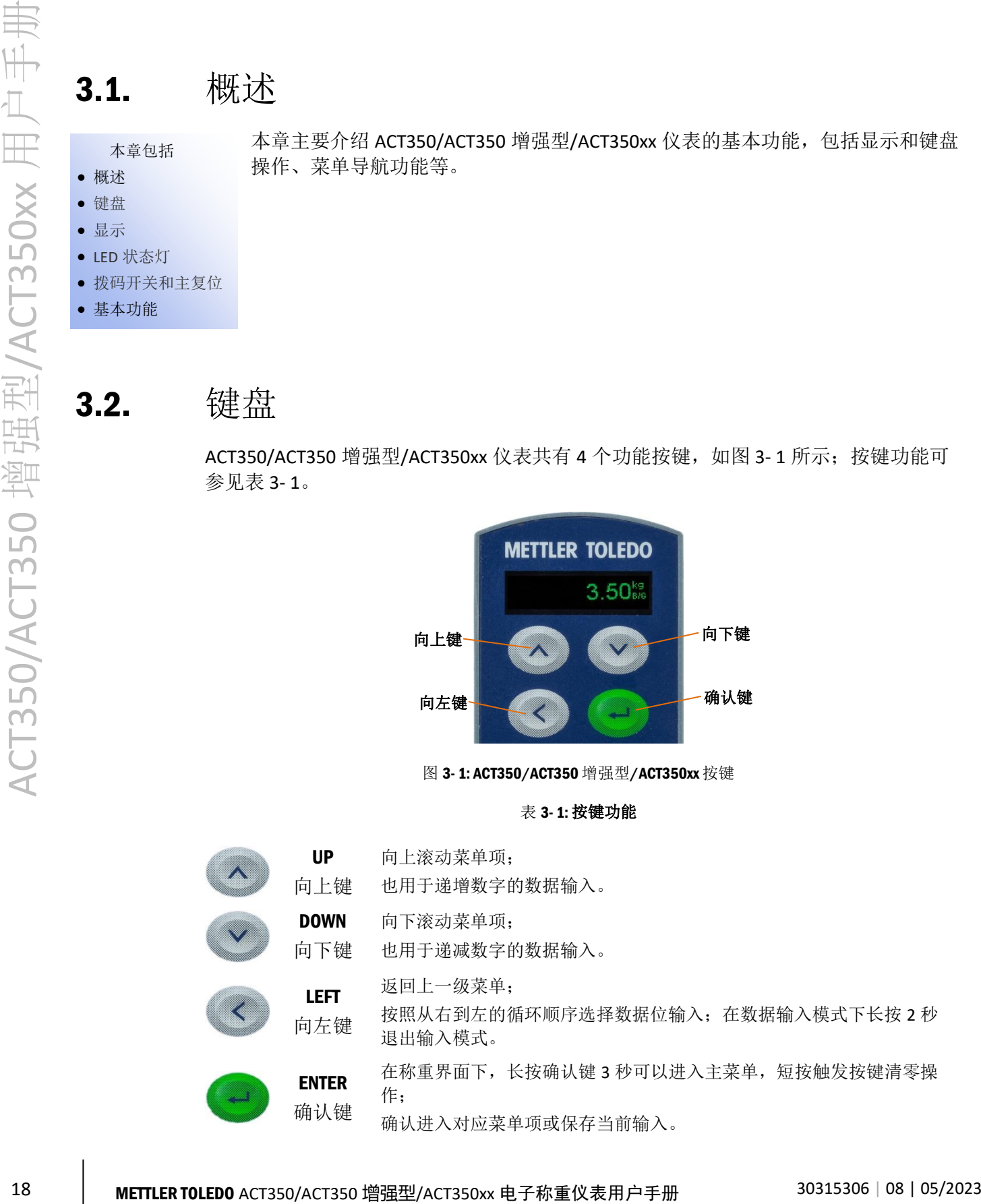

#### <span id="page-26-0"></span>3.2.1. 数字值输入

需要输入相关数值的菜单,可以选择向上 2 和向下键 2 来从 0 到 9 选择数字输入, 并配合向左键 < 左右移动, 参[见图](#page-26-2) 3-2 如何使用按键进行数字参数输入。

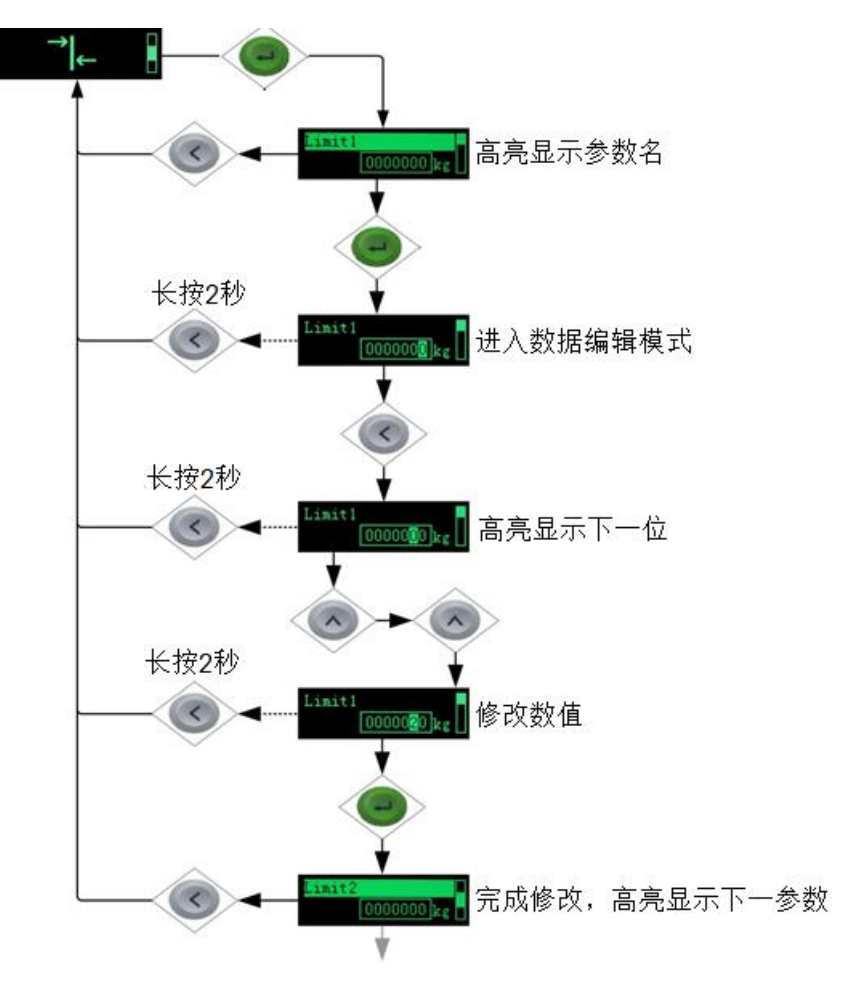

图 3- 2: 数字输入

## <span id="page-26-1"></span>3.3. 显示

<span id="page-26-2"></span>当 ACT350/ACT350 增强型/ACT350xx 处于称重模式时,显示屏可显示重量数值和其他 与称重相关的信息,包括:

- 重量单位(lb, kg, g)
- 动态标志
- 零中心标志
- 毛重或净重模式

<span id="page-27-1"></span>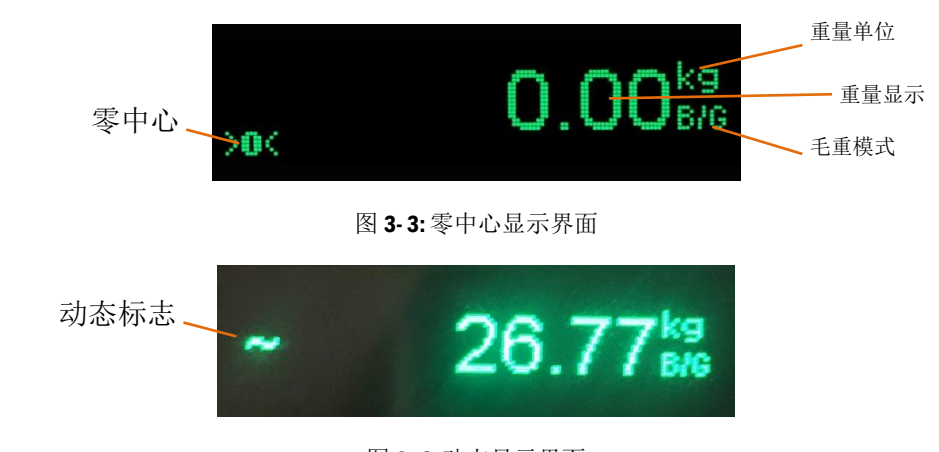

图 3- 4: 动态显示界面

<span id="page-27-2"></span>当长按确认 → 键进入菜单,用户可以根据图标进入对应菜单进行信息浏览和参数设置, 例[如图](#page-27-3) 3- 5 即为比较器菜单图标。

<span id="page-27-0"></span>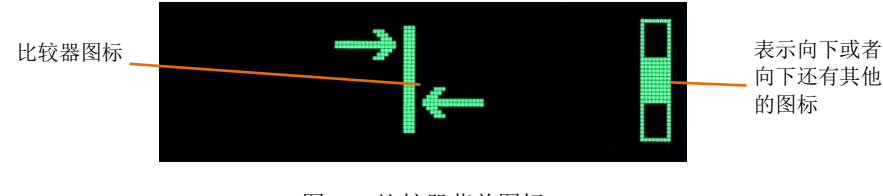

#### 图 3- 5: 比较器菜单图标

## 3.4. LED 状态灯

<span id="page-27-3"></span>ACT350/ACT350 增强型/ACT350xx 仪表前面板共有 4 个 LED 状态灯,其常亮表明正常, 熄灭或闪烁表明系统中出现异常状况。

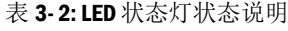

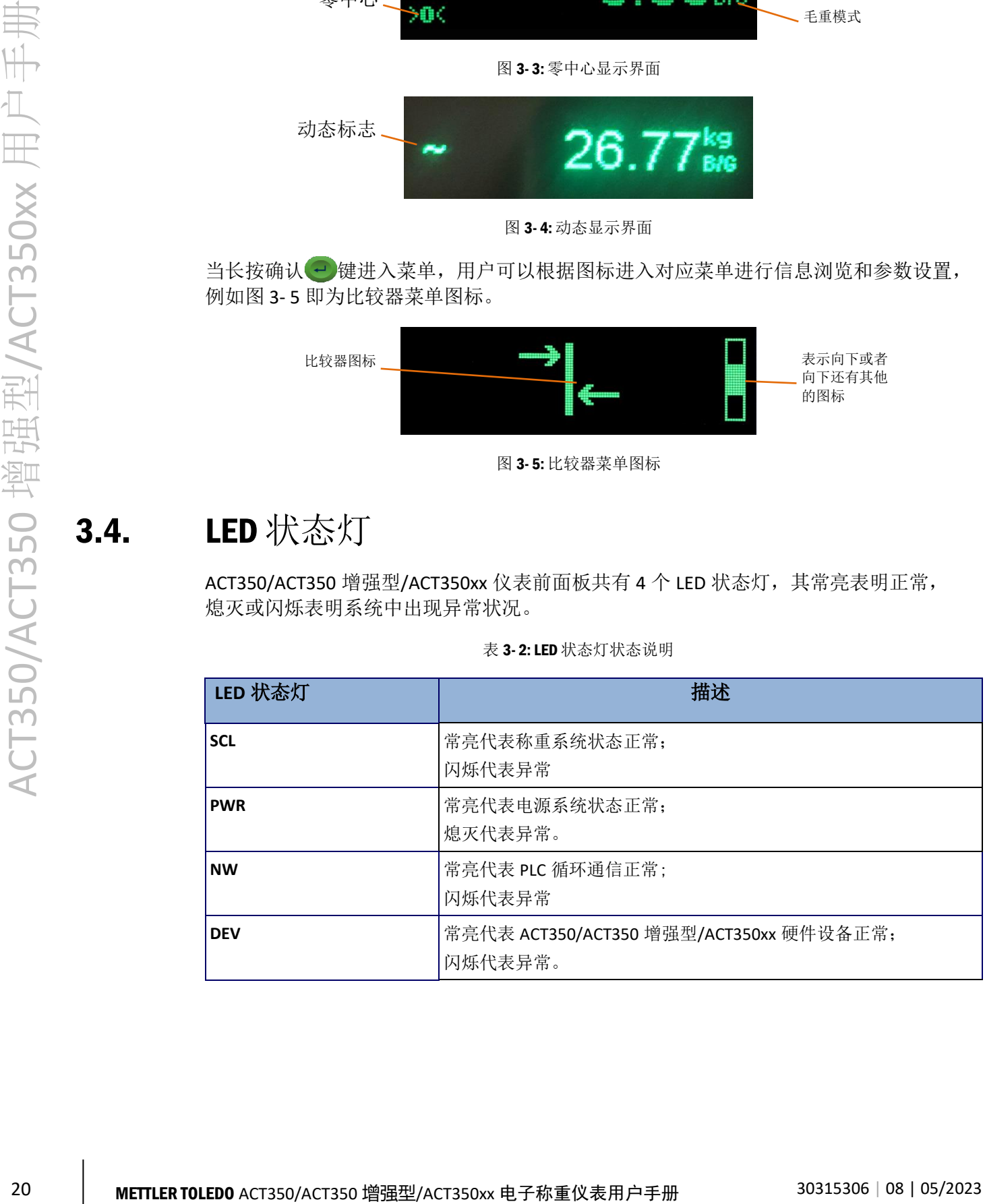

## 3.5. 拨码开关和主复位

<span id="page-28-2"></span><span id="page-28-0"></span>ACT350/ACT350 增强型/ACT350xx 仪表底部有两个拨码开关, [如图](#page-28-3) 3-6 所示, 用于主复 位和计量保护,默认处于 OFF 状态。

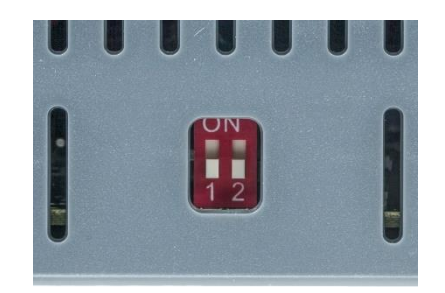

图 3- 6: 拨码开关

表 3- 3: 拨码开关状态说明

<span id="page-28-3"></span>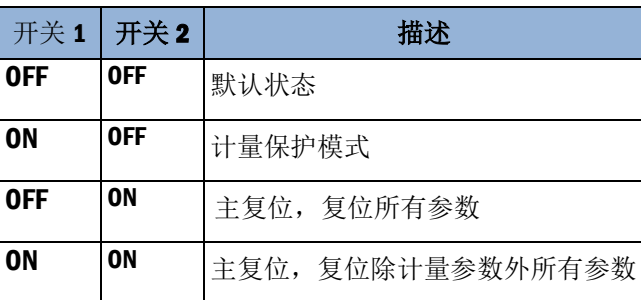

当开关 1 位于 ON, 开关 2 位于 OFF 状态时, 所有和计量相关的参数(包括认证、单位、 量程、分度值、校正、零点和稳态设置等)受保护,无法修改。

当开关 2 位于 ON 时, ACT350/ACT350 增强型/ACT350xx 开机时检测到此状态, 将会提 示用户是否确认,[如图](#page-28-4) 3-7 所示,如果用户确认,则执行主复位(Master Reset),如 果开关 1 也处于 ON, 则会复位除计量参数外的所有用户设置参数; 如果开关 1 处于 OFF, 则复位所有参数, 包括计量保护参数。做主复位时, 将会

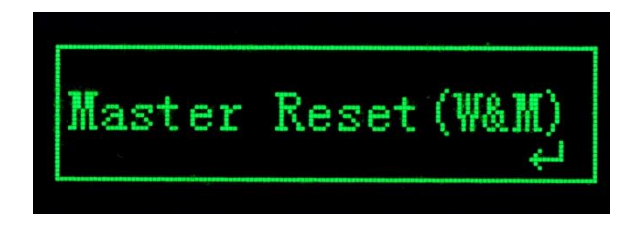

图 3- 7: 主复位确认界面

## <span id="page-28-1"></span>3.6. 基本功能

<span id="page-28-4"></span>ACT350/ACT350 增强型/ACT350xx 仪表的基本功能包括

- 网页(Webserver) 菜单 • CalFree™免标定 • 校正
- 清零 x10 扩展 比较器

• 去皮 • 清皮 • • • 错误信息

<span id="page-29-0"></span>ACT350/ACT350 增强型/ACT350xx 仪表工业以太网接口(PROFINET 或 EtherNet/IP)的 产品还支持与 PC 或者触摸屏通过网络通信, 获得重量数据和状态的功能。

#### 3.6.1. 网页 (Webserver) 菜单

<span id="page-29-1"></span>ACT350/ACT350 增强型/ACT350xx 仪表工业以太网(PROFINET 或 EtherNet/IP)接口的 产品支持网页(Webserver)菜单远程配置,用户可以使用网络浏览器(例如 IE, Chrome 或 Safari)连接到 ACT350/ACT350 增强型/ACT350xx 仪表进行诊断和配置。

详情请参考第 [4](#page-33-5) 章。

<span id="page-29-2"></span>**3.6.2.** 快速替换功能(LLDP, Link Layer Discovery Protocol)

**22 METL 22 METHR TOLEDO ACT350 22 METL 22 METL 22 METL 23 METL 23 METL 23 METL 23 METL 23 METL 23 METL 23 METL 23 METL 23 METL 23 METL 23 METL 23 METL 23 METL 23 METL 23 METL 23 METL 23 METL 23 METL 23 METL 23 METL 23 M** 快速替换功能适用于 ACT350 PROFINET 接口产品,产品替换时无需重新组态。具体操 作时, 新旧 ACT350 产品只需插入交换机的同一物理网络端口即可, 此交换机可以为西 门子 PROFINET 交换机, 或其他第三方支持 LLDP 功能的工业交换机。

#### **3.6.3. CalFree™免标定**

ACT350/ACT350 增强型/ACT350xx 仪表提供了一种不需要使用砝码即完成秤的标定的方 式,仅适用于生产工艺中的重量控制,不能作为贸易结算计量。它需要手动输入传感 器总容量和输出灵敏度,然后系统会自动计算出标定参数。

<span id="page-29-3"></span>梅特勒-托利多建议您在有条件的现场,尽量使用其他更加保证精度的校正方式。

详情请参见 [4.8.1.4](#page-46-0) 节。

3.6.4. 清零

清零是用来设置或者重设 ACT350/ACT350 增强型/ACT350xx 仪表内部零点,有 3 种方 式:

- 按键清零
- 开机清零
- 远程清零

3.6.4.1. 按键清零

按键清零可以通过短按确认→键实现。

如果当前的重量超出清零范围时, 仪表将显示错误信息"清零失败,超出清零范围"。

3.6.4.2. 开机清零

仪表会根据用户的设置,在上电重启时自动进行清零操作或恢复关机前的最后一个零 点。

开机清零可设置为"复位"或"重启"。

3.6.4.2.1. 复位

设置为复位时,仪表将根据用户设置的开机清零范围进行清零操作。

如果重量值超出清零范围,仪表将显示 EEE,直到重量调整到清零范围内。

3.6.4.2.2. 重启

设置为重启时,上次关机前的最后一个零点将被用作当前零点。

#### 3.6.4.3. 远程清零

<span id="page-30-0"></span>仪表还支持在 PLC 接口进行远程清零操作, 涉及两条命令: 稳态清零(命令码 401)和 立即清零(命令码 404)。401 执行时需要检查秤台状态,稳态时才允许清零; 404 不 需要检查秤台稳态。详情请参考《ACT350 PLC 通讯手册》文档。

通过 TCP/IP 通讯用户也可以实现远程清零, 详情请参考 [4.2](#page-33-6) 节。

3.6.5. 去皮

ACT350/ACT350 增强型/ACT350xx 仪表的去皮操作需通过 PLC 命令或 TCP/IP 通讯触发。

<span id="page-30-1"></span>PLC 夫皮操作涉及两条命令:稳态夫皮(命令码 400)和立即夫皮(命令码 403)。 400 执行时需要检查秤台状态,稳态才允许去皮; 403 不需要检查秤台稳态。详情请参 考《ACT350 PLC 通讯手册》文档。

通过 TCP/IP 通讯用户也可以实现远程去皮, 详情请参考 [4.2](#page-33-6) 节。

#### <span id="page-30-2"></span>3.6.6. 清皮

ACT350/ACT350 增强型/ACT350xx 仪表的清皮操作需通过 PLC 命令或 TCP/IP 通讯触发, 详情请参考《ACT350 PLC 通讯手册》文档或 [4.2](#page-33-6) 节。

#### 3.6.7. 10 倍扩展显示

10 倍扩展显示用于将当前的重量数据增大一个附加的数位,例如,当前重量值为 13.52kg, 经过扩展显示后, 显示成 13.521kg, [如图](#page-30-4) 3-8 所示。

该功能可以通过长按键确认 ?键, 进入菜单, 选择 X10 后启动。

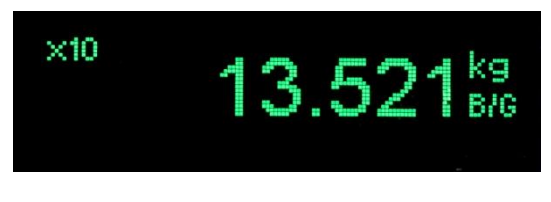

图 3- 8: x10 显示

<span id="page-30-4"></span><span id="page-30-3"></span>按向左 < 键可以恢复到正常显示。

#### 3.6.8. 比较器

ACT350/ACT350 增强型/ACT350xx 仪表最多支持 5 个软件比较器,用户可以通过 Setup+ 或网页(Webserver)菜单选择当前使用哪几个比较器并设置每个使用的比较器目标值, 当秤台毛重大于等于目标值时,比较器输出状态为有效(TRUE),否则为无效 (FALSE)。

比较器目标值也可以在仪表的本地菜单中编辑,参见 [4.12.1](#page-62-2) 节。

比较器菜单也可以通过电脑端的 Setup+配置工具设置, 详见 [4.12](#page-61-3) 节。

#### <span id="page-31-0"></span>3.6.9. 错误信息

如果称重系统中出现错误, ACT350/ACT350 增强型/ACT350xx 仪表会将相关的错误信息 显示在屏幕上;用户也可以进入 人菜单浏览当前系统中未消除的全部错误信息, 此 信息也会显示在 ACT350 网页菜单的"错误信息"菜单中,详情请参考 [4.15.5](#page-68-2) 节。

| 故障码 | 仪表显示        | 故障描述                                       | 维护方法                     |
|-----|-------------|--------------------------------------------|--------------------------|
| 002 | 远程标定状态      | ACT350 正在校正中, 可区分<br>本地校正还是使用 Setup+校<br>正 | 等待校正结束                   |
| 005 | 通讯模块初始化出错   | SAI 启动失败                                   | 重启; 必要时电话咨询技服<br>人员      |
| 006 | 通讯连接断开      | 网络连接断开                                     | 检查线缆或接头                  |
| 009 | 板信息校验异常     | 硬件报错                                       | 重启; 必要时电话咨询技服<br>人员      |
| 010 | 计量参数校验异常    | 校正数据错误;<br>Block 数据丢失                      | 进行主复位;<br>重新校正           |
| 011 | 秤台参数校验异常    | 秤台数据错误;<br>Block 数据丢失                      | 进行主复位;<br>设置秤台数据 Block   |
| 012 | 仪表参数校验异常    | 仪表数据错误;<br>Block 数据丢失                      | 进行主复位;<br>设置仪表参数 Block   |
| 013 | 应用参数校验异常    | 应用程序数据错误;<br>Block 数据丢失                    | 进行主复位;<br>设置应用程序参数 Block |
| 014 | 通信参数校验异常    | 通讯数据错误;<br>Block 数据丢失                      | 进行主复位;<br>设置通讯参数 Block   |
| 015 | 统计参数校验异常    | 数据统计数据错误;<br>Block 数据丢失                    | 进行主复位;<br>设置维护数据 Block   |
| 016 | AD 中断丢失     | 传感器信号丢失;<br>秤台功能不正常                        | 请求技服人员支持                 |
| 018 | 清零失败动态      | 清零时秤台处于动态                                  | 秤台稳定后再清零                 |
| 019 | 清零失败处于净重状态  | 清零时秤台处于净重模式                                | 清零前取消去皮                  |
| 020 | 清零失败超出清零范围  | 重量超过清零范围                                   | 清空秤台再清零                  |
| 021 | 清零失败清零功能禁止  | 禁止清零情况下进行清零                                | 在设置中启用清零功能               |
| 022 | 去皮失败动态      | 去皮时秤台处于动态                                  | 秤台稳定后再去皮                 |
| 027 | 去皮失败皮重值没有圆整 | 当前的皮重值不符合显示分<br>度值                         | 当前的皮重值必须符合更小<br>的分度值     |

表 3- 4: 错误信息表

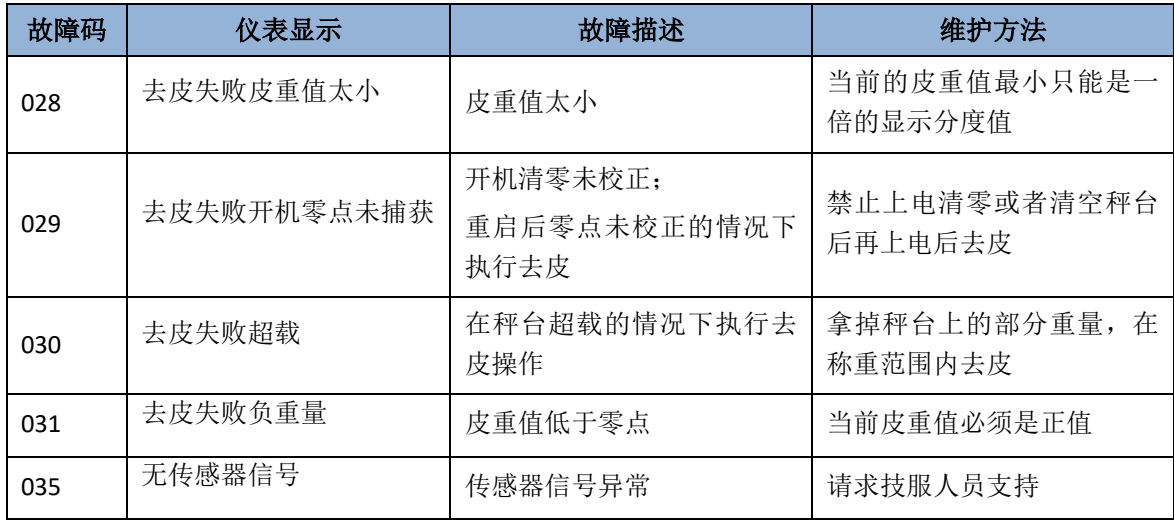

#### <span id="page-32-0"></span>3.6.10.校正

ACT350/ACT350 增强型/ACT350xx 仪表仪表提供多种校正方式,包括零点、量程调节; 多点(3点, 4 点或 5 点)校正;逐步替代法校正; CalFree™免标定; PLC 远程校正。详 情请参见 [4.8](#page-43-2) 节和《ACT350 PLC 通讯手册》文档。

# <span id="page-33-5"></span><span id="page-33-4"></span><span id="page-33-1"></span><span id="page-33-0"></span>4 配置及使用

## 4.1. 概述

#### 本章内容包括

- 概述
- TCP/IP 通讯功能
- 清零、去皮及清皮操作
- 如何访问 ACT350 菜单
- 设备基本信息
- PLC 连接设置
- 设置量程和分度值
- 校正
- 清零设置
- DIO 设置
- 预置点
- 比较器
- 滤波
- 稳定性
- <span id="page-33-2"></span>• 密码保护
- 参数备份和恢复

# **26 METTLER TOLEDO ACT350/ACT350 増强型/ACT350xx 使用成分<br>
26 METTLER TOLEDO ACT350/ACT350 増强 ACT350xx 电子检索系统 化反应变 ACT350xx 电子<br>
26 METTLER TOLEDO ACT350 PART 2023 ACT350 100 PART 2023 ACT350 PART 2023 ACT350 PART 2023<br>
26 METTL** 用户可以使用 ACT350/ACT350 增强型/ACT350xx 仪表的本地菜单和网 页菜单对产品进行设置,进入本地菜单需要通过操作 ACT350 的按键, 具体操作方法可参考 [3.2](#page-25-5) 节,如何进入本地菜单进行配置可参考 [4.4.1](#page-34-2) 节;网页菜单可以用于设置 ACT350 参数、进行标定及设置其他 参数,非常方便使用,可参考 [4.4.2](#page-35-1) 节

## 4.2. TCP/IP 通讯功能

<span id="page-33-6"></span>ACT350 PROFNET 和 EtherNet/IP 接口的产品支持 TCP/IP 通讯功能, 此时用户可以从 PC 或触摸屏上直接通过套接字(Socket Connection)连接至 ACT350,通过发送命令(MT-SICS)获取重量数据、状态以及执行清零、去皮和清皮操作。

<span id="page-33-3"></span>关于 ACT350 的 TCP/IP 通讯功能, 请参[考附录](#page-78-6) A。

## 注意!

TCP/IP 通讯不能和网页菜单同时使用。

## 4.3. 清零、去皮及清皮操作

用户可以

- ⚫ 使用离散输入来进行远程清零、去皮或清皮操作
	- 此时需要在离散输入输出的"输入"菜单中为对应的输入点分配功能,[如图](#page-34-3) [4-](#page-34-3)1 所示, Setup+软件也支持设置功能

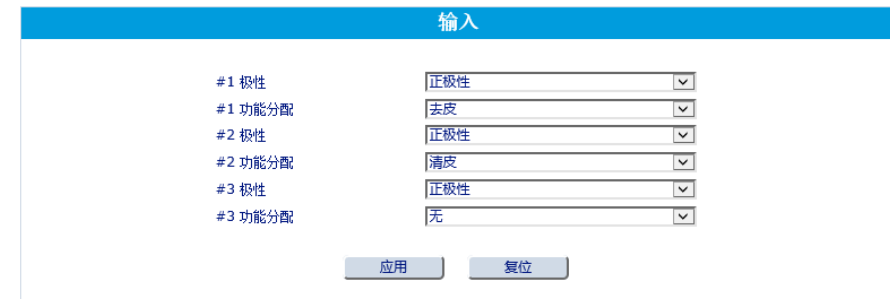

图 4- 1: 去皮/清皮功能分配

- <span id="page-34-3"></span><span id="page-34-0"></span>● 或者通过 PLC 发送清零、去皮或清皮命令给 ACT350 执行对应操作, 对应命令可参 见《ACT350 PLC 通讯手册》
- <span id="page-34-1"></span>⚫ 或通过 TCP/IP 通讯执行清零、去皮或清皮操作,可参见 [4.2](#page-33-6) 节[和附录](#page-87-1) A。

## 4.4. 如何访问 ACT350 菜单

<span id="page-34-2"></span>4.4.1. 访问本地菜单

在称重界面下,长按确认→键 3 秒可以进入"主菜单",菜单中的图标和相应的含义 可参[见表](#page-34-4) 4-1, 其中 → 代表"设置菜单", 其菜单结构[如图](#page-35-2) 4-2 所示, 通过

可以选择主菜单和设置菜单的显示语言为中文或英文。

表 4- 1: 主菜单图标

<span id="page-34-4"></span>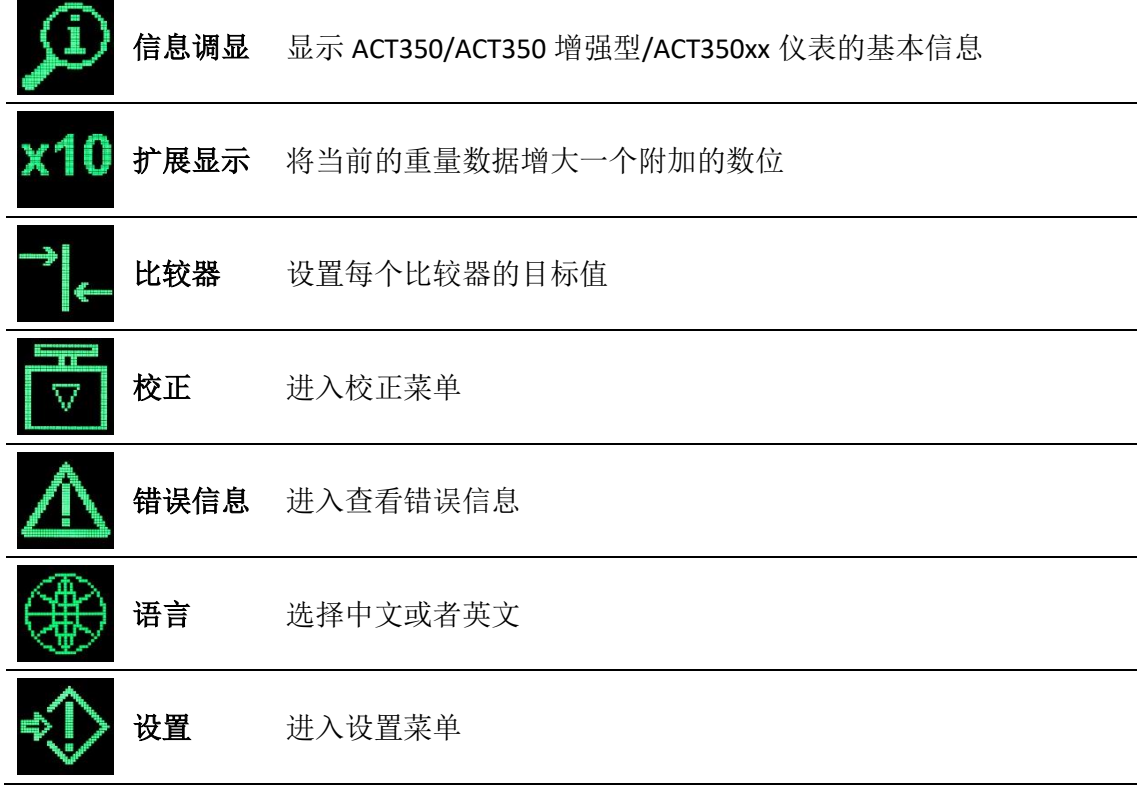

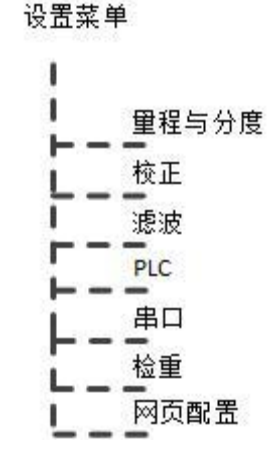

图 4- 2: ACT350 本地设置菜单结构

<span id="page-35-2"></span><span id="page-35-1"></span><span id="page-35-0"></span>4.4.2. 访问网页菜单

首先使用网线连接 PC 的网口和仪表正面的任一 RJ45 接口, 然后进入 PC 的"控制面 板",选择"网络和共享中心",点击"Local Area Connection",[如图](#page-35-3) 4-3 所示,在 "Local Area Connection 状态"对话框中选择"属性", [如图](#page-36-0) 4-4 所示。

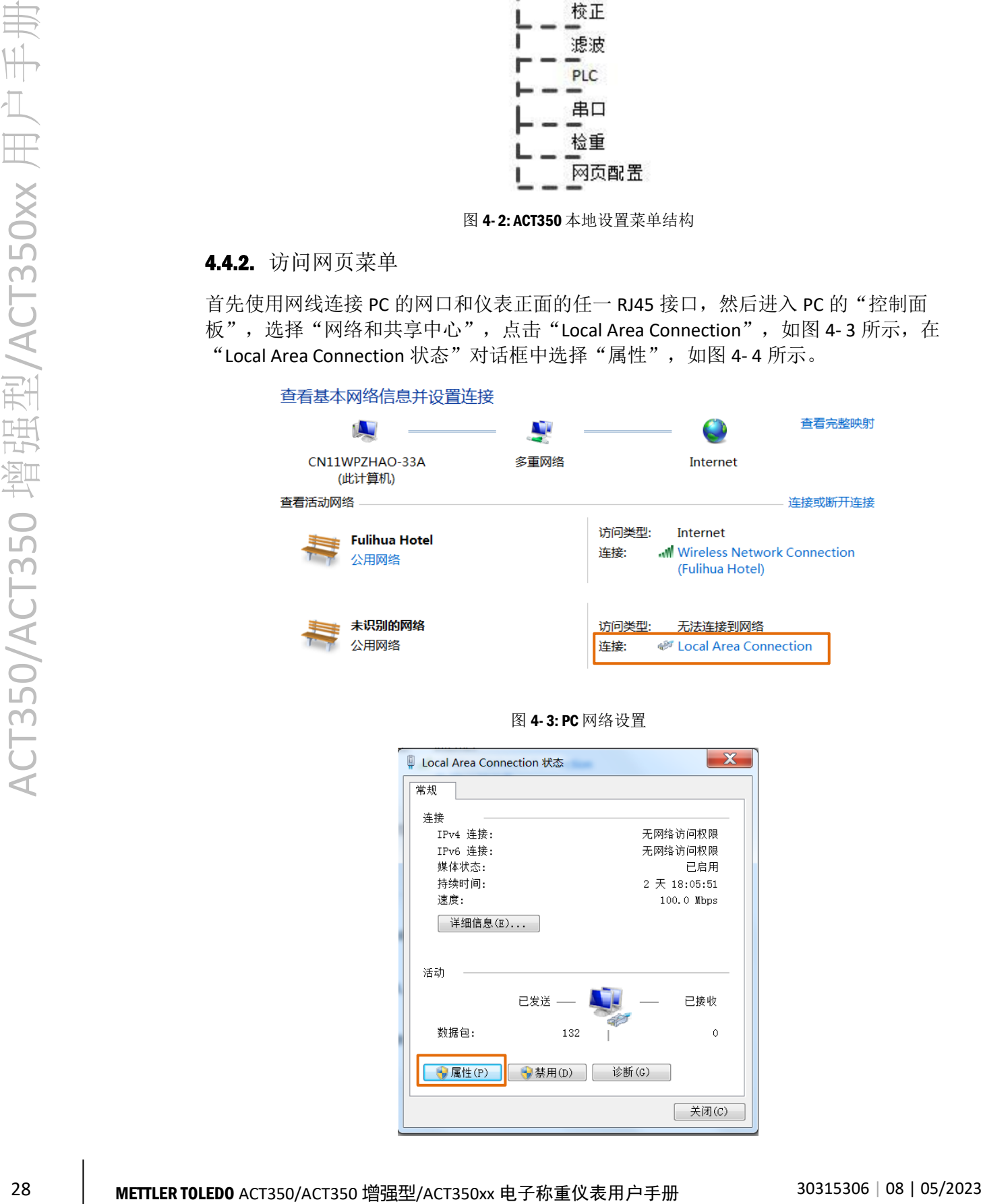

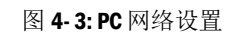

<span id="page-35-3"></span>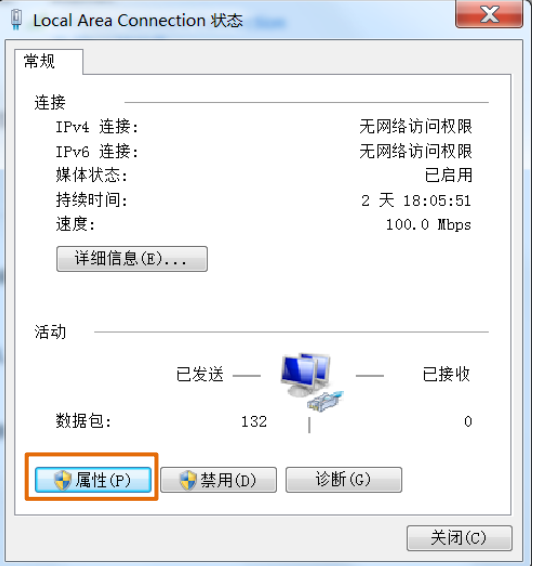
图 4- 4: Local Area Connection 状态

在"Local Area Connection 属性"中, 双击"Internet 协议版本 4 (TCP/IPv4)"

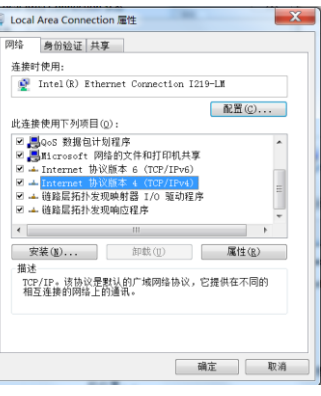

图 4- 5: Local Area Connection 属性

在"Internet 协议版本 4 (TCP/IPv4)属性"对话框内,请设置 PC 的 IP 地址和子网掩 码和网关参数,保证 PC 和仪表位于同一局域网中。

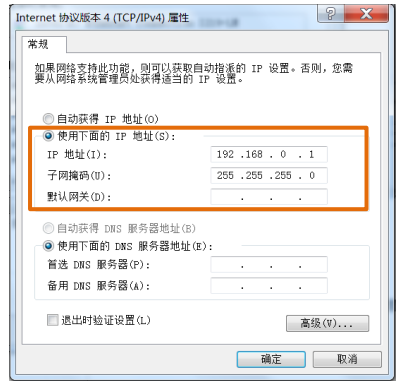

图 4-6: Internet 协议版本 4 (TCP/IPv4) 属性

仪表的 IP 地址等参数可以通过 PLC 组态软件获得。

设置完成后,打开网络浏览器软件,在地址栏内输入仪表的 IP 地址即可连接至仪表, [如图](#page-36-0) 4- 7 所示。

<span id="page-36-0"></span>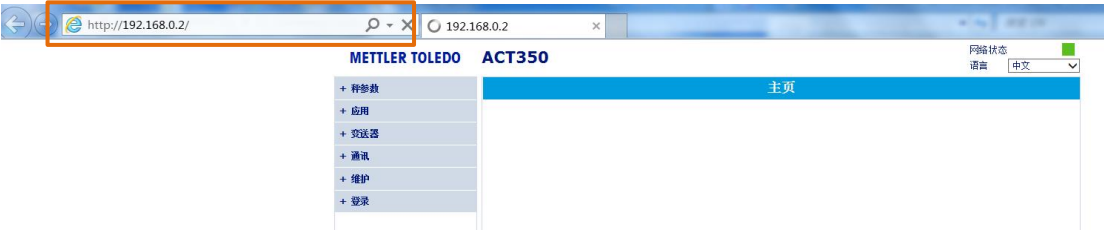

图 4- 7: 使用浏览器连接至仪表

### 仪表的网页菜单布局[如图](#page-37-0) 4- 8 所示。

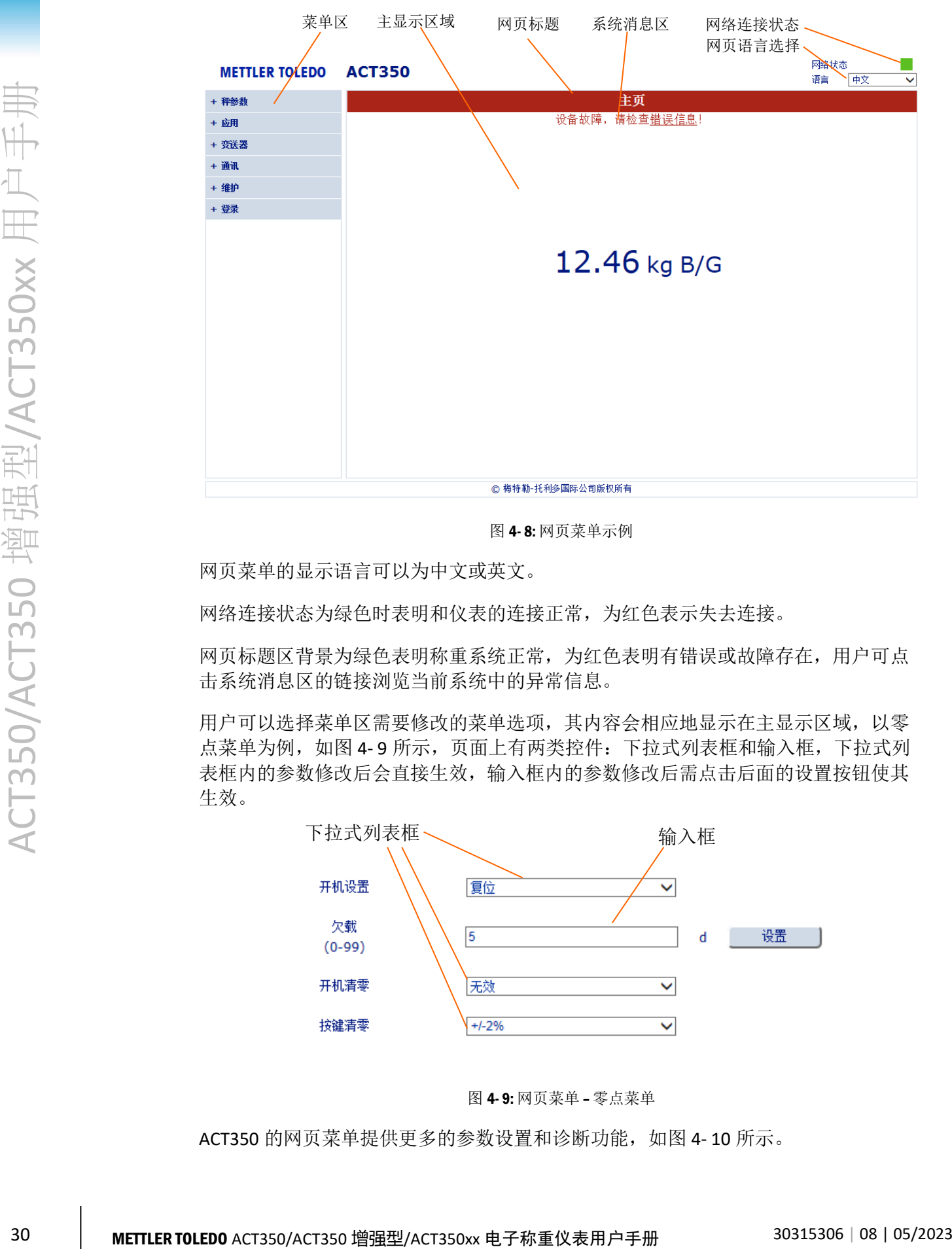

图 4- 8: 网页菜单示例

<span id="page-37-0"></span>网页菜单的显示语言可以为中文或英文。

网络连接状态为绿色时表明和仪表的连接正常,为红色表示失去连接。

网页标题区背景为绿色表明称重系统正常,为红色表明有错误或故障存在,用户可点 击系统消息区的链接浏览当前系统中的异常信息。

用户可以选择菜单区需要修改的菜单选项,其内容会相应地显示在主显示区域,以零 点菜单为例,[如图](#page-37-1) 4-9 所示,页面上有两类控件:下拉式列表框和输入框,下拉式列 表框内的参数修改后会直接生效,输入框内的参数修改后需点击后面的设置按钮使其 生效。

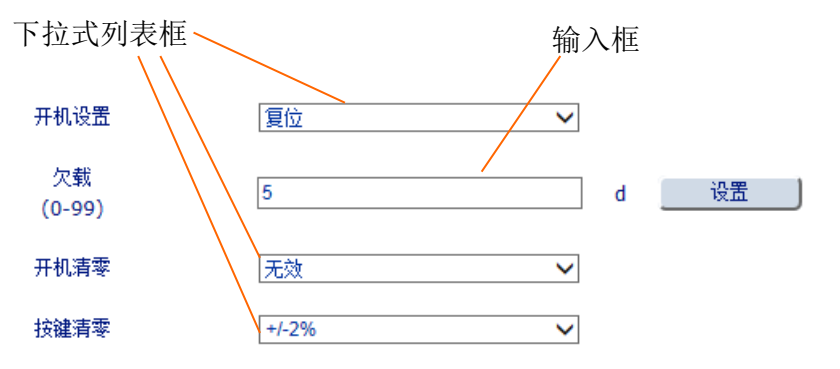

图 4- 9: 网页菜单 – 零点菜单

<span id="page-37-1"></span>ACT350 的网页菜单提供更多的参数设置和诊断功能,[如图](#page-38-0) 4-10 所示。

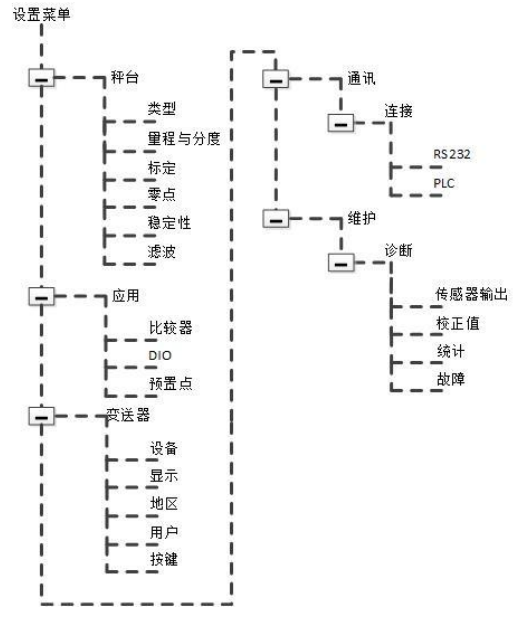

图 4- 10: ACT350 网页菜单结构

### <span id="page-38-0"></span>4.4.3. 访问 Setup+菜单

首先使用串口线连接 PC 的串口和仪表的 RS-232 接口, 然后启动 Setup+工具, [如图](#page-38-1) 4-[11](#page-38-1) 所示, 在主界面上选择"ACT350", 点击"设定"图标, [如图](#page-39-0) 4-12 所示, 设置串 口的通讯参数;最后回到 Setup+界面,点击"连接"图标连接至仪表。

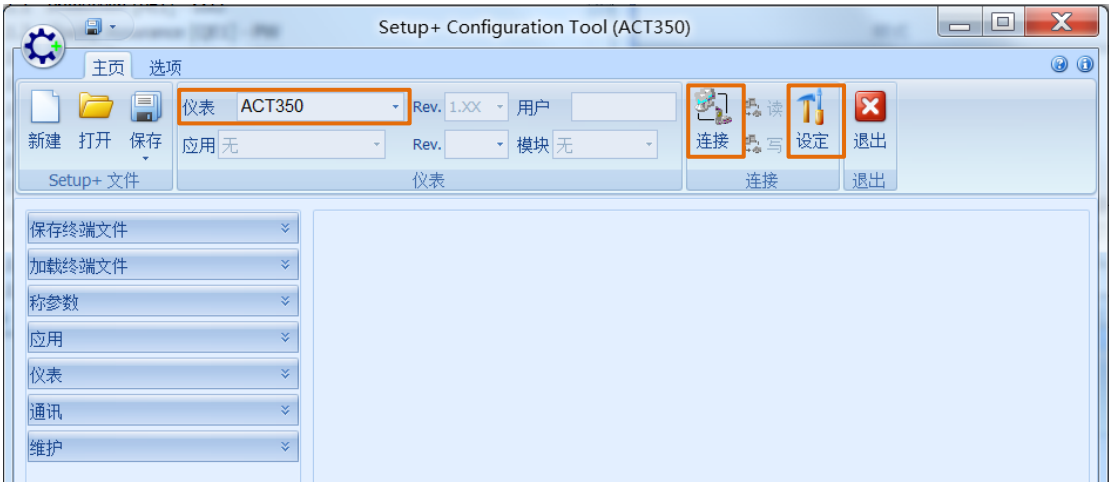

<span id="page-38-1"></span>图 4- 11: Setup+ 工具条, 设置和连接图标

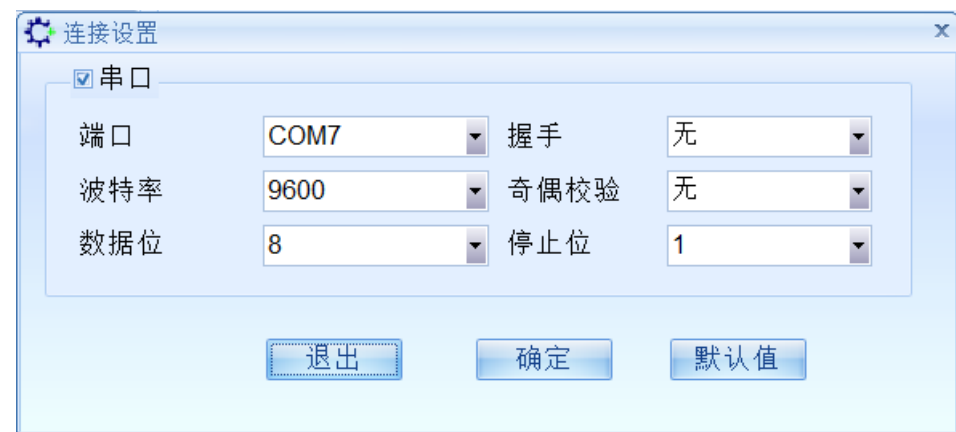

图 4- 12: Setup+ 通讯连接设置

## 4.5. ACT350 设备基本信息

<span id="page-39-0"></span>4.5.1. 本地信息调显菜单

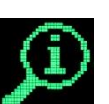

如 [4.4.1](#page-34-0) 节介绍,进入主菜单后,选择第一个图标 ,可进入"信息调显"菜单, 配合向上 2 和向下键 2, 查看仪表的相关信息, [如表](#page-39-1) 4- 2 所示

表 4- 2: 信息调显

<span id="page-39-1"></span>秤台类型 显示 ACT350 Analog

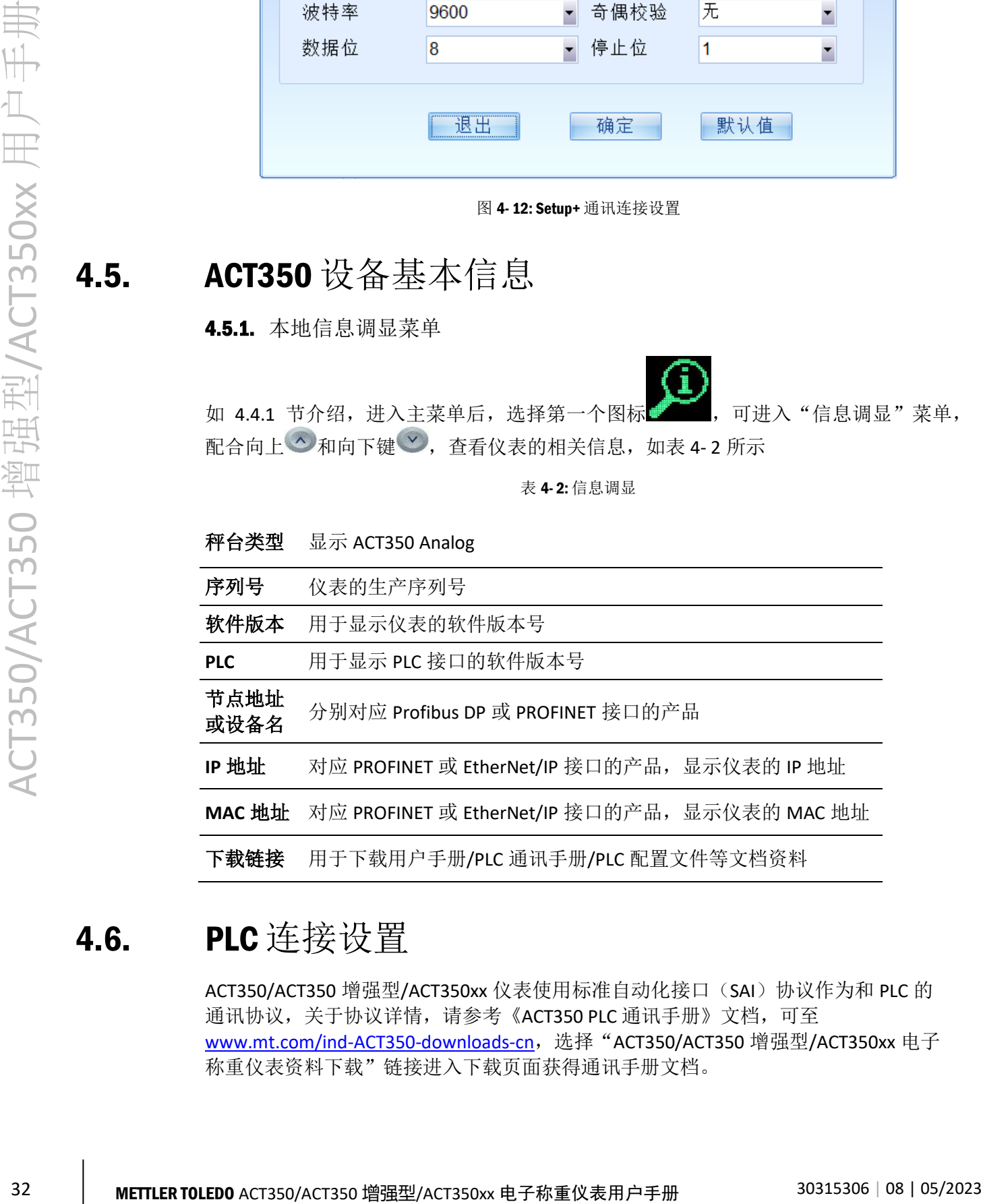

### 4.6. PLC 连接设置

ACT350/ACT350 增强型/ACT350xx 仪表使用标准自动化接口(SAI)协议作为和 PLC 的 通讯协议,关于协议详情, 请参考《ACT350 PLC 通讯手册》文档, 可至 [www.mt.com/ind-ACT350-downloads-cn](http://www.mt.com/ind-ACT350-downloads-cn),选择"ACT350/ACT350 增强型/ACT350xx 电子 称重仪表资料下载"链接进入下载页面获得通讯手册文档。

PLC 菜单内可以设置 PLC 通信数据格式和 PLC 接口相关参数(Profibus DP, PROFINET, EtherNet/IP), PLC 相关选项可通过本地菜单、网页菜单和 Setup+软件进行设置。

### 4.6.1. 网页菜单设置 PLC 参数

### 4.6.1.1. 数据格式

"数据格式"菜单位于"通讯"菜单下,其设置值必须与 PLC 组态软件上设置的格式 一致,否则会影响 PLC 与仪表的数据通信。

2-Block 格式比 1-Block 格式多一组状态字信息, PLC 可以通过 2-Block 格式读取称重系 统的状态。

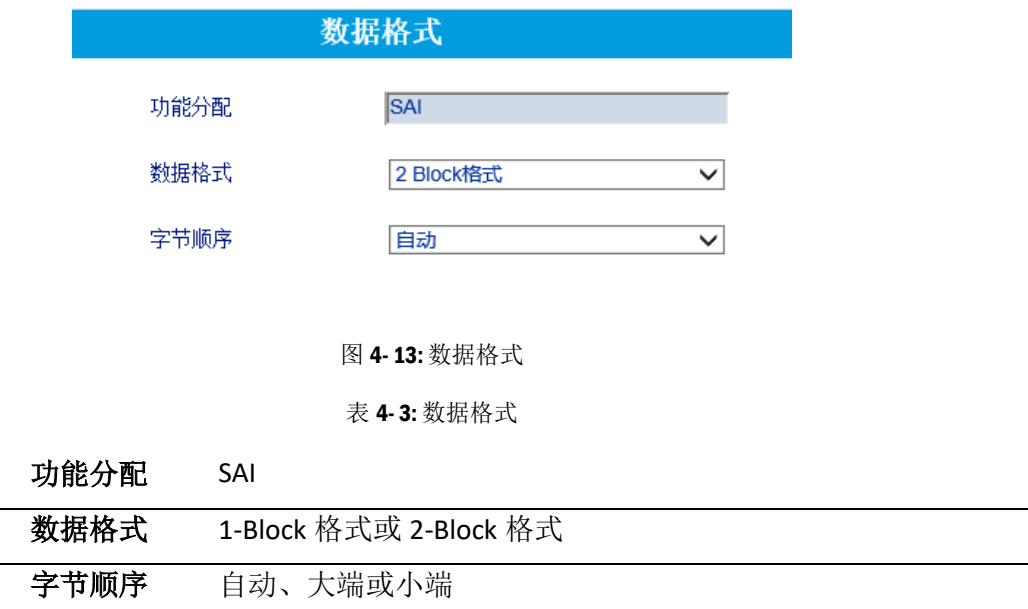

#### 4.6.1.2. Profibus DP, PROFINET, EtherNet/IP 接口设置

以 PROFINET 接口为例, 菜单上可以设置设备名, IP 地址等参数; 对于 PROFIBUS DP 菜 单,可以设置节点地址。

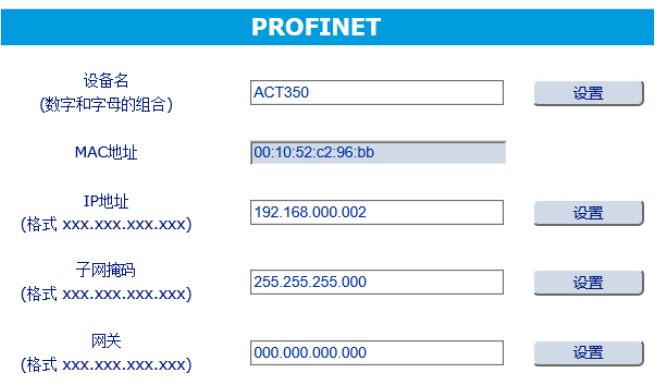

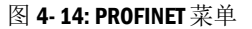

4.6.2.1. 数据格式

通过 Setup+设置的 PLC 通信数据格式, 必须与 PLC 组态软件上设置的格式一致, 否则 会影响 PLC 与仪表的数据通信。

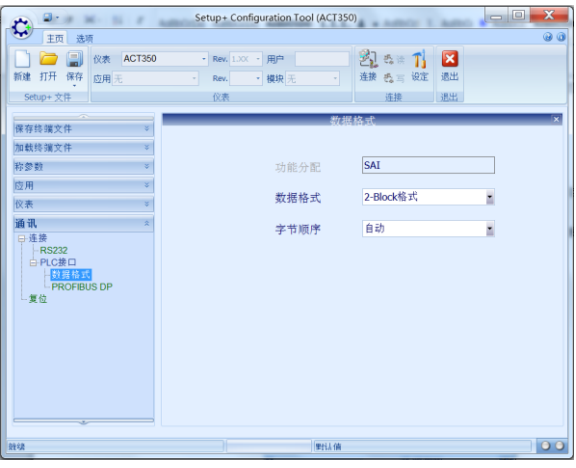

图 4- 15: 数据格式

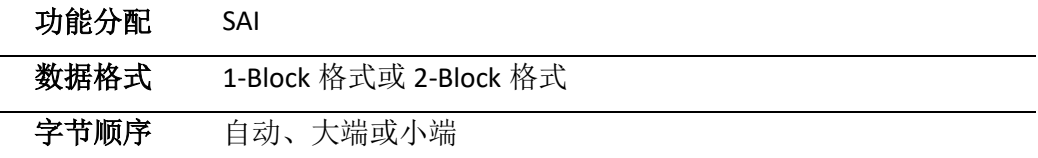

| 统的状态。                                                                                           |
|-------------------------------------------------------------------------------------------------|
| Setup+ Configuration Tool (ACT350)<br>$\mathbf{C}$<br>主页 选项<br>仪表 ACT350<br>巴西语<br>$\mathbf{z}$ |
| 退出<br>连接 恐言 设定<br>保存终端文件                                                                        |
| SAI<br>功能分配                                                                                     |
| 2-Block格式<br>数据格式<br>通讯<br>字节顺序<br>自动<br>٦<br>连接                                                |
| $-RS232$<br>⊟PLC接口<br><b>PROFIBUS DF</b>                                                        |
| 复位                                                                                              |
|                                                                                                 |
| 野清值<br> 00                                                                                      |
| 图 4-15: 数据格式                                                                                    |
| 表 4-4: 数据格式                                                                                     |
| 功能分配<br>SAI                                                                                     |
| 数据格式<br>1-Block 格式或 2-Block 格式                                                                  |
|                                                                                                 |
| 字节顺序<br>自动、大端或小端                                                                                |
| 4.6.2.2. Profibus DP, PROFINET, EtherNet/IP 接口设置                                                |
| 该菜单用于显示 PLC 接口的特定参数, 例如 Profibus DP 的节点地址, PROFINET 的设备                                         |
| 名等, 如图 4-16 所示。                                                                                 |
| Setup+ Configuration Tool (ACT350 PowerCell)<br>主页 选项<br>$\boldsymbol{\theta}$ $\boldsymbol{0}$ |
| ■ 仪表 ACT350 Power • Rev. 1.XX • 用户<br>断开 長宮 设定 退出<br>新建 打开 保存 应用无<br>機块无<br>$\sim$              |
| 保存终旗文件<br>加载终端文                                                                                 |
| <b>ACT350</b><br>秤参數<br>设备名<br>应用<br>00:10:52:C5:97:EA<br>MAC地址<br>仪录                           |
| 通讯<br>192.168.000.002<br>IP地址<br>□ 连接<br>$-RS232$<br>子网掩码<br>255.255.255.000<br>白PLC接口          |
| 数据格式<br>000.000.000.000<br>网关<br>复位                                                             |
|                                                                                                 |
|                                                                                                 |
| 00 <br>始结<br>仪表 COM7:9600.N.8.1                                                                 |
| 图 4-16: PROFINET 菜单                                                                             |
|                                                                                                 |

<span id="page-41-0"></span>图 4- 16: PROFINET 菜单

### 4.7. 设置量程和分度值

用户应区分传感器称量范围、空秤加物料总重和物料重量这几个参数, "量程和分度 值"菜单里的量程参数应为物料重量。

以料罐称重为例, 假定空罐重量为 800kg, 罐体内物料的最大重量为 500kg, 则空罐加 物料总重为 1.3t, 考虑到安全余量, 可以选用 3 个 1.1t 的传感器, 此时, 传感器称量 范围是 3.3t, "容量"参数应设为 500kg, 而不是 1.3t 或 3.3t, 分度值可以设为 0.1kg, [如图](#page-43-0) 4- 17 所示。

4.7.1. 本地菜单设置量程和分度值

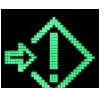

如 [4.4.1](#page-34-0) 节介绍,进入主菜单后,选择图标 , 进入设置菜单后,可以看到"量 程与分度"菜单,用户可以设置重量单位,秤台容量和显示分度值。

表 4- 5: 量程和分度

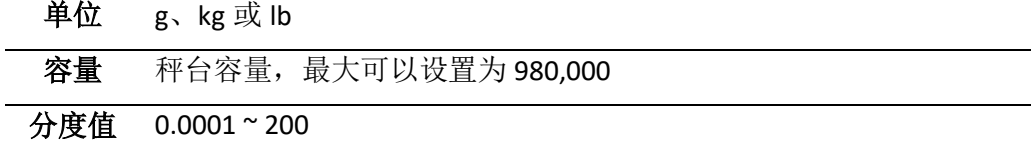

<span id="page-42-0"></span>4.7.2. 网页菜单设置量程和分度值

量程和分度值参数位于"秤参数"菜单的"满秤量和分度值"菜单中,可以设置称量 单位、秤台容量、分度值,以及超载范围。

超载范围为整数,最大可以设置为 99 个显示分度,当毛重超过量程加过载量后,将显 示超载图标"| ̄ ̄ ̄|",例如若过载量为 5 个显示分度, 则毛重超过 500.5kg 时, ACT350 显示"|––––––|"。

表 5- 1: 量程和分度

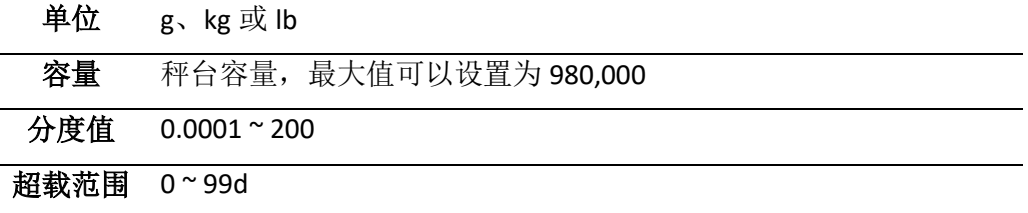

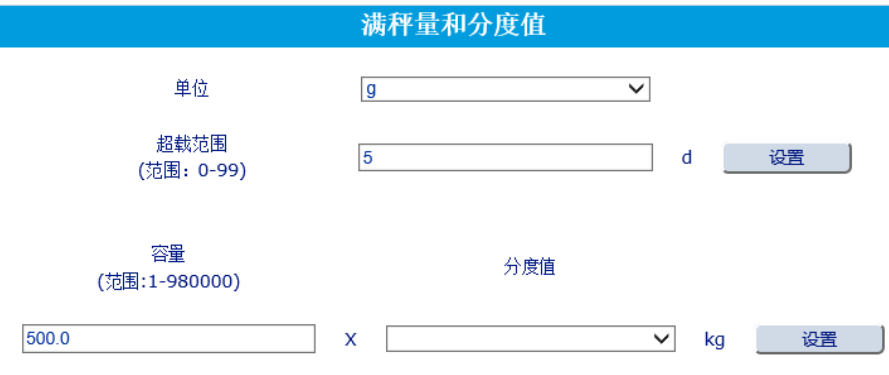

图 4- 17: 称量范围和分度值菜单

### <span id="page-43-0"></span>4.7.3. Setup+软件设置量程和分度值

在 Setup+软件的"满秤量和分度值"菜单中,可以设置称量单位、秤台量程、分度值, 以及超载范围,参数含义与 [4.7.2](#page-42-0) 节描述相同。

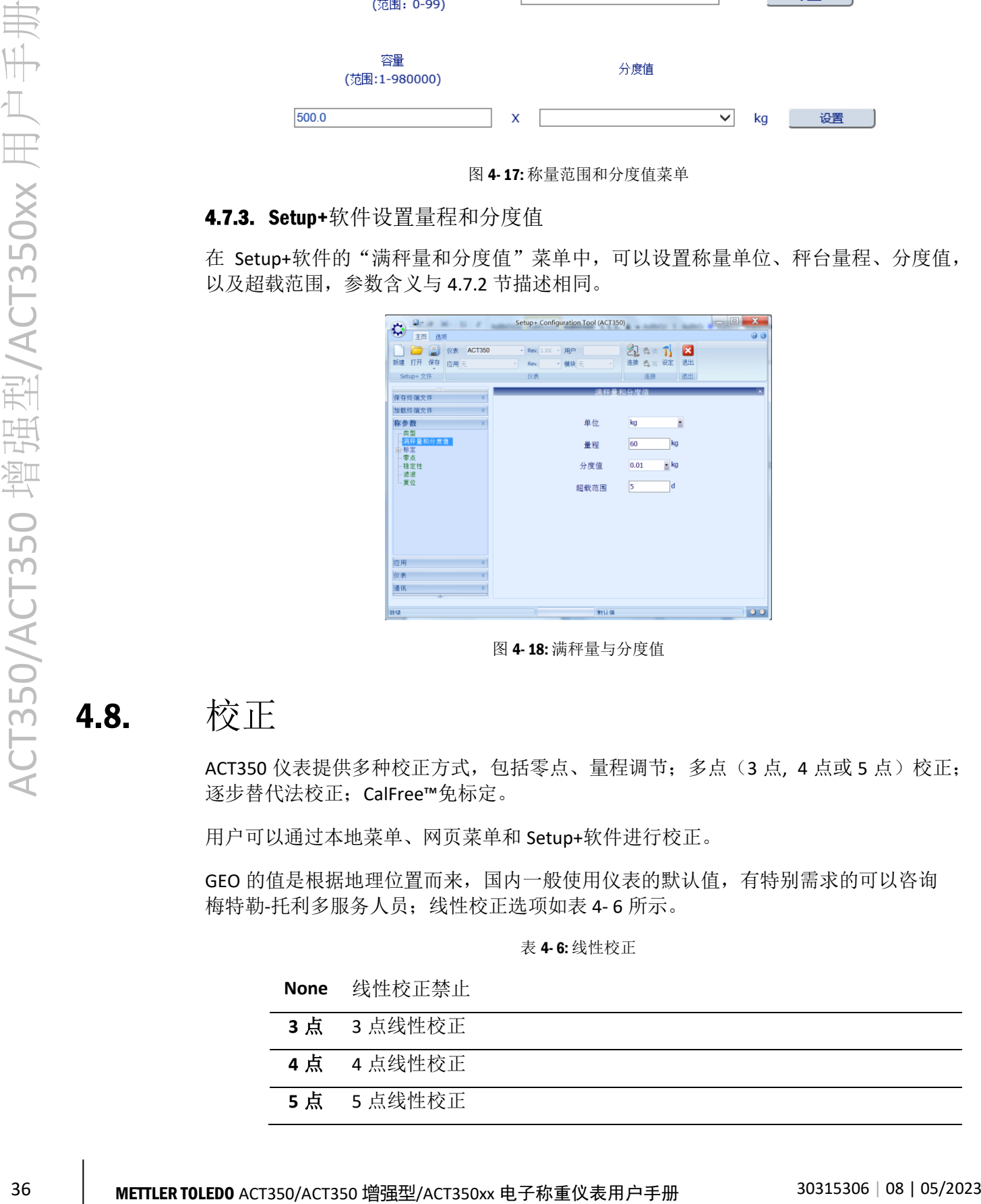

图 4- 18: 满秤量与分度值

### 4.8. 校正

ACT350 仪表提供多种校正方式,包括零点、量程调节;多点(3点,4点或5点)校正; 逐步替代法校正;CalFree™免标定。

用户可以通过本地菜单、网页菜单和 Setup+软件进行校正。

<span id="page-43-1"></span>GEO 的值是根据地理位置而来,国内一般使用仪表的默认值,有特别需求的可以咨询 梅特勒-托利多服务人员;线性校正选项[如表](#page-43-1) 4- 6 所示。

表 4- 6: 线性校正

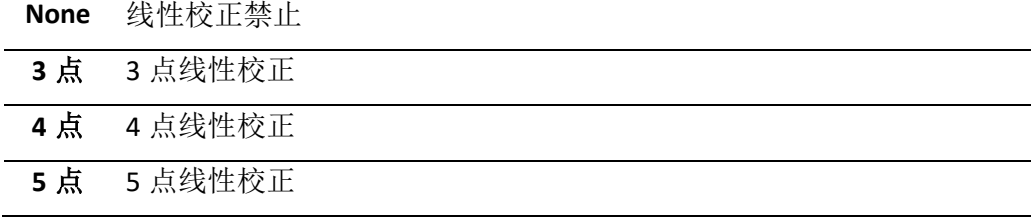

4.8.1. 本地菜单校正

都可进入"校正"菜单。

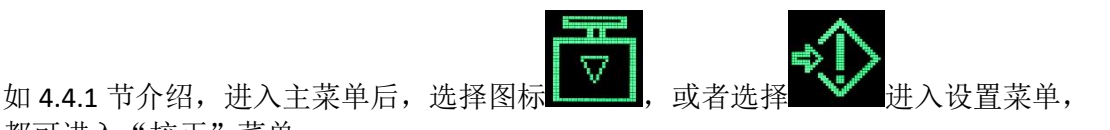

4.8.1.1. 零点校正

在零点校正前,需要按照提示信息,清空秤台,然后按确认 → 键启动零点校正,校正 流程请参[见图](#page-44-0) 4-19 [和图](#page-44-1) 4-20, 分别对应于稳态和动态校正流程。

<span id="page-44-0"></span>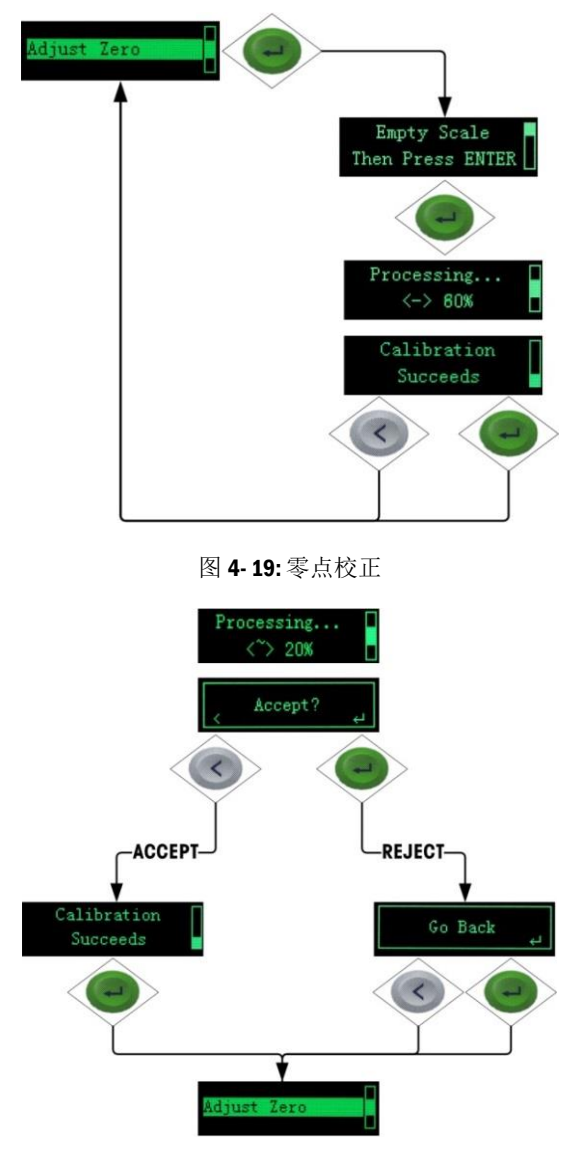

图 4- 20: 零点校正动态

<span id="page-44-1"></span>4.8.1.2. 量程校正

量程校正的流程根据线性校正的选择略有不同,用户需要按照提示,输入1个或多个 砝码重量值,直到校正成功。

### 线性校正选项为"禁止"时的流程[如图](#page-45-0) 4-21 所示。

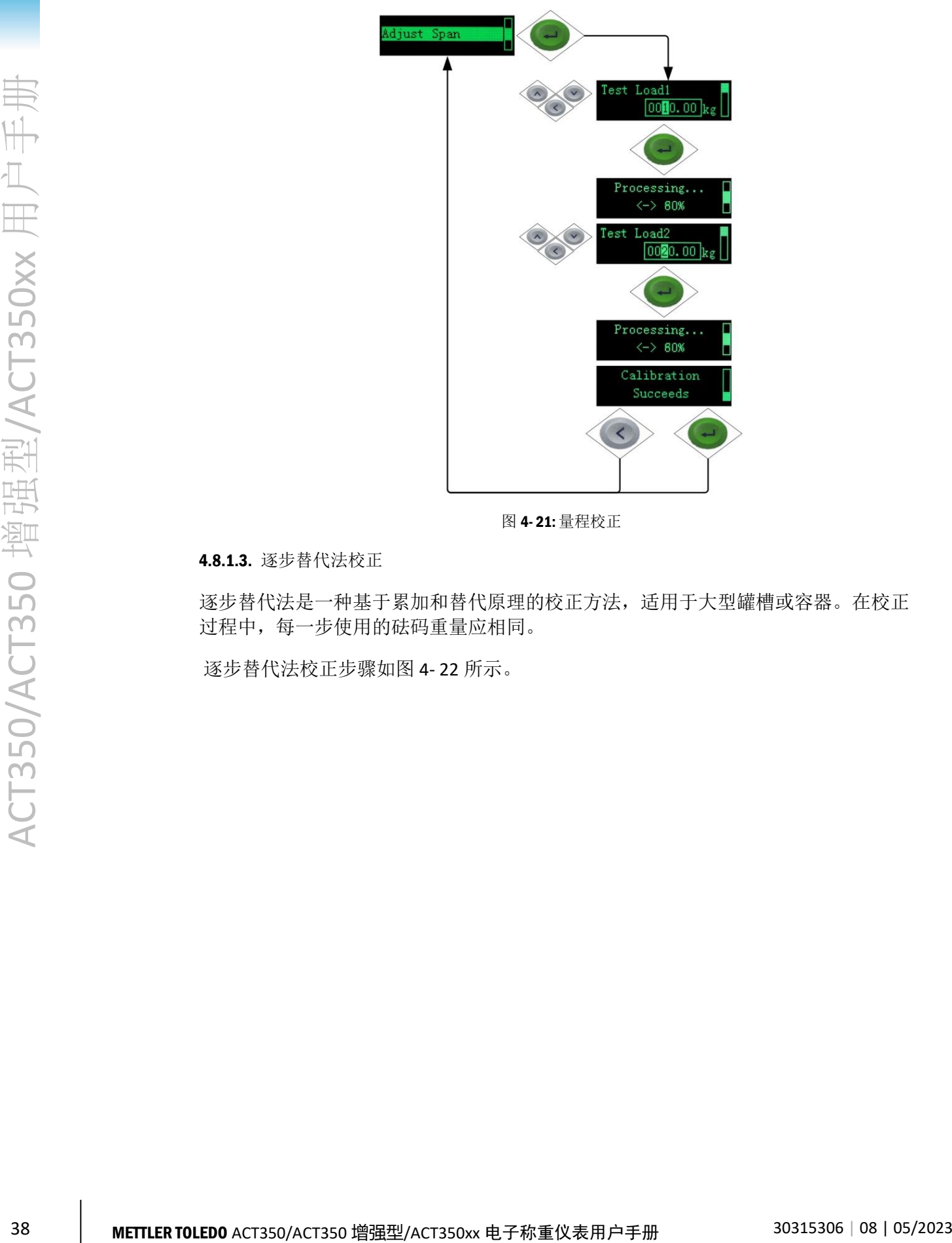

图 4- 21: 量程校正

<span id="page-45-0"></span>4.8.1.3. 逐步替代法校正

逐步替代法是一种基于累加和替代原理的校正方法,适用于大型罐槽或容器。在校正 过程中,每一步使用的砝码重量应相同。

逐步替代法校正步骤[如图](#page-46-0) 4- 22 所示。

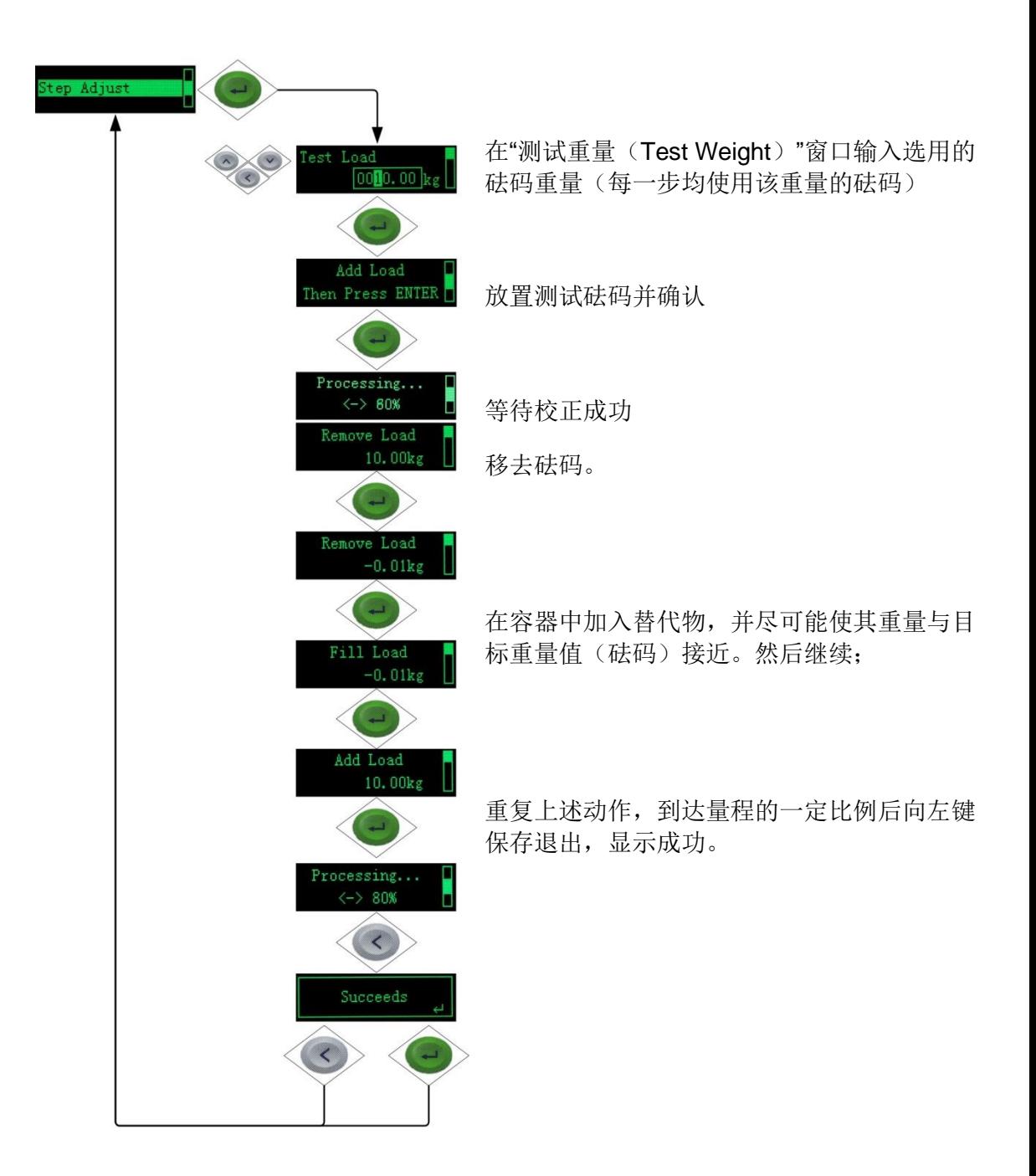

图 4- 22: 逐步替代法校正

<span id="page-46-0"></span>4.8.1.4. CalFree™免标定

免标定可以不必使用砝码即完成秤的校正,仅适用于生产工艺中的重量控制,不能作 为贸易结算计量。

完成免标定需要输入传感器总容量、传感器重量单位和灵敏度三个参数,[如图](#page-47-0) 4- 23 所 示

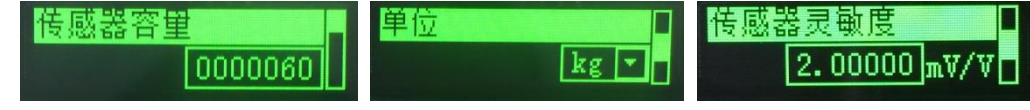

#### 图 4- 23: 免标定菜单

<span id="page-47-0"></span>以上三个参数可以在传感器的铭牌标签或规格参数表上找到。完成输入后,在"应用 免标定参数"界面上按确认 → 键即可完成免标定操作, [如图](#page-47-1) 4-24 所示。

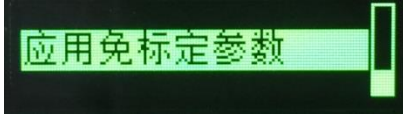

图 4- 24: 应用免标定参数

<span id="page-47-1"></span>4.8.2. 网页菜单校正

在"标定设置"菜单中,用户可以设置标定参数和执行零点、量程校正。

4.8.2.1. 标定设置

网页菜单上,线性校正参数改变后,必须完成"量程校正"或"逐步校正"后,其参 数才会保存。

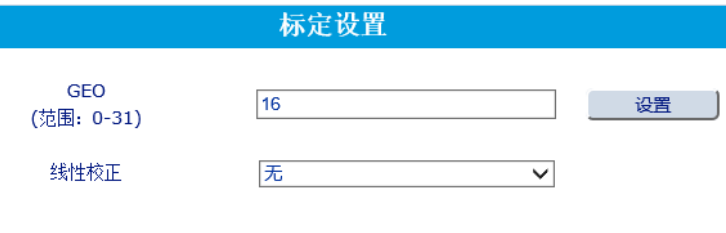

4.8.2.2. 零点校正

在执行零点校正前,用户需清空秤台或使秤台处于期望的零点状态,然后点击"确认" 按钮,则网页菜单显示"处理中...",用户需等待直到校正完成,[如图](#page-48-0) 4- 26 所示

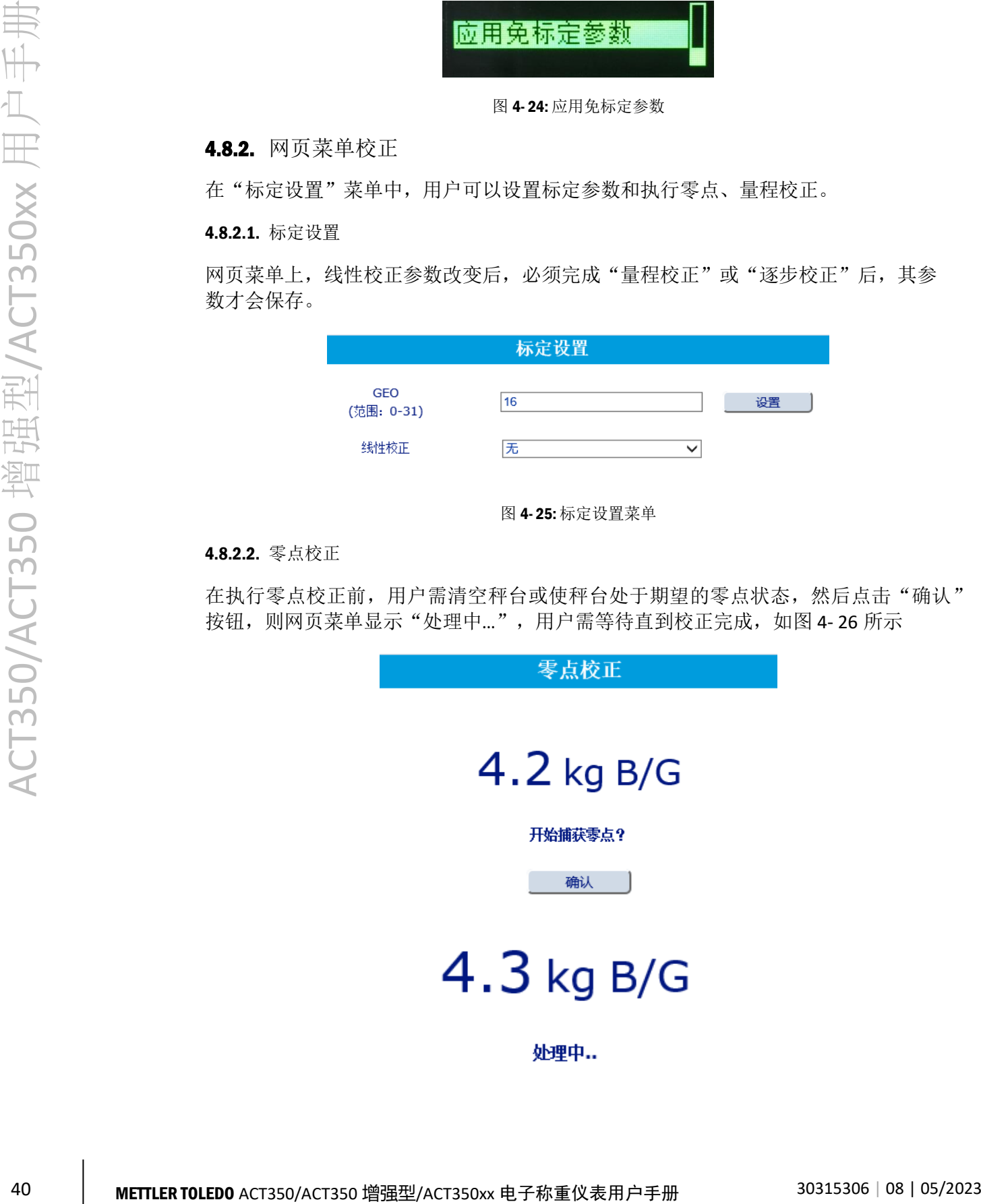

图 4- 25: 标定设置菜单

# $0.0$  kg B/G

### 零点校正成功。

图 4- 26: 零点校正菜单

<span id="page-48-0"></span>如果在校正过程中遇到重量变化,网页菜单也会提示用户此次校正为动态校正,[如图](#page-48-1) 4- [27](#page-48-1) 所示

# $0.1$  kg B/G

#### 零点动态校正成功。

图 4- 27: 动态零点校正

### <span id="page-48-1"></span>4.8.2.3. 量程校正

量程校正菜单的界面会随着"线性校正"参数的设置有所变化,[如图](#page-48-2) 4-28 所示即为 "线性校正"设置为"5 点校正"时,量程校正菜单的界面,此时用户需要按照提示, 输入1个或多个测试砝码重量值,点击输入框后面的"开始"按钮执行校正,直到全 部校正完成。

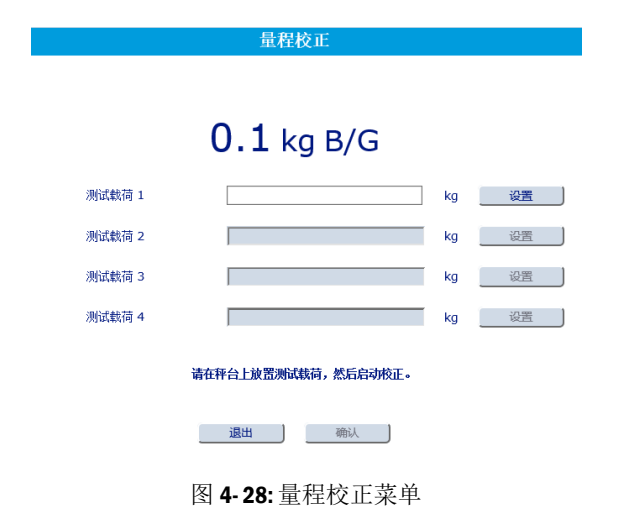

#### <span id="page-48-2"></span>4.8.2.4. 逐步校正

逐步校正是一种基于累加和替代原理的校正方法,适用于大型罐槽或容器。在校正过 程中,每一步使用的砝码重量应相同,在校正过程中,随时可以按完成按钮结束。

ACT350 仪表最多支持 20 步逐步替代校正。

首先输入测试砝码重量,并放置在秤台上,[如图](#page-50-0) 4-29 所示,点击"确认"按钮,网页 菜单显示校正在进行中并成功,这时用户应点击"继续"按钮,这时网页菜单提示用

户移除砝码并点击"继续"按钮,之后用户需要向罐体中注入替代物,直到达到目标 重量,然后点击"继续"按钮,此时完成了第一步的替代物校正,之后按照提示重复 以上步骤,直到校正结束,最后点击"完成"按钮。

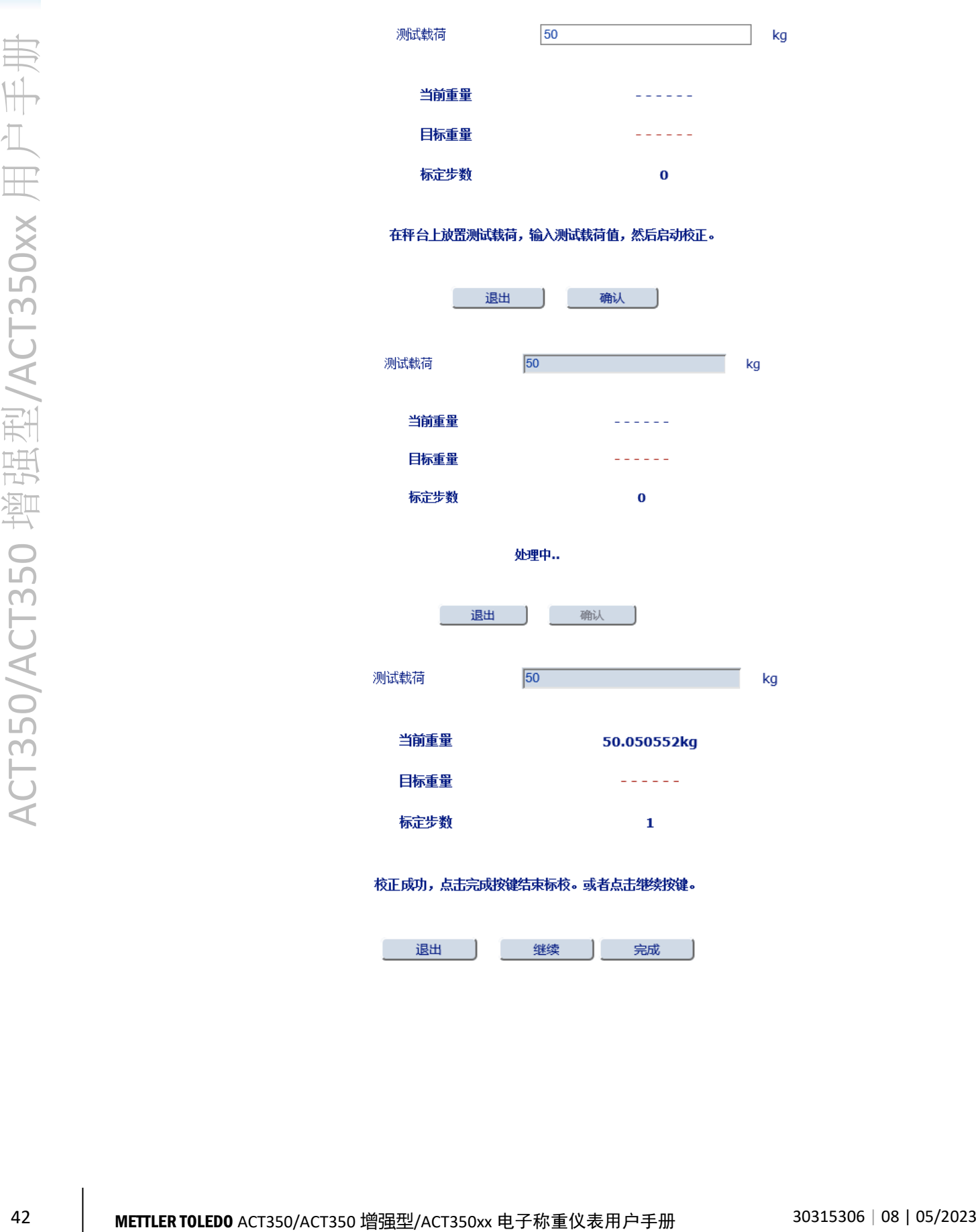

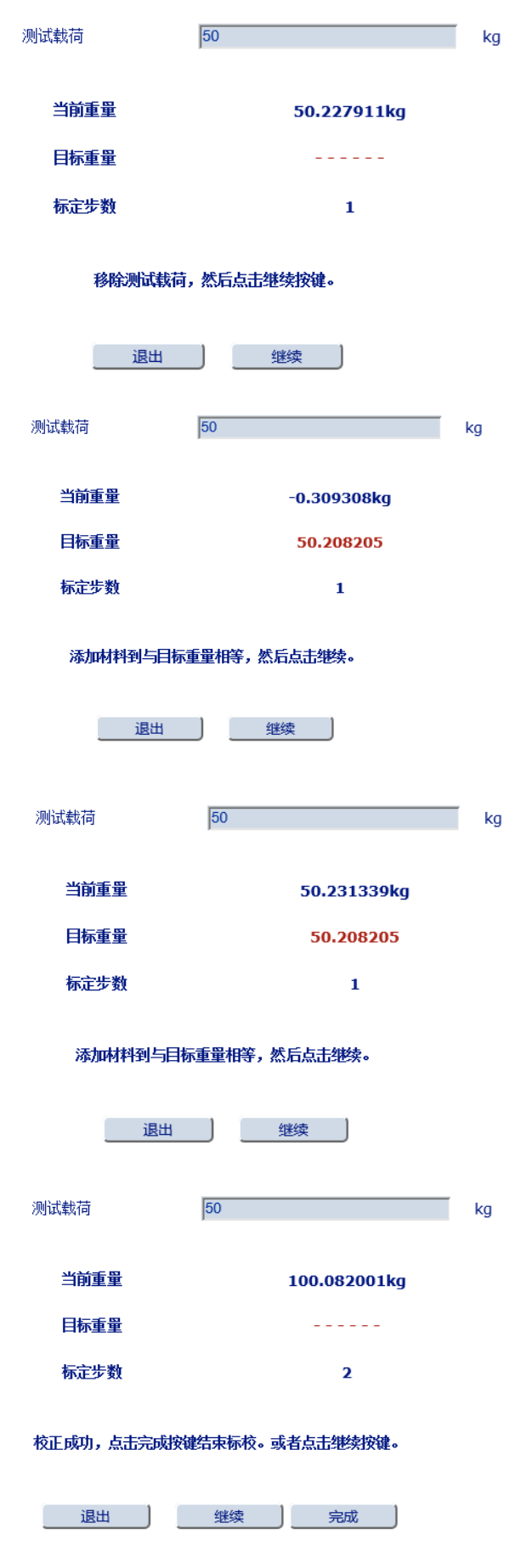

<span id="page-50-0"></span>图 4- 29: 逐步校正菜单

### 4.8.2.5. CalFree™免标定

在免标定菜单中需要输入所有传感器的总量程以及平均的灵敏度,以及传感器重量单 位,[如图](#page-51-0) 4-30 所示,最后点击"确定"按钮。

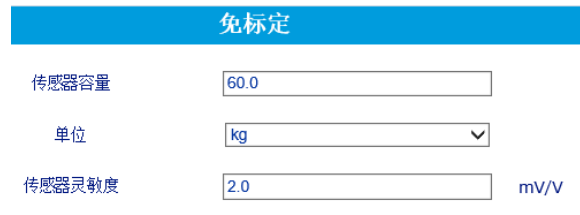

图 4- 30: 免标定菜单

<span id="page-51-0"></span>4.8.3. Setup+软件校正

4.8.3.1. 零点校正

零点校正流程[如图](#page-51-1) 4- 31 ~图 4- [33](#page-52-0) 所示。.

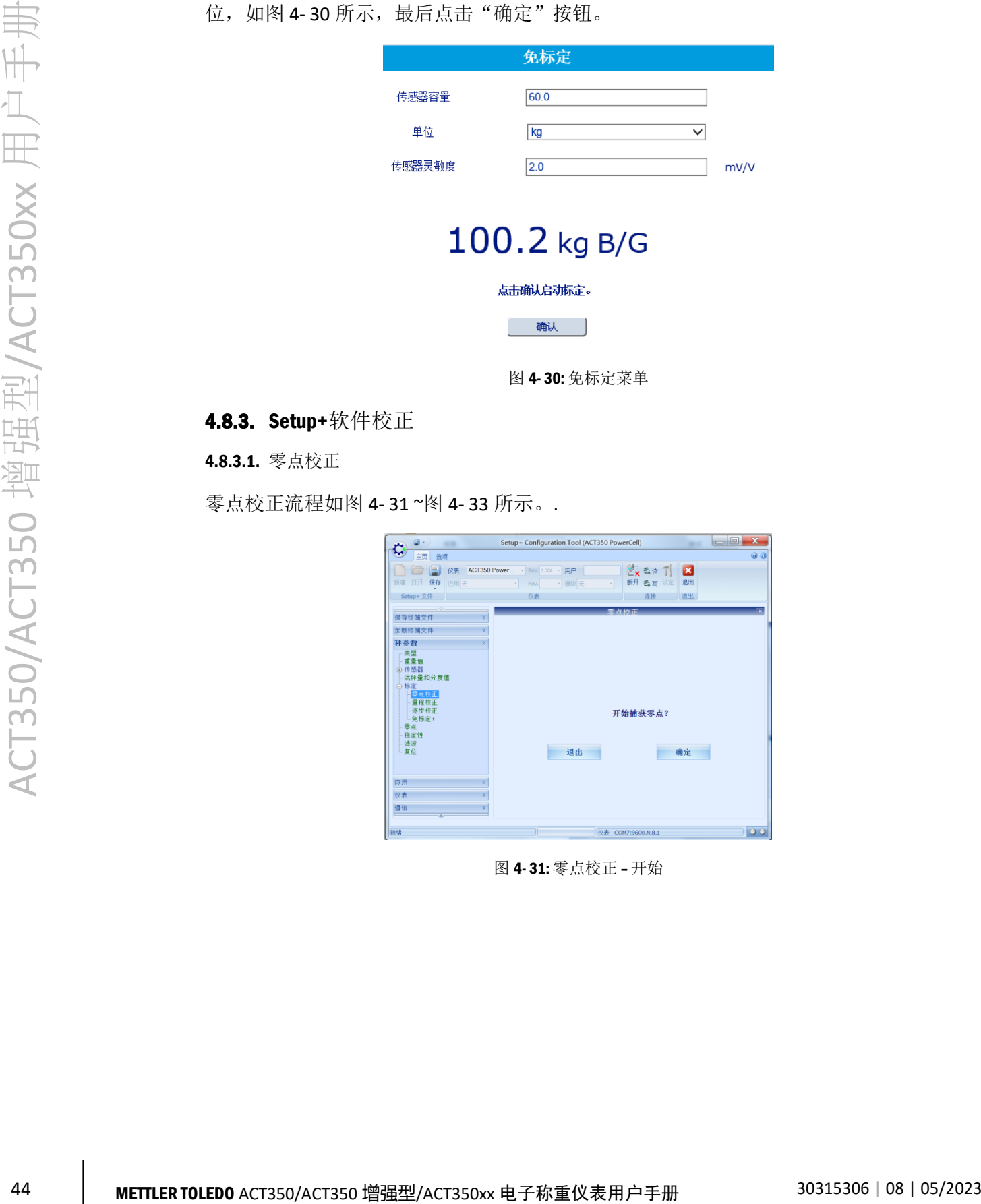

<span id="page-51-1"></span>图 4- 31: 零点校正 – 开始

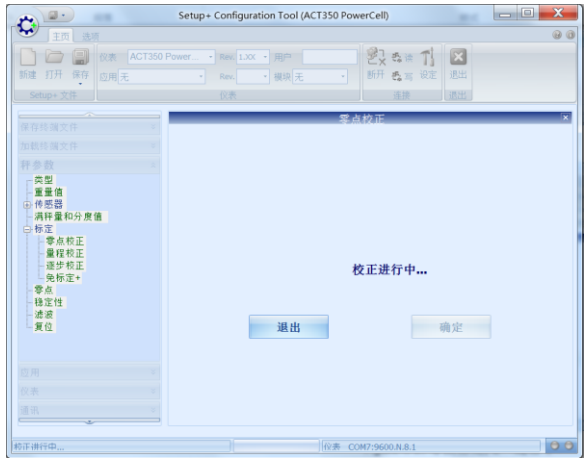

图 4- 32: 零点校正 – 进行中

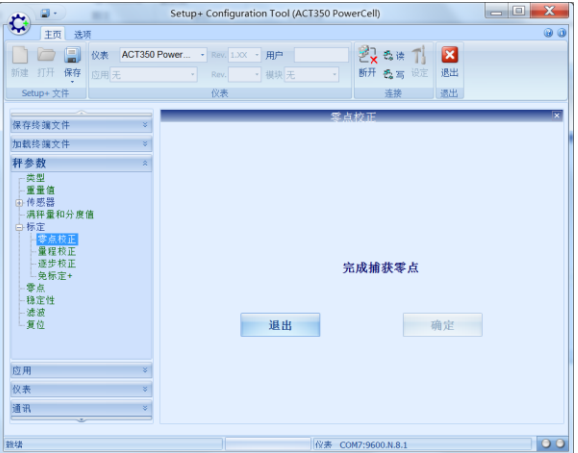

图 4- 33: 零点校正 – 完成

<span id="page-52-0"></span>如果在校正过程中秤台一直为动态,则在结束时会显示动态校正成功。

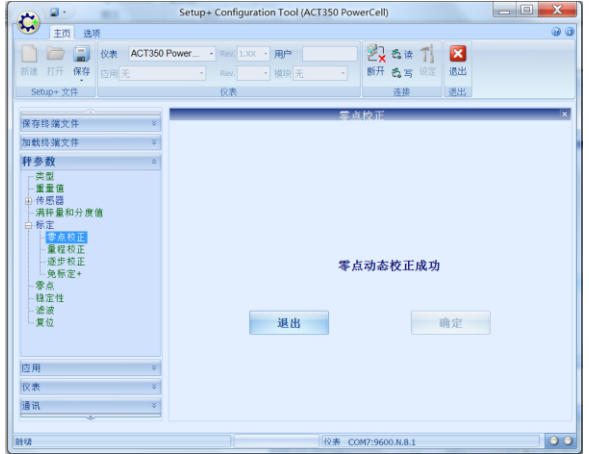

图 4- 34: 零点动态校正 – 完成

零点校正完成后,点击退出,进行下一步操作。

量程校正的流程根据线性校正的选择略有不同,用户需要按照提示,输入1个或多个 砝码重量值,直到校正成功。

线性校正选项为"禁止"时的流程[如图](#page-53-0) 4-35 ~ 图 4-[38](#page-54-0) 所示, 首先输入加载重量, 然 后点击确定启动校正流程,校正结束前询问用户是否保存当前结果,点击确定即可完 成量程校正过程。

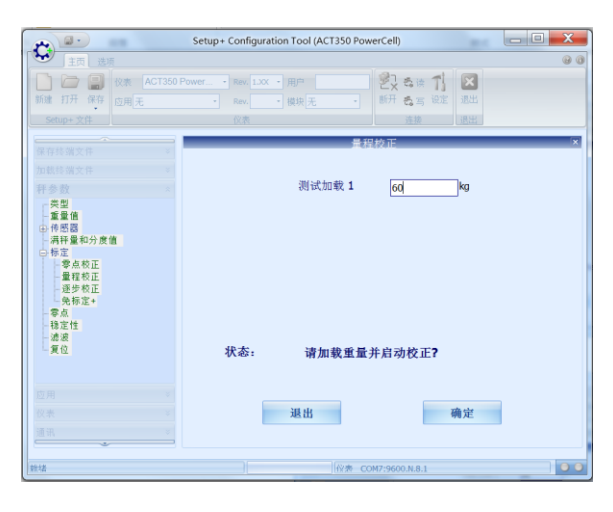

<span id="page-53-0"></span>图 4- 35: 量程校正 – 设置加载重量

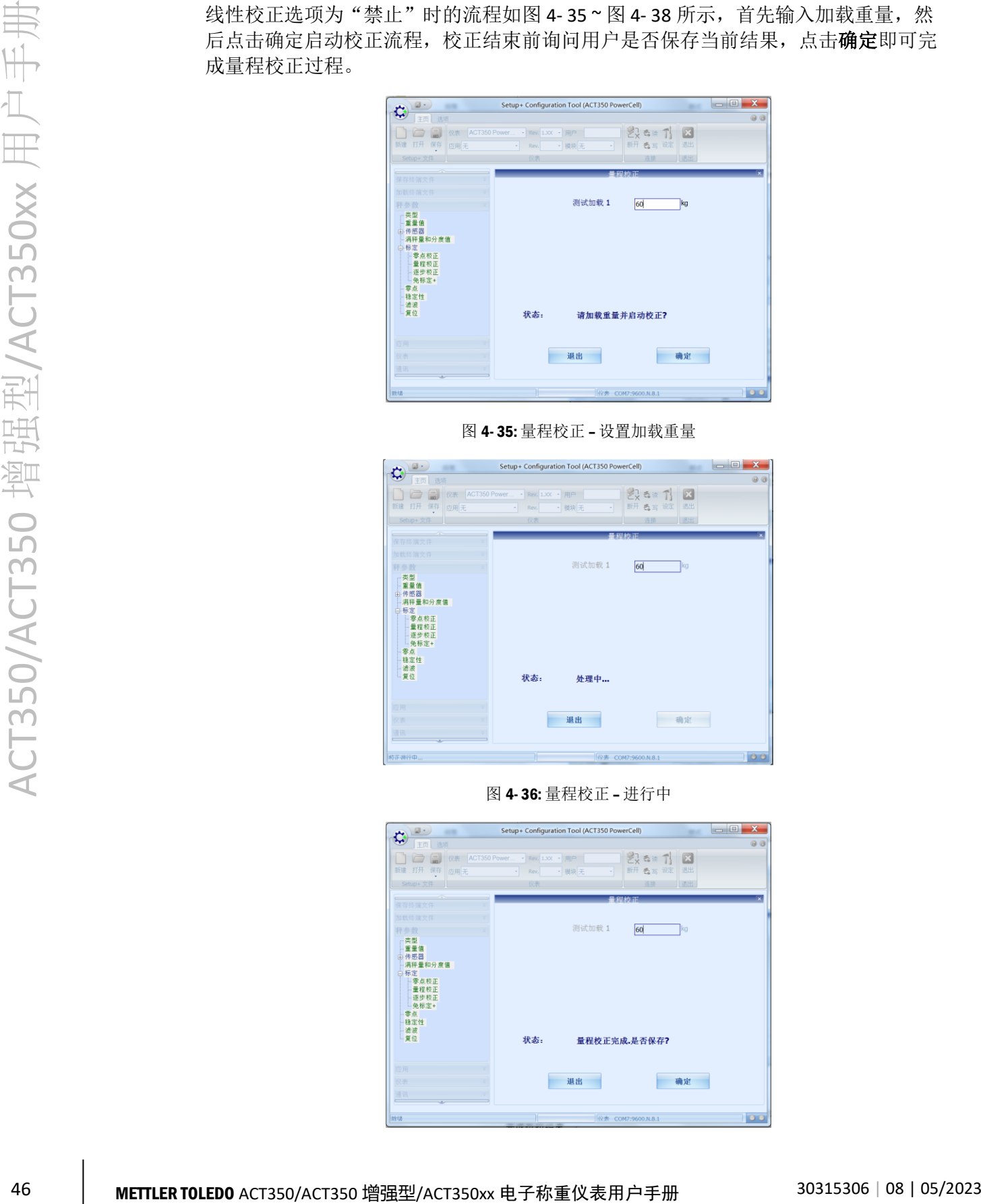

图 4- 36: 量程校正 – 进行中

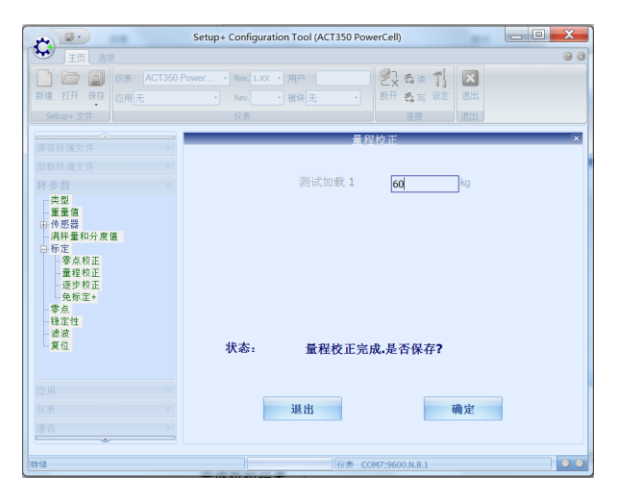

图 4- 37: 量程校正 – 是否保存结果?

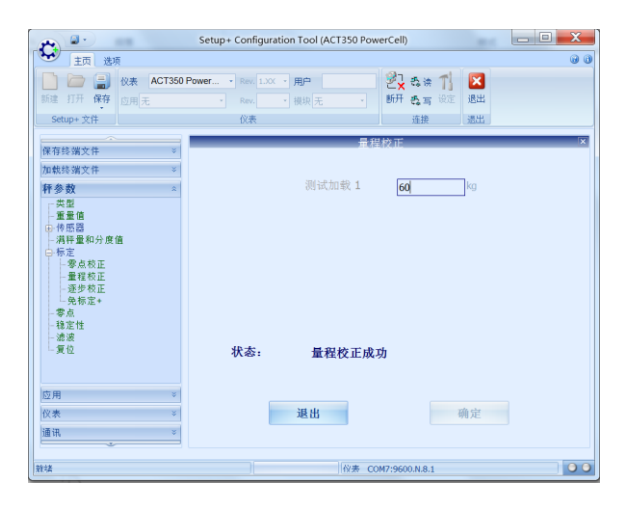

图 4- 38: 量程校正 – 完成

### <span id="page-54-0"></span>4.8.3.3. 逐步替代法校正

逐步替代法校正是一种基于累加和替代原理的校正方法,适用于大型罐槽或容器。在 校正过程中,每一步使用的砝码重量应相同,在校正过程中,随时可以按完成按钮结 束。

首先输入测试砝码重量,并放置在秤台上,[如图](#page-54-1) 4-39 所示,按确定, Setup+显示校正 在进行中并完成,[如图](#page-55-0) 4-40 ~图 4-[41](#page-55-1) 所示,如果用户继续进行第二步校正,则点[击图](#page-55-2) 4-[42](#page-55-2) 中的继续, 这时 Setup+提示用户移除砝码并按继续, 之后用户需要向罐体中注入 替代物,直到达[到图](#page-56-0) 4- 43 中的目标重量,然后点击继续,这时 Setup+提示用户再次加 载砝码,[如图](#page-56-1) 4-44 所示,重[复图](#page-55-0) 4-40 ~图 4-[44](#page-56-1) 的过程,直到校正结束,点[击图](#page-55-1) 4-41 中的完成。

<span id="page-54-1"></span>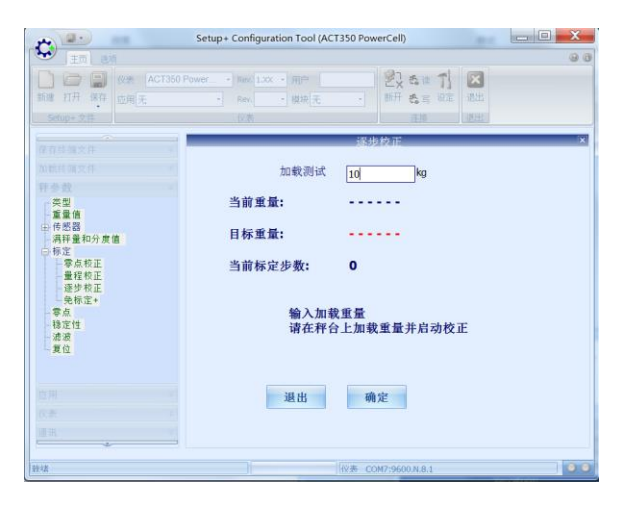

图 4- 39: 逐步替代法校正 – 输入加载砝码重量

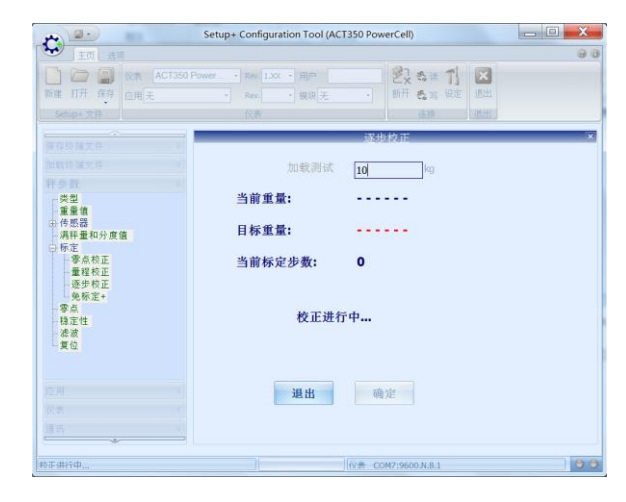

<span id="page-55-0"></span>图 4- 40: 逐步替代法校正 – 进行中

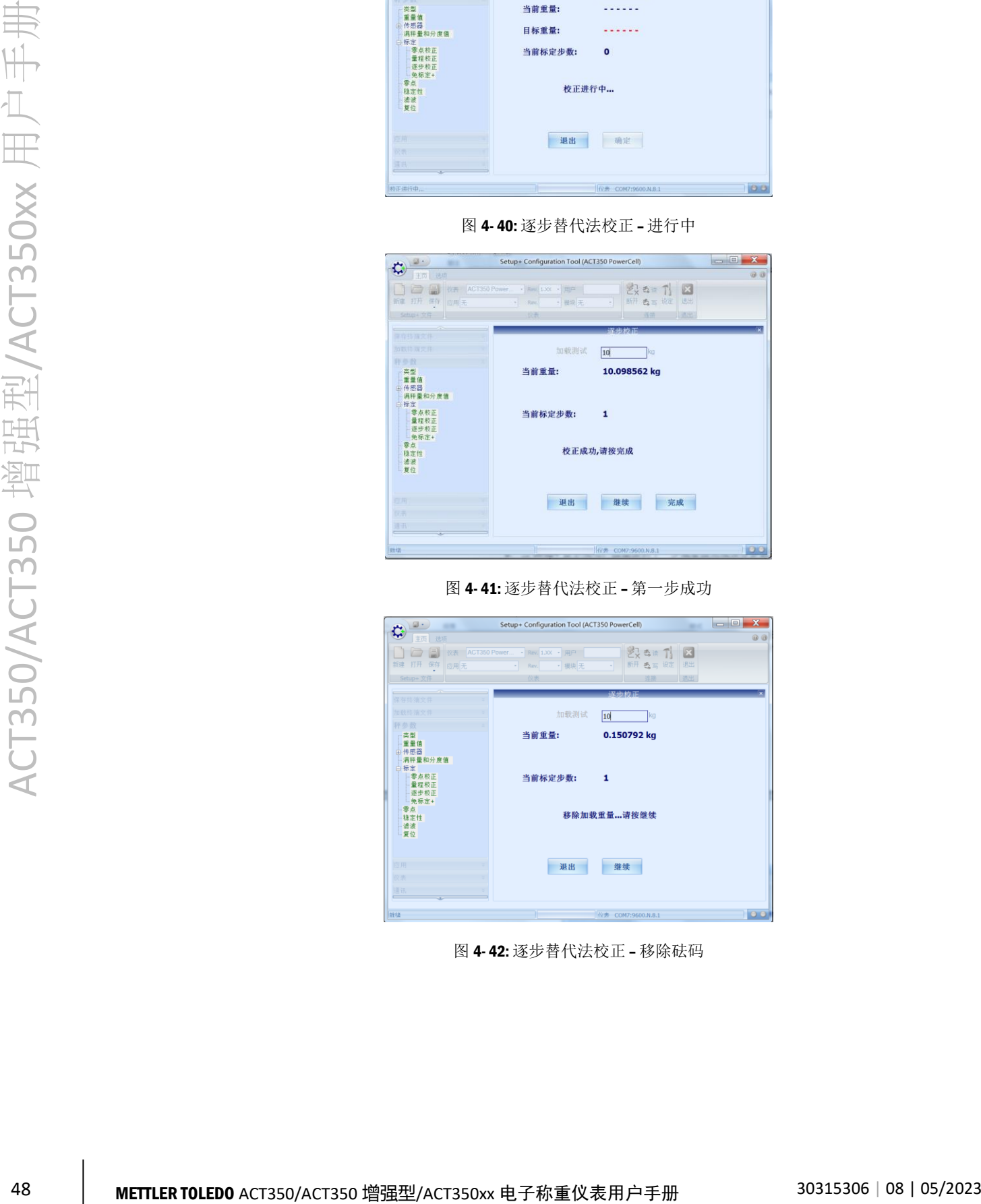

图 4- 41: 逐步替代法校正 – 第一步成功

<span id="page-55-1"></span>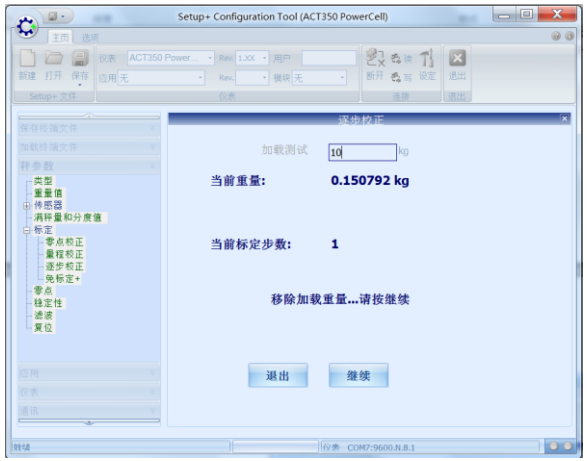

<span id="page-55-2"></span>图 4- 42: 逐步替代法校正 – 移除砝码

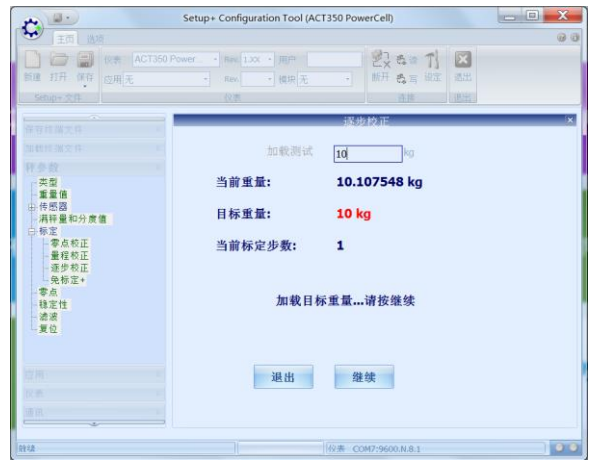

图 4- 43: 逐步替代法校正 – 加载替代物

<span id="page-56-0"></span>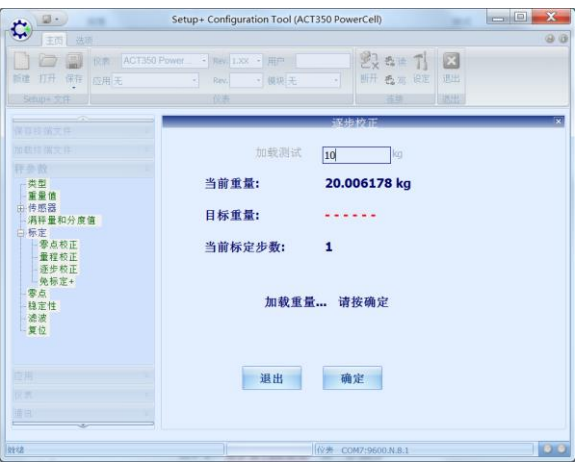

图 4- 44: 逐步替代法校正 – 加载砝码

### <span id="page-56-1"></span>4.8.3.4. CalFree™免标定

在免标定菜单中需要输入传感器的总量程以及平均的灵敏度,以及传感器重量单位, [如图](#page-56-2) 4-45 所示,最后点击"应用免标定参数"按钮。

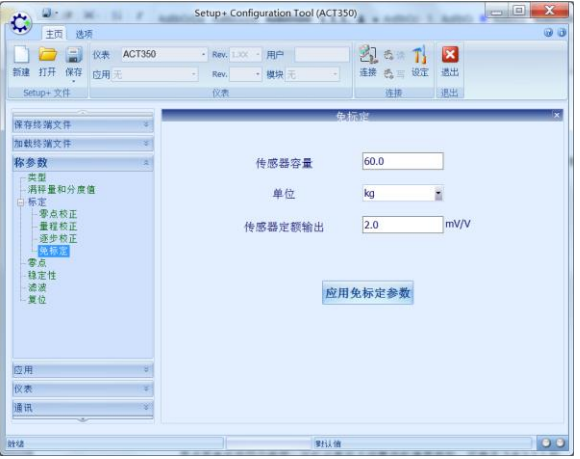

<span id="page-56-2"></span>图 4- 45: 免标定

## 4.9. 清零设置

4.9.1. 网页菜单设置清零范围

用户可以通过网页菜单设置清零相关参数,其位于"秤参数"菜单下的"零点"菜单 中。

"零点"菜单中共四个选项,开机设置可参见 [3.6.4.2.1](#page-29-0) 和 [3.6.4.2.2](#page-30-0) 节解释重启和复位 类型;欠载用于设置欠载范围,必须为整数,以显示分度为单位,当秤台毛重低于当 前零点对应显示分度后, 仪表将显示欠载符号"| |"; 开机清零范围是对应于秤 台容量的百分比;按键清零用于设置按键清零范围,对应于秤台容量的百分比。

表 4- 7: 零点菜单参数

|    | 开机设置 重启或复位           |
|----|----------------------|
| 欠载 | 最大可设置为 99d           |
|    | 开机清零 禁止、+/-2%或+/-10% |
|    | 按键清零 禁止、+/-2%或+/-20% |

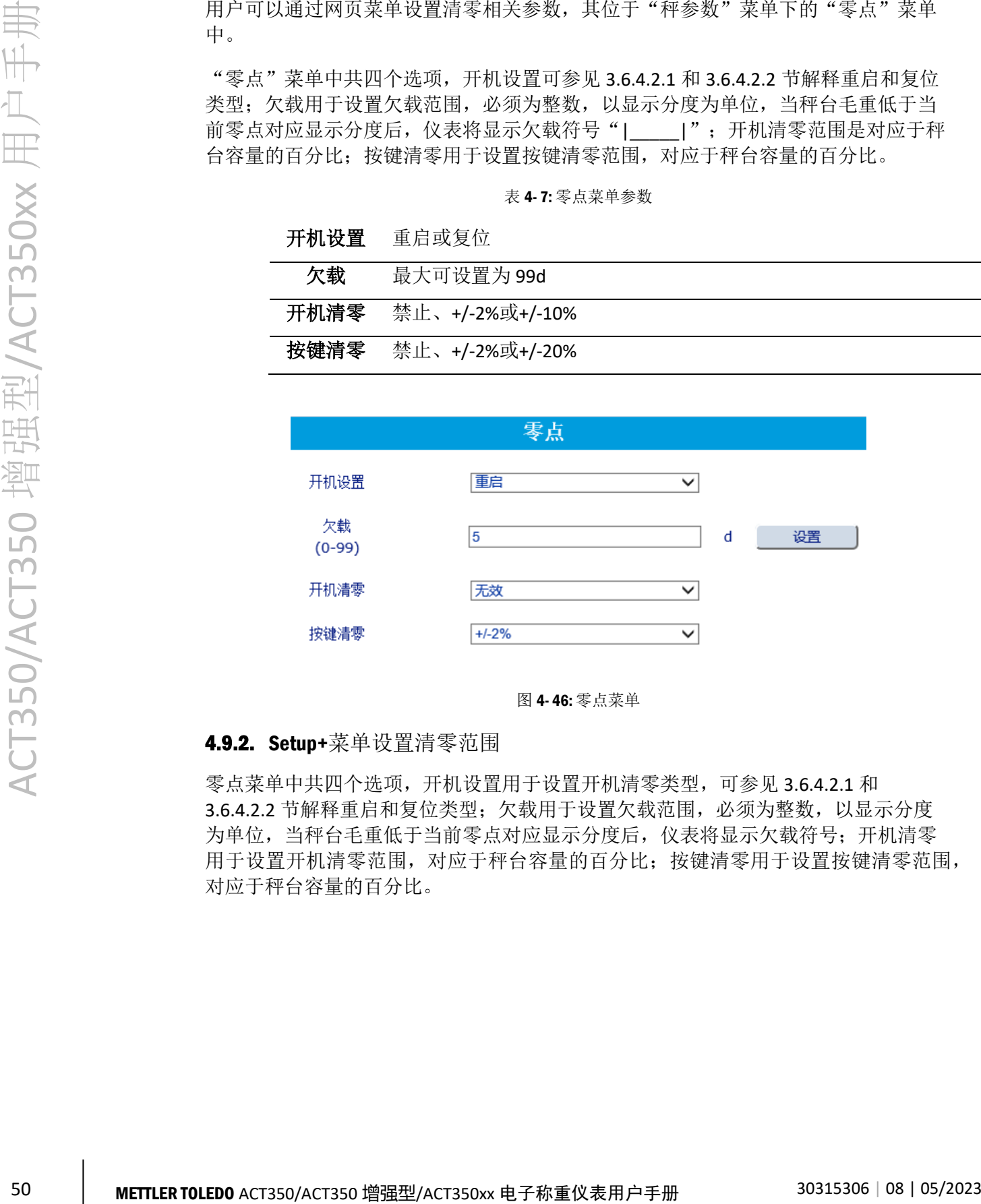

图 4- 46: 零点菜单

### 4.9.2. Setun+菜单设置清零范围

零点菜单中共四个选项,开机设置用于设置开机清零类型,可参见 [3.6.4.2.1](#page-29-0) 和 [3.6.4.2.2](#page-30-0) 节解释重启和复位类型;欠载用于设置欠载范围,必须为整数,以显示分度 为单位,当秤台毛重低于当前零点对应显示分度后,仪表将显示欠载符号;开机清零 用于设置开机清零范围,对应于秤台容量的百分比;按键清零用于设置按键清零范围, 对应于秤台容量的百分比。

| <b>CELL STATE ROOM</b><br>▵<br>۵<br>主页 选项                | Setup+ Configuration Tool (ACT350)                 |                                                   | $\overline{\mathbf{x}}$<br>$\Box$ $\Box$<br>00 |
|----------------------------------------------------------|----------------------------------------------------|---------------------------------------------------|------------------------------------------------|
| a d<br>仪表 ACT350<br>新建 打开 保存<br>应用无<br>Setup+ 文件         | - Rev. 1.XX - 用户<br>• 模块 无<br>Rev.<br>×<br>÷<br>仪表 | 28 5 1<br>$\mathbf{z}$<br>连接 恐言 设定 退出<br>连接<br>进出 |                                                |
| $\overline{\phantom{a}}$<br>保存终端文件<br>ä,<br>加载终端文件<br>×. |                                                    |                                                   | $\overline{\mathbf{x}}$                        |
| v<br>称参数                                                 | 开机设置                                               | 复位                                                | ۳                                              |
| 一类型<br>消释量和分度值<br>白标定<br>一零点校正                           | 欠载                                                 | 5                                                 | d                                              |
| - 量程校正<br>一连步校正<br>上免标定                                  | 开机清零                                               | 禁止                                                | ۳                                              |
| 零点<br>稳定性<br>一滤波<br>上复位                                  | 按键清零                                               | $+/- 2%$                                          | ۳                                              |
|                                                          |                                                    |                                                   |                                                |
| 应用                                                       |                                                    |                                                   |                                                |
| 仪表                                                       |                                                    |                                                   |                                                |
| 通讯<br>ż.                                                 |                                                    |                                                   |                                                |
| 社法                                                       | <b>RHAM</b>                                        |                                                   | 00                                             |

图 4- 47: 零点菜单

表 4- 8: 零点菜单参数

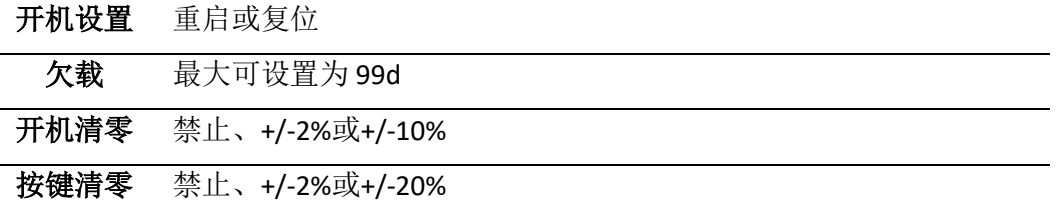

## 4.10. 离散输入/输出口(DIO)设置

<span id="page-58-0"></span>只有 ACT350 增强型和 ACT350xx 支持输入/输出口,其电气参数请参见 [2.3.4](#page-22-0) 节。

### 4.10.1. 网页菜单设置 DIO

用户可以通过网页菜单设置输入/输出相关参数,其位于"应用"菜单下的"输入"和 "输出"菜单中。

### 4.10.1.1. 输入

在"输入"菜单中,用户可以单独为每个输入引脚定义功能分配和触发功能执行的信 号极性, 即上升沿信号(正极性)或下降沿信号(负极性)。

### 表 4- 9: 离散输入

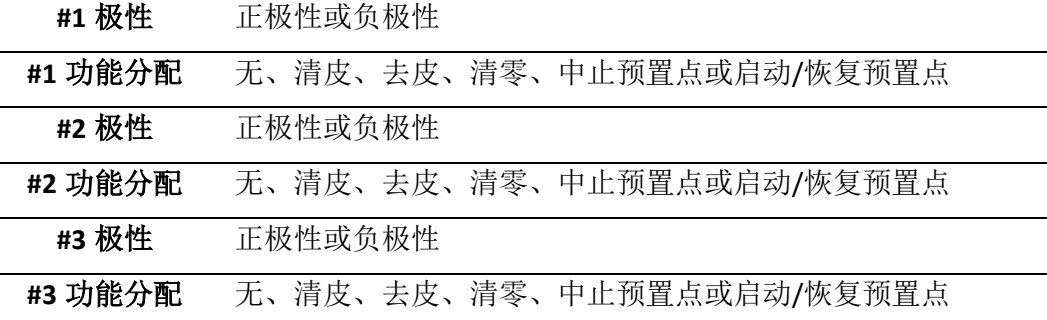

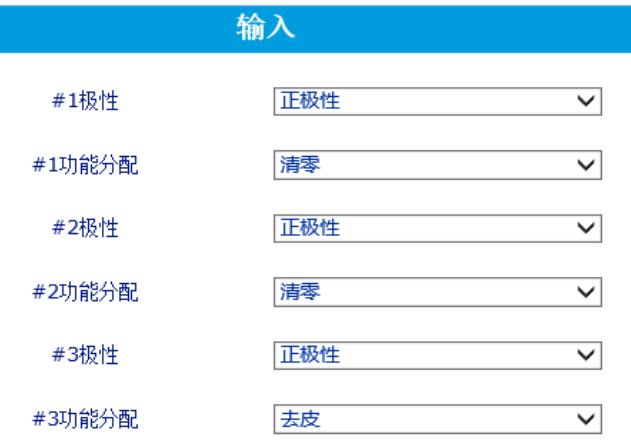

图 4- 48: 离散输入菜单.

4.10.1.2. 输出

在"输出"菜单中,用户可以单独为每个输出引脚定义功能分配,当功能为 TRUE 时, 可以定义该输出引脚电平状态的极性。

表 4- 10: 离散输出

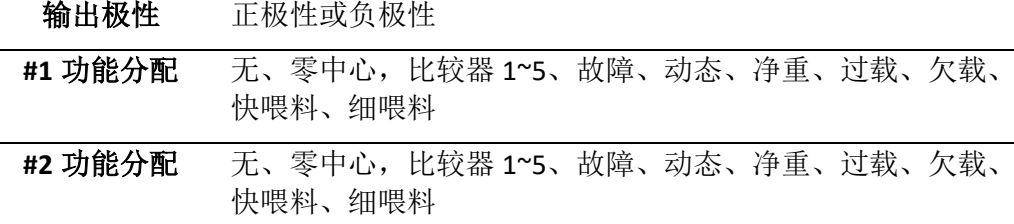

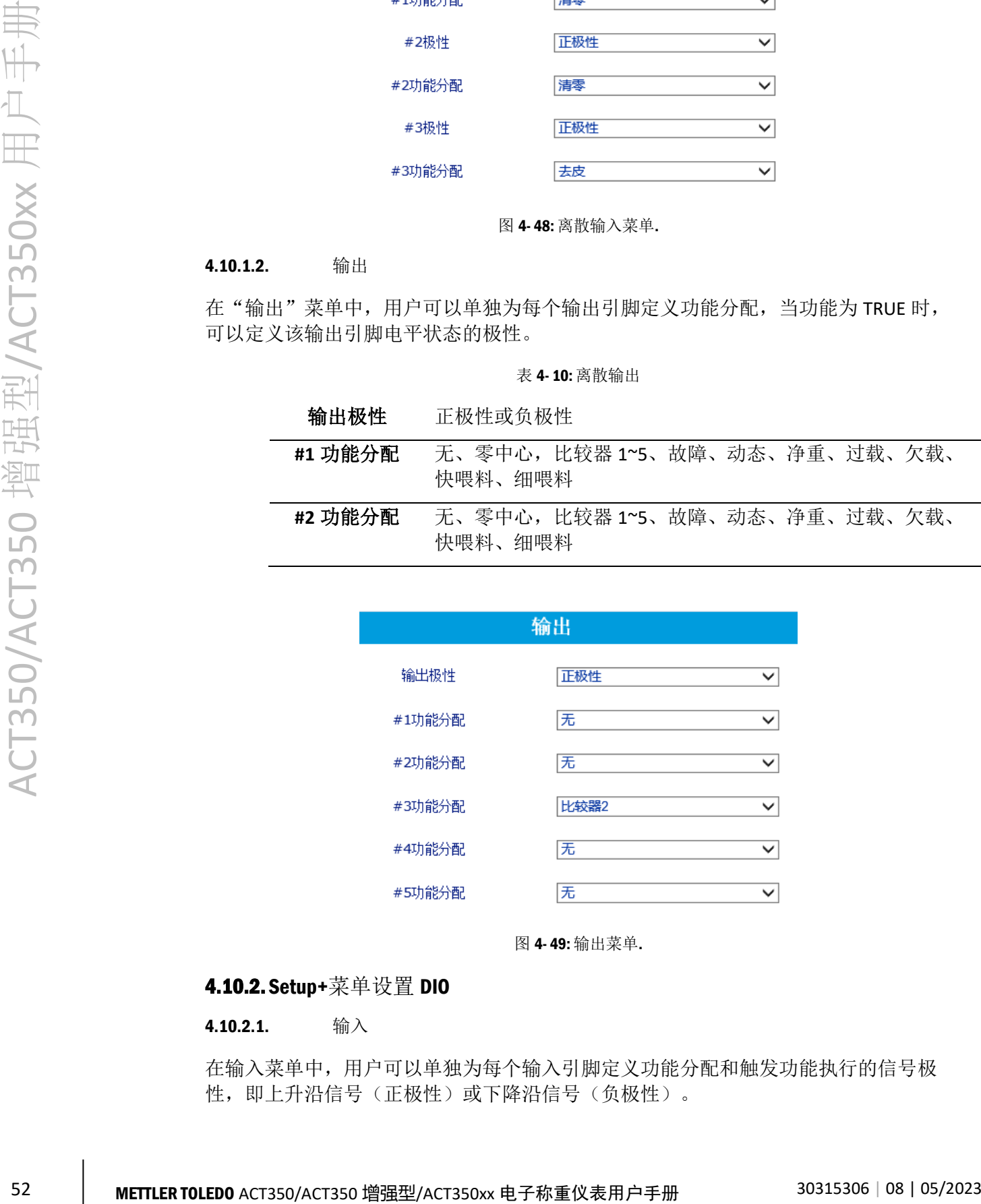

图 4- 49: 输出菜单.

### 4.10.2. Setup+菜单设置 DIO

### 4.10.2.1. 输入

在输入菜单中,用户可以单独为每个输入引脚定义功能分配和触发功能执行的信号极 性,即上升沿信号(正极性)或下降沿信号(负极性)。

| $\bigoplus_{n=1}^{\infty}$<br>主页 选项      |                     |             | QQ                       |
|------------------------------------------|---------------------|-------------|--------------------------|
| d o<br>仪表 ACT350                         | - Rev. 1.XX - 用户    | 图 5 T X     |                          |
| 新建 打开 保存<br>应用无                          | · 模块 无<br>Rev.<br>× | 连接 長言 设定 退出 |                          |
| Setup+ 文件                                | 仪表                  | 退出<br>连接    |                          |
| $\overline{\phantom{a}}$<br>×.<br>保存终端文件 |                     |             |                          |
| 加载终端文件<br>g.                             |                     |             |                          |
| y.<br>称参数                                | #1极性                | 正极性         | ٠                        |
| 应用<br>一比较器                               | #1功能分配              | 无           | $\blacksquare$           |
| <b>S-DIO</b><br>昌输入<br>一输出               | #2极性                | 正极性         | $\blacksquare$           |
| 上复位                                      | #2功能分配              | 无           | $\overline{\phantom{0}}$ |
|                                          | #3极性                | 正极性         | Y                        |
|                                          | #3功能分配              | 无           | Y                        |
|                                          |                     |             |                          |
| 仪表                                       |                     |             |                          |
| 通讯                                       |                     |             |                          |
| 難堵                                       | 里比值                 |             | $\bullet$                |

图 4- 50: DIO 输入菜单.

表 4- 11: DIO 输入

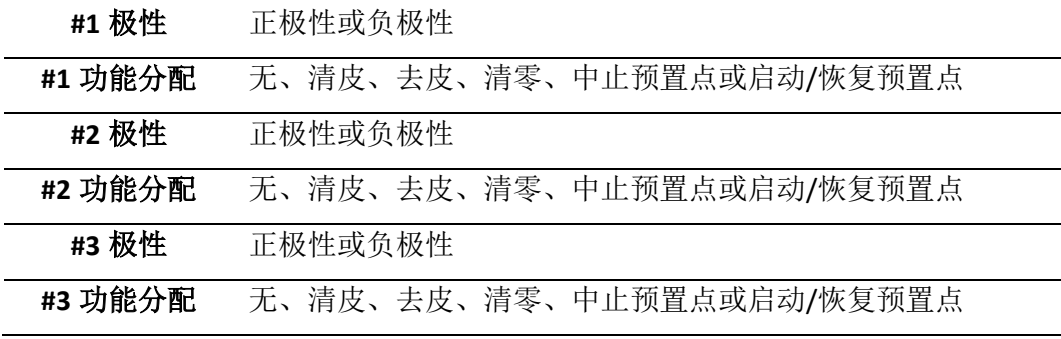

### 4.10.2.2. 输出

在输出菜单中,用户可以单独为每个输出引脚定义功能分配,当功能为 TRUE 时,可以 定义该输出引脚电平状态的极性。

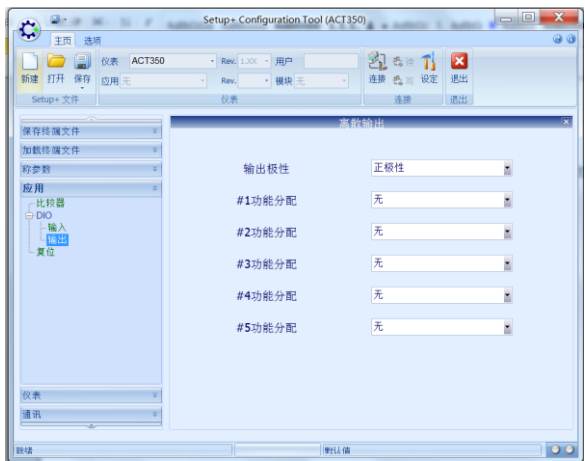

图 4- 51: DIO 输出菜单.

表 4- 12: DIO 输出

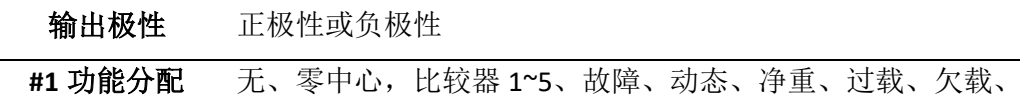

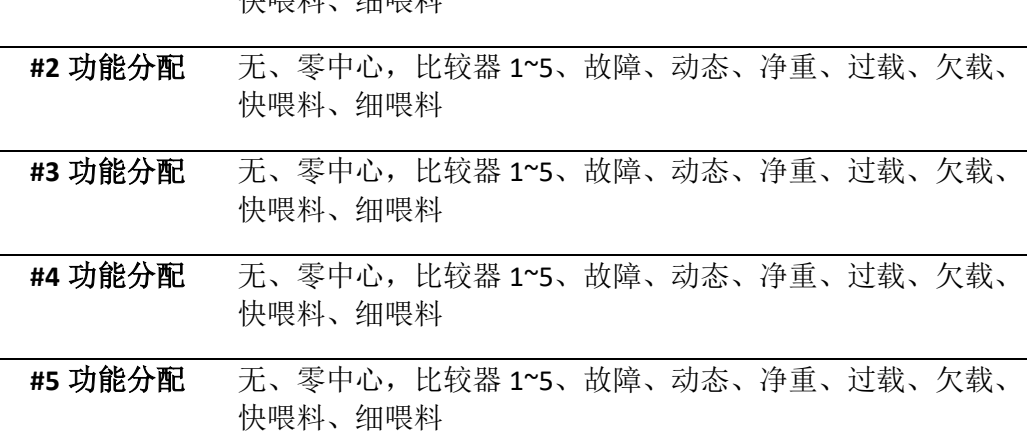

4.10.3. PLC 直接控制输出点状态

ACT350 增强型和 ACT350xx 支持由 PLC 直接控制输出点状态的功能, 此时用户可以把 ACT350 作为远程输出点使用,对应命令及操作请参见《ACT350 PLC 通讯手册》。

## 4.11. 预置点

预置点需要和离散输入、输出配合,适用于一些简单的双速放料任务。

精神的 石油用的

用户可以通过网页菜单设置预置点相关参数,其位于"应用"菜单下的"预置点"菜 单中。

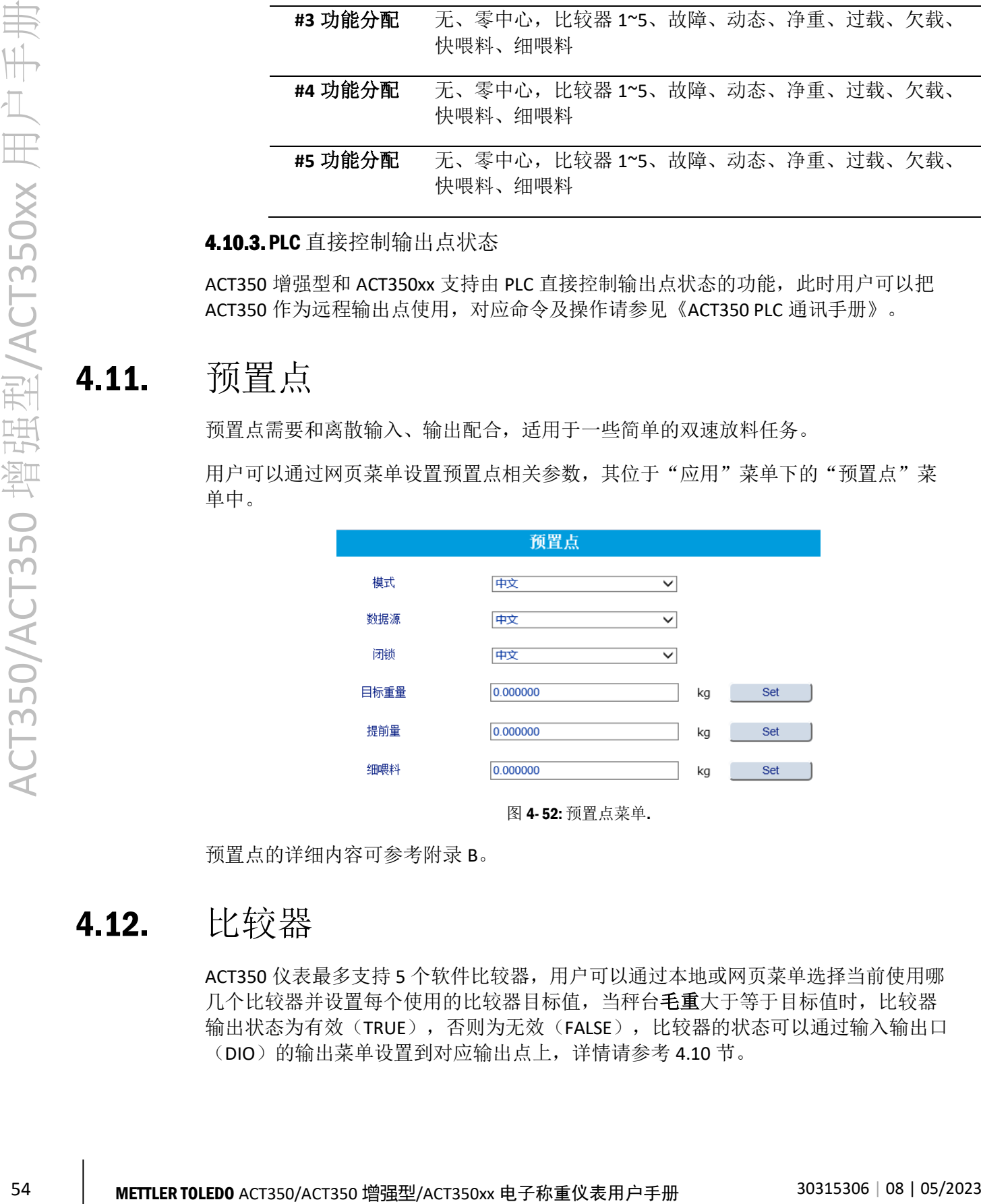

预置点的详细内容可参[考附录](#page-88-0) B。

### 4.12. 比较器

ACT350 仪表最多支持 5 个软件比较器, 用户可以通过本地或网页菜单选择当前使用哪 几个比较器并设置每个使用的比较器目标值,当秤台毛重大于等于目标值时,比较器 输出状态为有效(TRUE),否则为无效(FALSE),比较器的状态可以通过输入输出口 (DIO)的输出菜单设置到对应输出点上,详情请参考 [4.10](#page-58-0) 节。

4.12.1. 本地菜单设置比较器

如 [4.4.1](#page-34-0) 节介绍,进入主菜单后,选择图标 可以进入"比较器"菜单。 在比较器菜单中可以设置目标值,[如图](#page-62-0) 4- 53 所示。

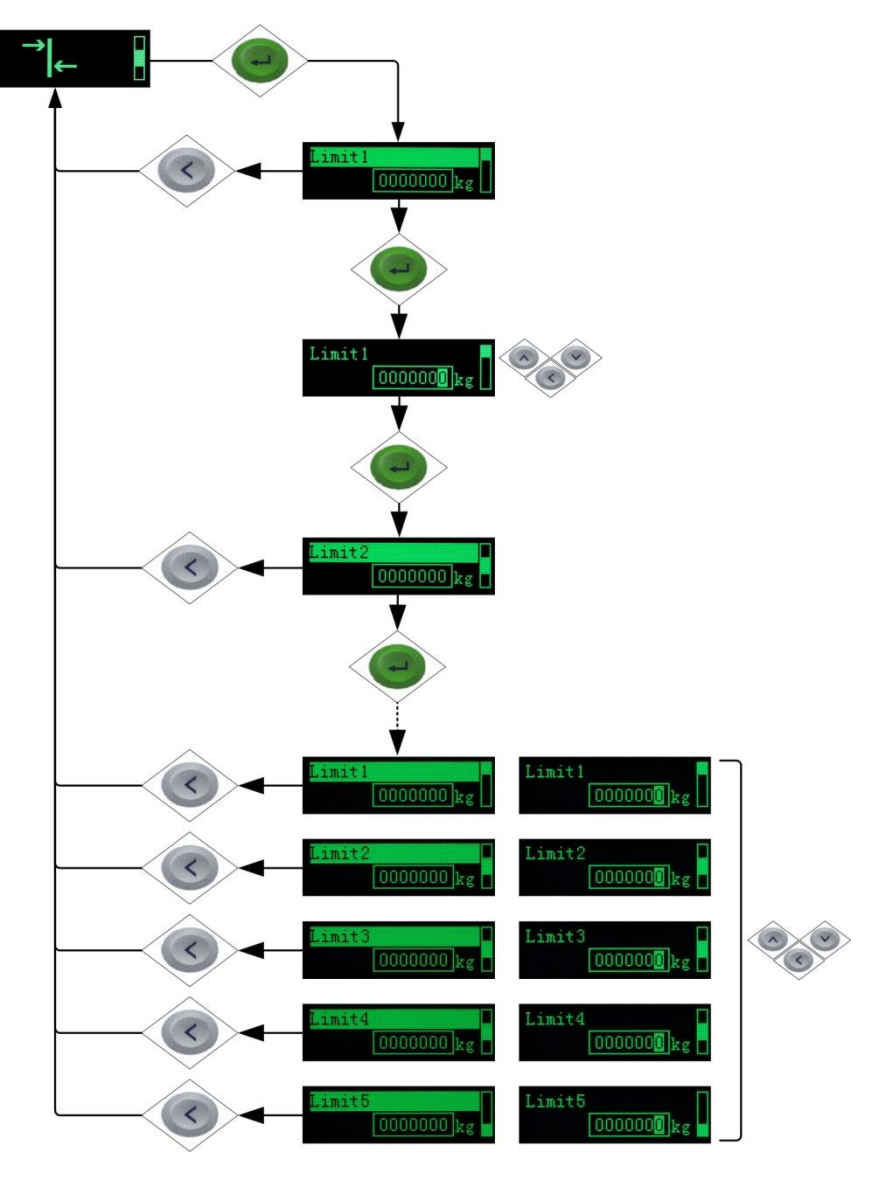

图 4- 53: 设置比较器目标值

### <span id="page-62-0"></span>4.12.2. 网页菜单设置比较器

用户可以通过网页菜单设置比较器相关参数,其位于"应用"菜单下的"比较器"菜 单中。

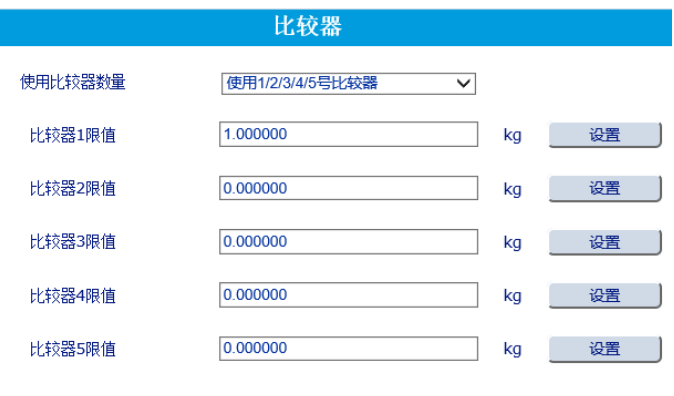

图 4- 54: 比较器菜单.

### 4.12.3. Setup+软件设置比较器

在比较器菜单中,用户可设置使用哪几个比较器并设置每个使用的比较器目标值,当 秤台毛重大于等于目标值时,比较器输出状态为有效(TRUE),否则为无效(FALSE)。

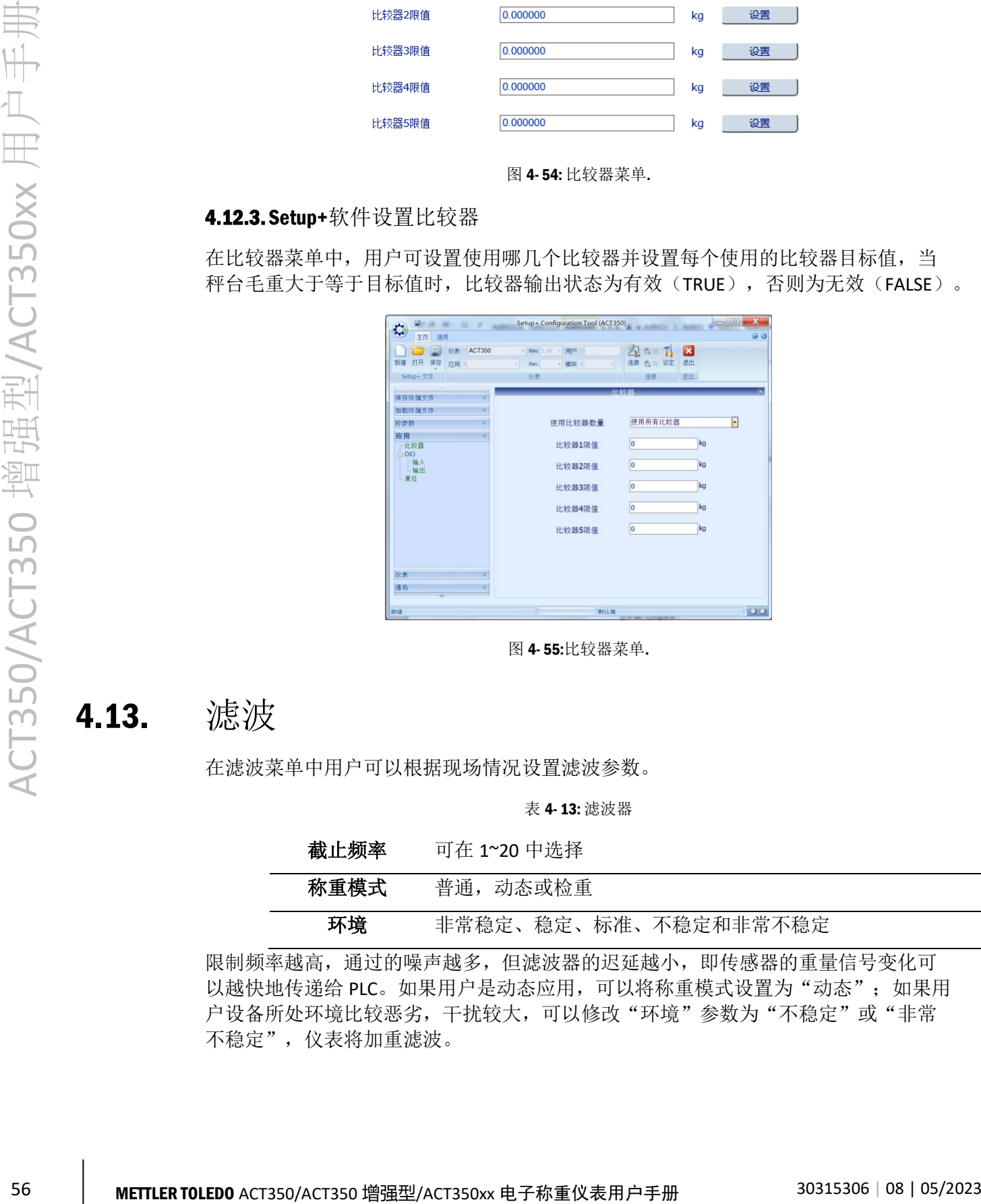

图 4- 55:比较器菜单.

### 4.13. 滤波

在滤波菜单中用户可以根据现场情况设置滤波参数。

表 4- 13: 滤波器

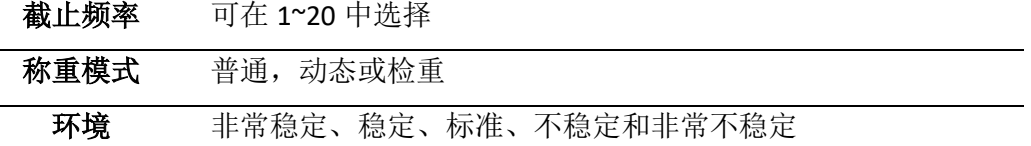

限制频率越高,通过的噪声越多,但滤波器的迟延越小,即传感器的重量信号变化可 以越快地传递给 PLC。如果用户是动态应用,可以将称重模式设置为"动态";如果用 户设备所处环境比较恶劣,干扰较大,可以修改"环境"参数为"不稳定"或"非常 不稳定",仪表将加重滤波。

滤波参数可以在本地菜单或网页菜单上进行修改[,图](#page-64-0) 4- 56 所示为网页菜单;

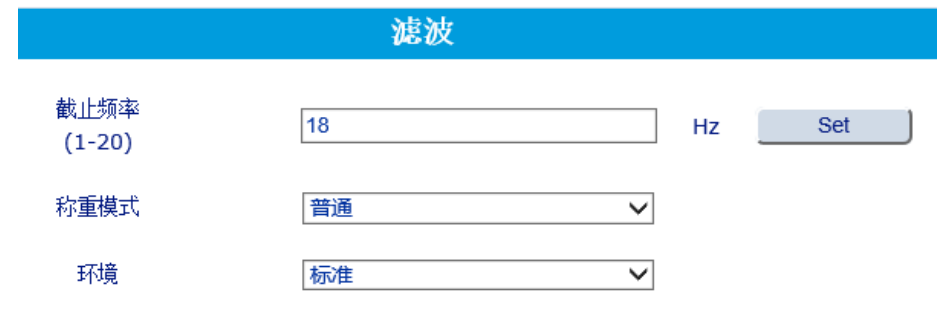

图 4- 56: 滤波菜单

<span id="page-64-0"></span>或者通过 Setup+软件修改。

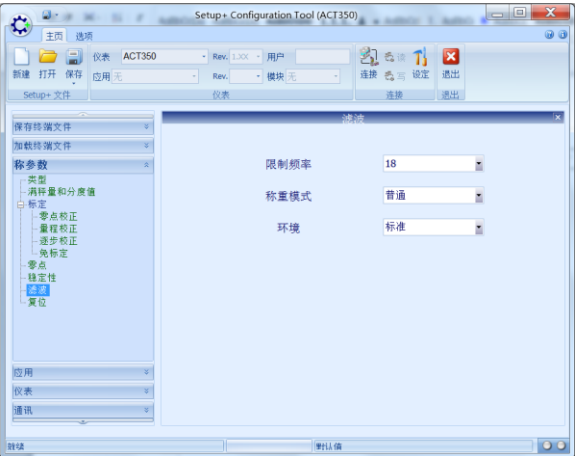

图 4- 57: 滤波菜单

4.14. 稳定性

稳定性参数只能在网页菜单和 Setup+软件上修改, [如图](#page-65-0) 4-58 [和图](#page-65-1) 4-59 所示, 有三个 可选项,需要注意的是动态范围和动态检测时间输入框内最多只能输入一位小数。

动态范围和动态检测时间两个参数用于确定秤台动稳态的判定依据,如果在动态检测 时间内,秤台的重量变化不超过动态范围,则秤台为稳态,否则为动态;超时参数为 整数,对于清零和去皮操作,如果在超时参数规定的时间内秤台始终处于动态,则仪 表返回失败。

立即清零和立即去皮命令不受稳定性菜单参数影响。

表 5- 2: 稳定性菜单参数

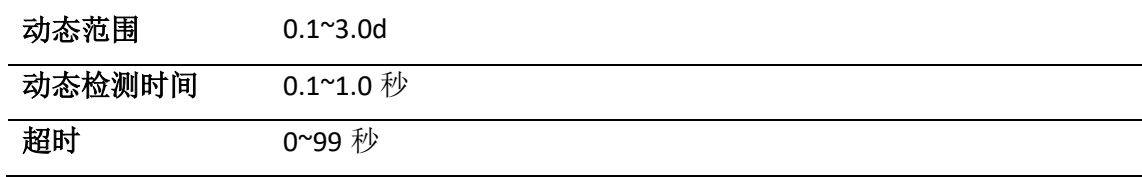

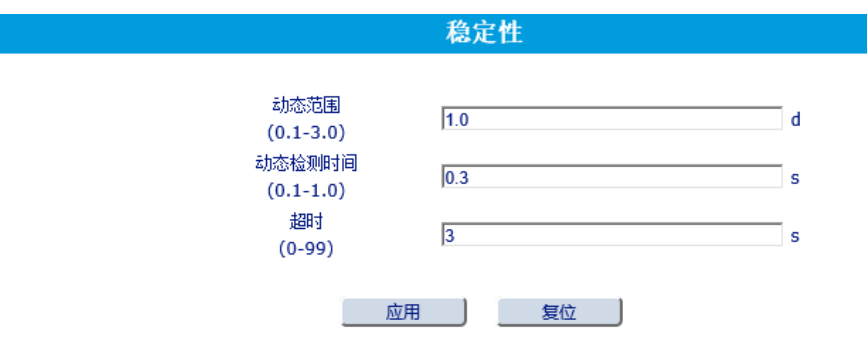

图 4- 58: 稳定性菜单

<span id="page-65-0"></span>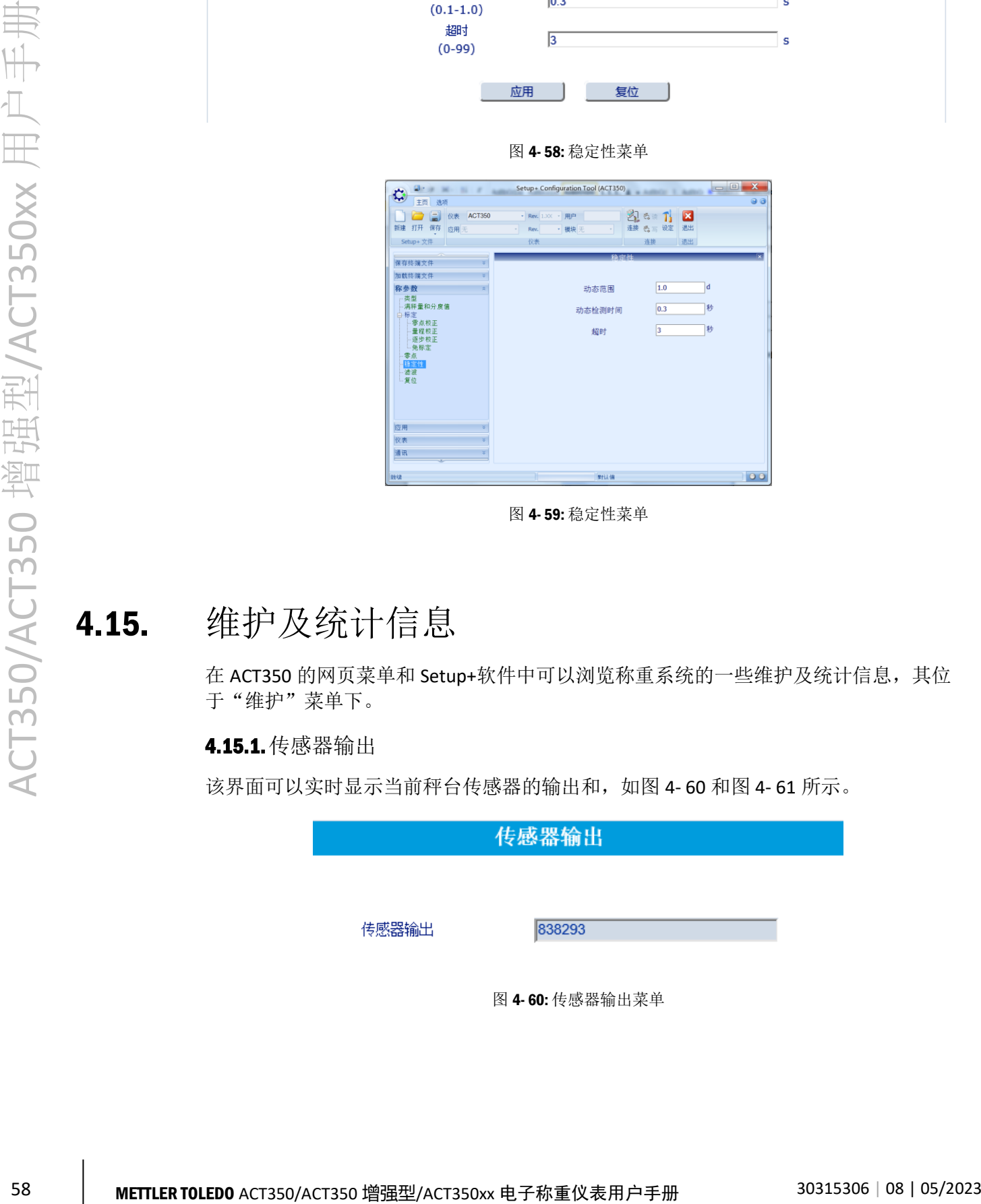

图 4- 59: 稳定性菜单

## 4.15. 维护及统计信息

<span id="page-65-1"></span>在 ACT350 的网页菜单和 Setup+软件中可以浏览称重系统的一些维护及统计信息, 其位 于"维护"菜单下。

4.15.1.传感器输出

该界面可以实时显示当前秤台传感器的输出和,[如图](#page-65-2) 4-60 [和图](#page-66-0) 4-61 所示。

<span id="page-65-2"></span>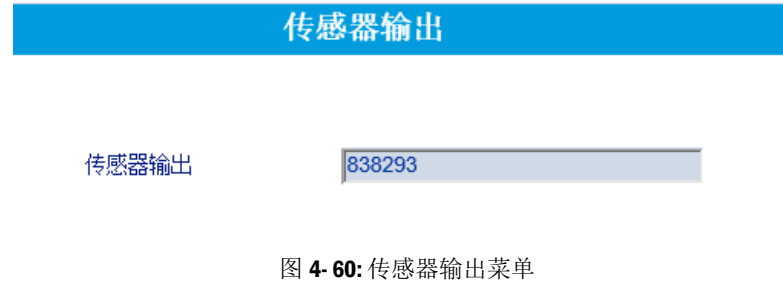

| $\alpha$<br>¢<br>主页 选项                      | $\mathbf{x}$<br>$= 0$<br>Setup+ Configuration Tool (ACT350)<br>$\boldsymbol{\Theta}$ $\boldsymbol{\Theta}$ |
|---------------------------------------------|----------------------------------------------------------------------------------------------------|
| <b>D</b> E<br><b>仪表 ACT350</b>              | 图 5 1 区<br>· Rev. 1.XX · 用户                                                                                |
| 新建 打开 保存<br>应用无                             | 连接 長言设定<br>退出<br>• 模块无<br>Rev.<br>×                                                                        |
| Setup+ 文件                                   | 连接<br>退出<br>仪表                                                                                             |
| $\overline{\phantom{a}}$<br>¥.<br>加载终端文件    | <b>SSG HI</b><br><b>662.75%</b>                                                                            |
| ¥<br>称参数                                    |                                                                                                    |
| ¥<br>应用                                     | 传感器输出<br>00000000                                                                                          |
| ¥.<br>仪表                                    |                                                                                                    |
| 通讯<br>¥.                                    | 退出                                                                                                    |
| $\frac{1}{2}$<br>维护                         |                                                                                                    |
| 日·诊断<br>传感器输出<br>- 校正值<br>-统计<br>上故障<br>上复位 |                                                                                                    |
| 雑体                                          | 100<br>単位値                                                                                                 |
|                                             |                                                                                                    |

图 4- 61: 传感器输出菜单

### <span id="page-66-0"></span>4.15.2.校正值

该界面可以显示当前的标定参数,包括校正加载重量和仪表内码,在非计量认证模式 下,内码数值可以被编辑;若启用了多点线性校正,则其它校正信息栏也会有相应数 值。

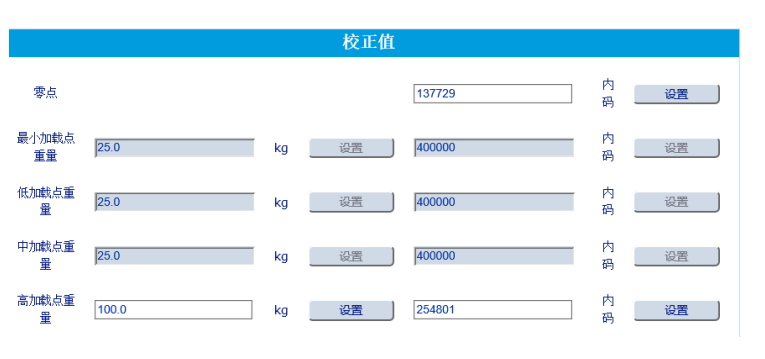

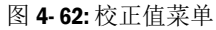

| <b>Communication</b><br>٠<br>¢       |                             | Setup+ Configuration Tool (ACT350) |     | <b>Business</b><br>a sales<br>٠ | $= 0$<br>$\overline{\mathbf{x}}$ |
|--------------------------------------|-----------------------------|------------------------------------|-----|---------------------------------|----------------------------------|
| 00<br>主页<br>选项                       |                             |                                    |     |                                 |                                  |
| ð 9<br>仪表 ACT350                     |                             | - Rev. 1.XX - 用户                   |     | 乳も肉<br>×<br>T.                  |                                  |
| 新建<br>打开<br>保存<br>应用 无               | Rev.<br>٠                   | · 模块 无                             |     | 连接 毛写设定<br>退出                   |                                  |
|                                      | 仪表<br>连拔<br>退出<br>Setup+ 文件 |                                    |     |                                 |                                  |
| V<br>加载终端文件                          | 校正值                         |                                    |     |                                 | <b>x</b>                         |
| ¥<br>称参数                             |                             |                                    |     |                                 |                                  |
| ¥<br>应用                              |                             |                                    | 零点  | lo                              | 计数                               |
| 仪表<br>¥.                             | 最小加载点重量 25.00               |                                    | kg  | 400000                          | 计数                               |
| ¥.<br>通讯<br>维护<br>$\hat{\mathbf{x}}$ |                             |                                    |     |                                 |                                  |
| 日诊断                                  | 低加载点重量                      | 25.00                              | kg  | 400000                          | 计数                               |
| 传感器输出<br>校正值                         | 中加载点重量                      | 25.00                              | kq  | 400000                          | 计数                               |
| -统计<br>上故障                           |                             |                                    |     |                                 |                                  |
| 上复位                                  | 高加载点重量                      | 50.00                              | kg  | 800000                          | 计数                               |
|                                      |                             |                                    |     |                                 |                                  |
|                                      |                             |                                    |     |                                 |                                  |
|                                      |                             |                                    |     |                                 |                                  |
|                                      |                             |                                    |     |                                 |                                  |
|                                      |                             |                                    |     |                                 |                                  |
|                                      |                             |                                    |     |                                 |                                  |
| 射线                                   |                             |                                    | 男技術 |                                 | 00                               |

图 4- 63: 校正值菜单

### 4.15.3.统计数据

在统计菜单中,用户可以浏览

- 标定次数;
- 称重次数,这里称重次数的统计以毛重超过"启动阈值"和回到"复位阈值"以 下作为一次,两个阈值都定义为容量的百分比;
- 清零和清零失败次数;
- 零漂次数,当前零点超过校正零点加零漂阈值时,作为一次零漂:
- 达到目标值用于统计预置点和比较器的运行次数;
- ⚫ 固件下载成功和失败次数用于统计软件升级。

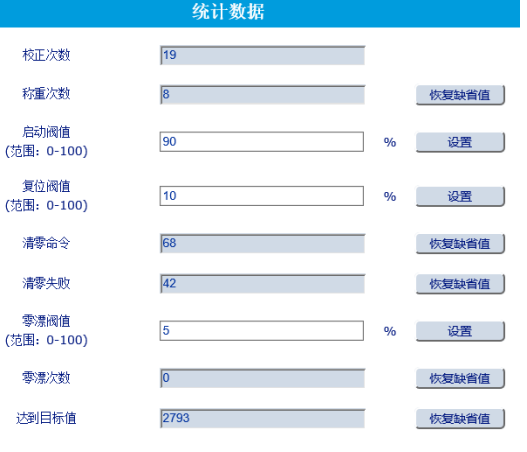

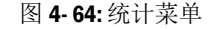

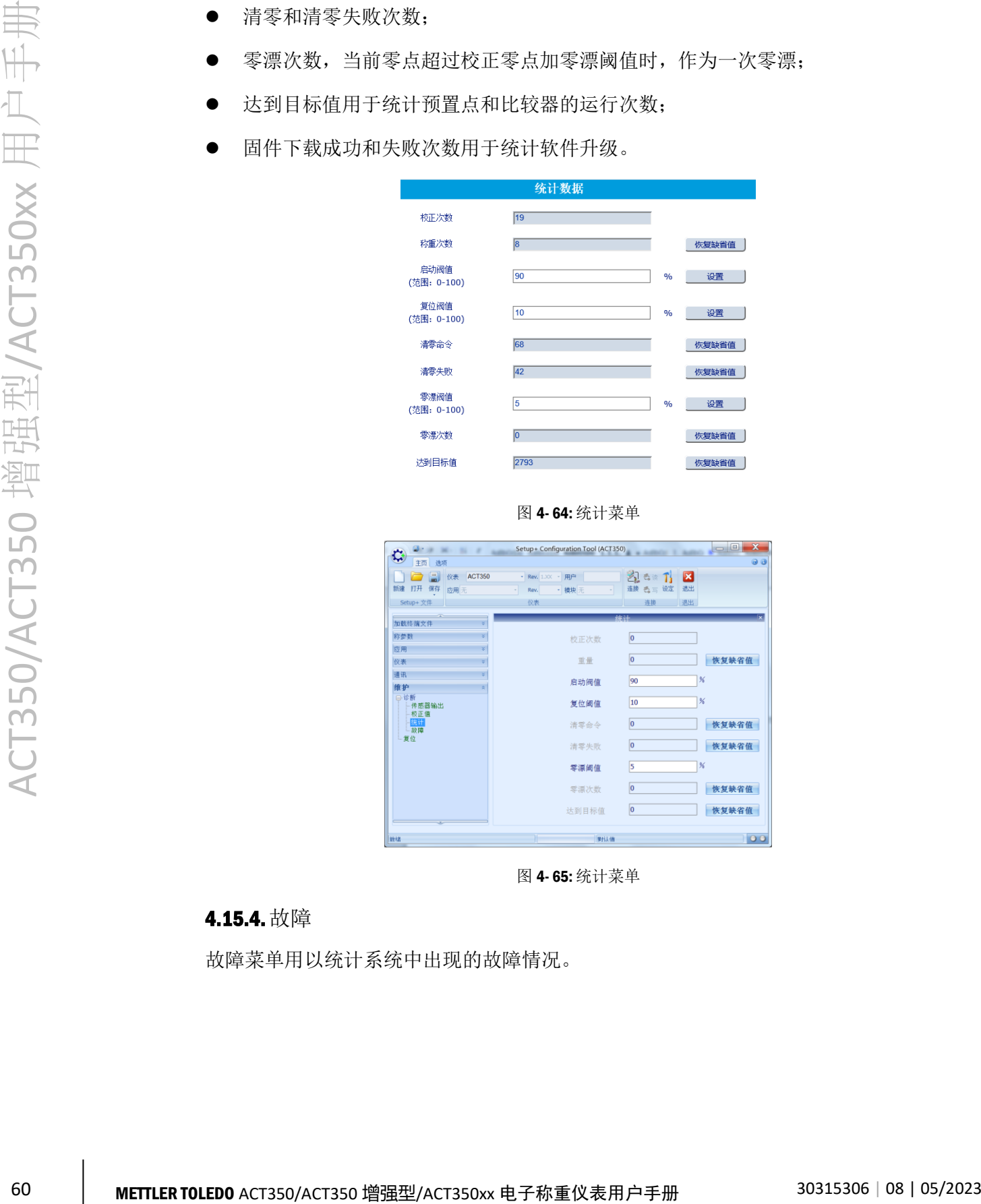

图 4- 65: 统计菜单

### 4.15.4.故障

故障菜单用以统计系统中出现的故障情况。

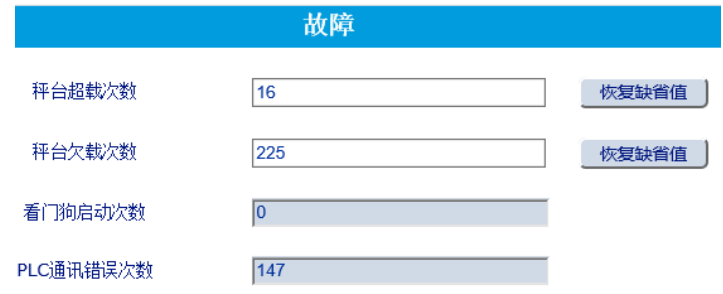

图 4- 66: 故障菜单

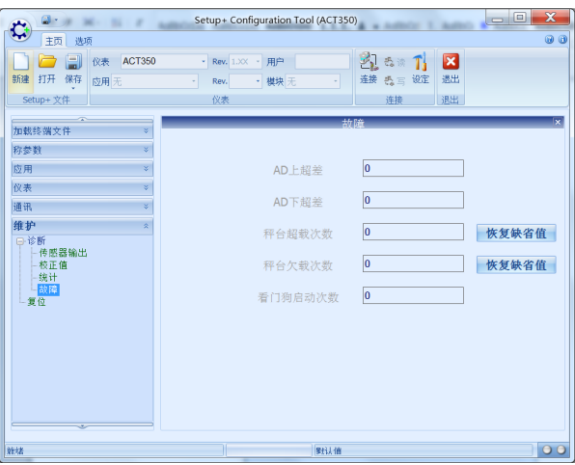

图 4- 67: 故障菜单

### 4.15.5.错误信息

错误信息菜单中用户可以浏览当前系统中存在的错误及相应的处理方法,此时用户可 以看到菜单标题栏的背景由蓝色变为红色。

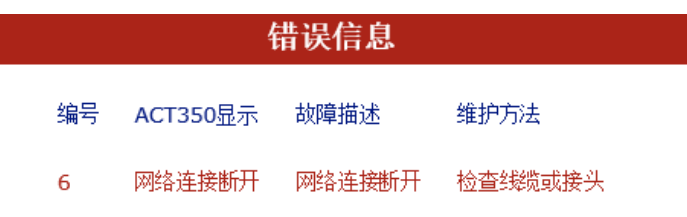

图 4- 68: 错误信息菜单

### 4.15.6.软件更新

如有需要,可以通过网页菜单的"固件下载"或者 Setup+软件更新 ACT350 仪表软件。 更新前,请至 [www.mt.com/ind-ACT350-downloads-cn](http://www.mt.com/ind-ACT350-downloads-cn), 选择 "ACT350/ACT350 增强型 /ACT350xx 电子称重仪表资料下载"链接进入下载页面,根据购买的 PLC 接口类型和产 品类型(ACT350、ACT350 增强型/ACT350xx)下载对应软件,[如图](#page-69-0) 4-69 所示。

#### 最新软件

>> PROFIBUS DP版本

- ACT350 PROFIBUS DP接口变送器软件 (版本 1.04.0000 2.10.0.0)
- ACT350/ACT350增强型/ACT350xxPROFIBUS DP接口变送器软件 (版本 1.04.0000\_

- 
- 
- - 图 4- 69: ACT350/ACT350 增强型/ACT350xx 软件下载页面

<span id="page-69-0"></span>以 PROFINET 接口为例, 点击 "ACT350 PROFINET 接口仪表软件(版本 1.04.0000 4.3.0.5)"链接,在跳出的下载选项对话框中选择"另存为"

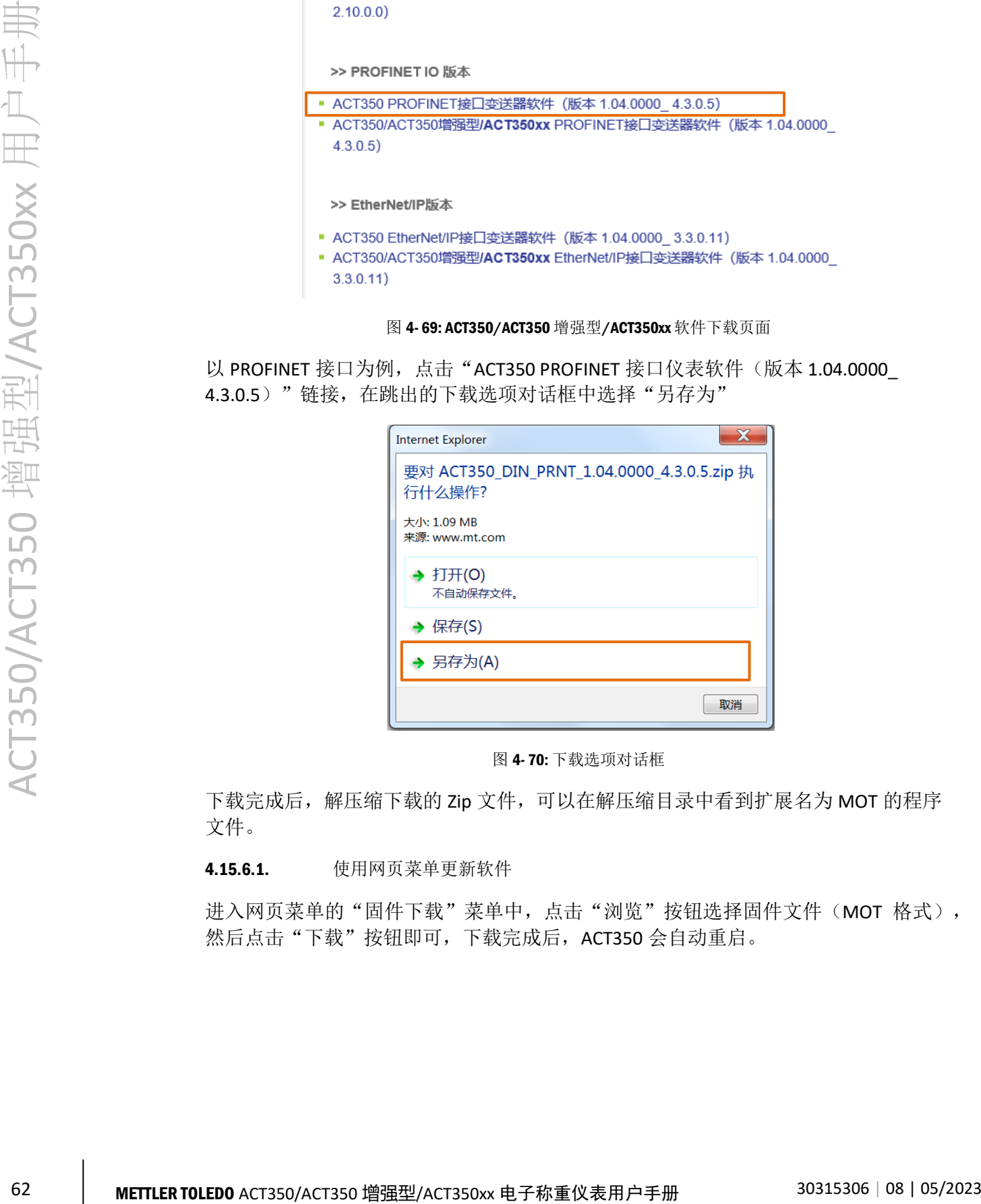

图 4- 70: 下载选项对话框

下载完成后,解压缩下载的 Zip 文件,可以在解压缩目录中看到扩展名为 MOT 的程序 文件。

4.15.6.1. 使用网页菜单更新软件

进入网页菜单的"固件下载"菜单中,点击"浏览"按钮选择固件文件(MOT 格式), 然后点击"下载"按钮即可,下载完成后,ACT350 会自动重启。

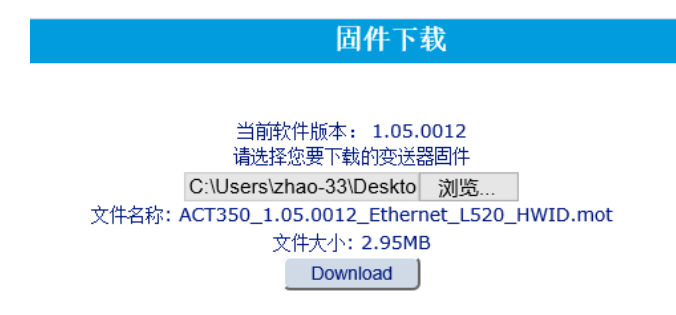

图 4- 71: 固件下载菜单

4.15.6.2. 使用 Setup+软件更新软件

打开 Setup+工具,点击"选项"标签,单击"程序下载"按钮,[如图](#page-70-0) 4-72 所示,此时 应确认 ACT350 仪表处于上电状态并与 Setup+软件之间的通讯连接正常。

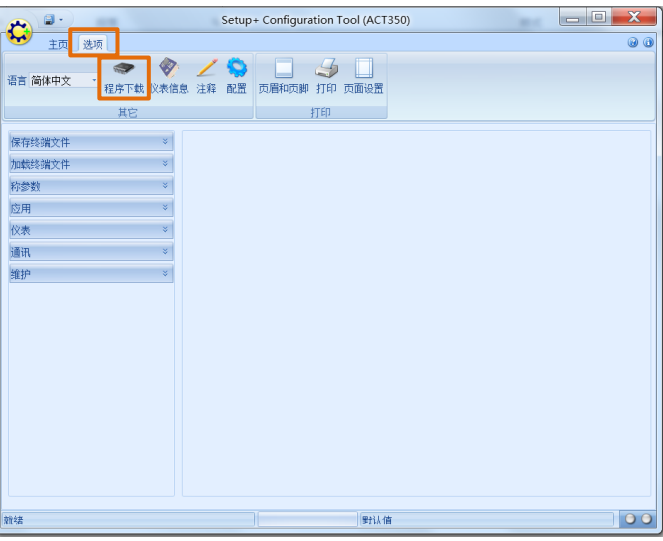

图 4- 72: 进入程序下载

<span id="page-70-0"></span>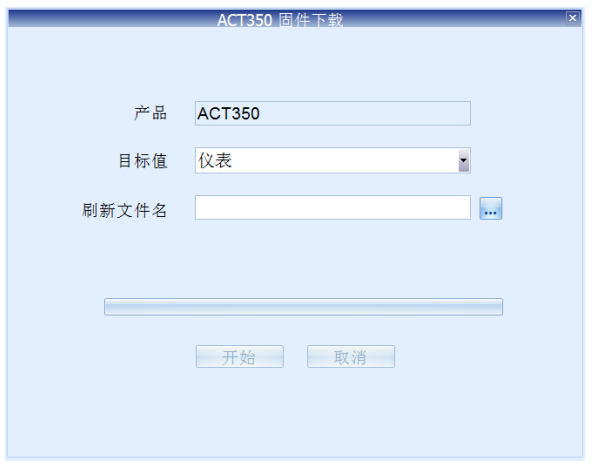

图 4- 73: 程序下载页面

[在图](#page-71-0) 4-74 中,点击"…"按钮选择下载的 mot 文件

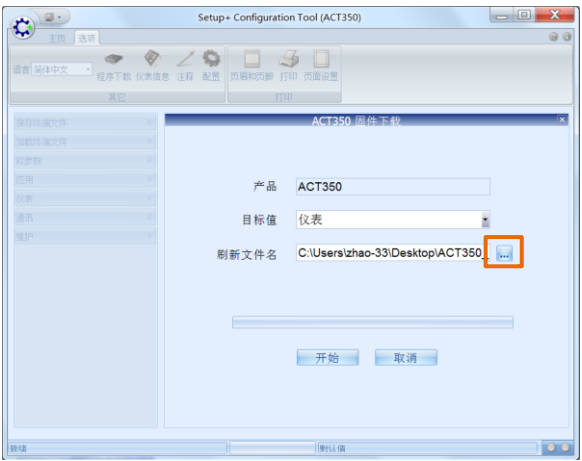

图 4- 74: 程序下载页面

<span id="page-71-0"></span>点击"开始"按钮,启动程序下载。

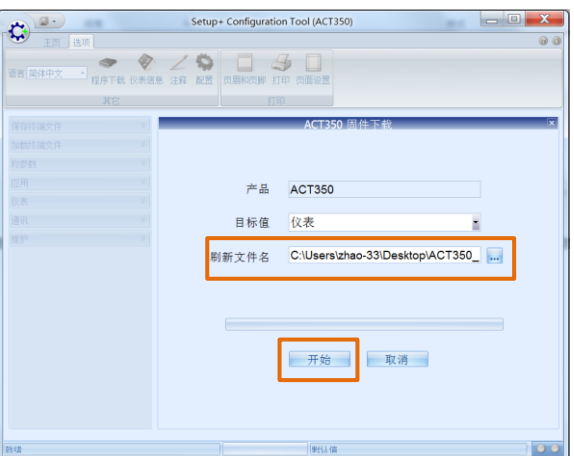

图 4- 75: 启动程序下载

Setup+会首先检测设备状态,正常的话,提示"请按下一步",此时点击"下一步" 按钮,[如图](#page-71-1) 4-76 所示

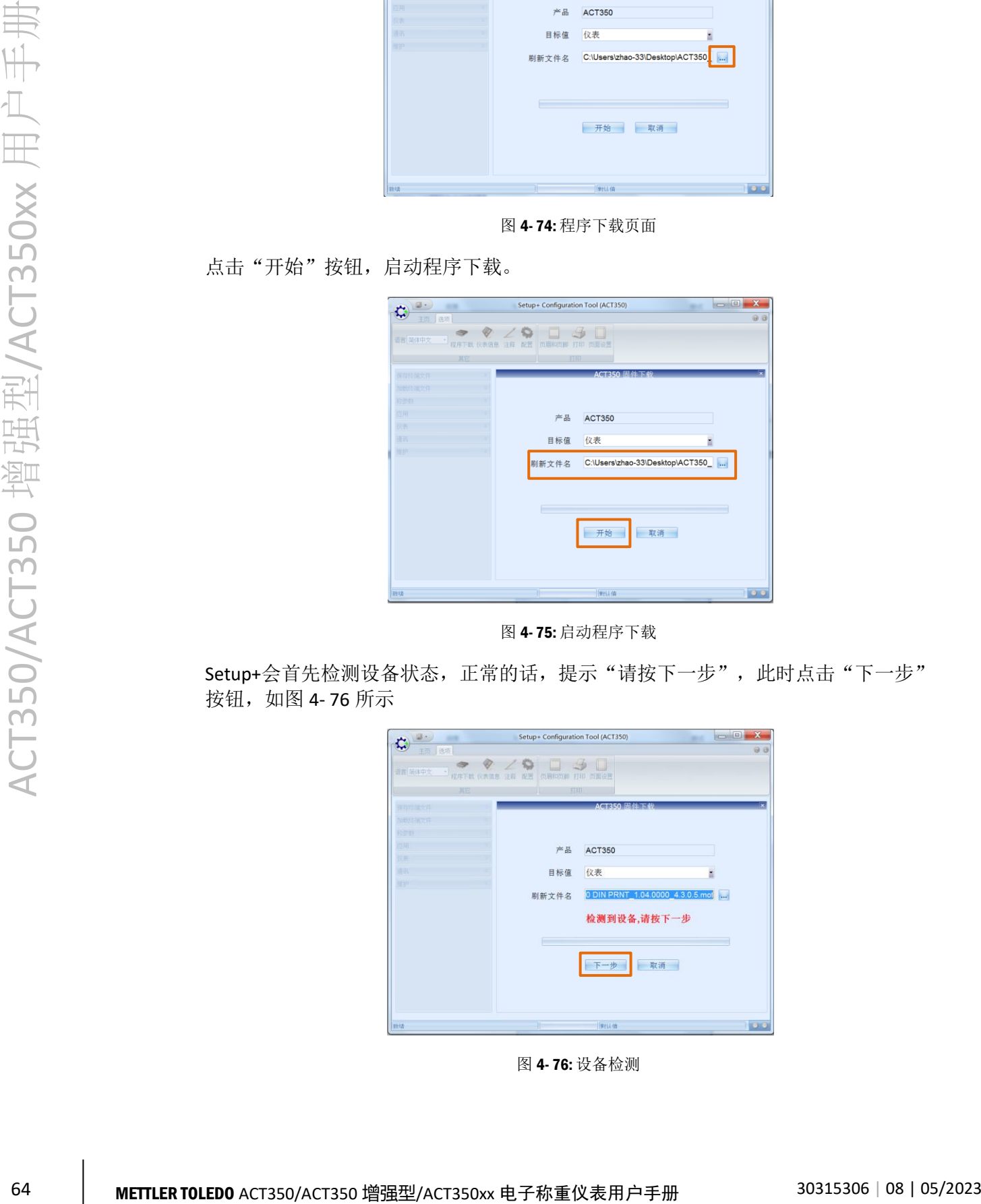

<span id="page-71-1"></span>图 4- 76: 设备检测
此时需要关闭 ACT350 仪表电源,并点击"下一步"按钮,[如图](#page-72-0) 4-77 所示

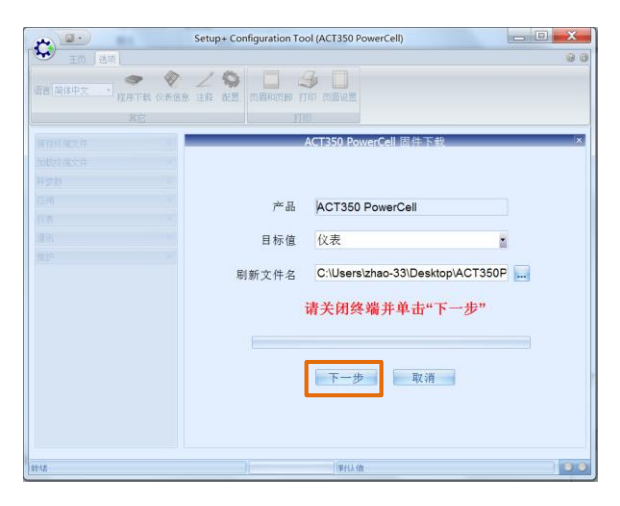

图 4- 77: 关闭 ACT350 电源

<span id="page-72-0"></span>按照提示信息,重新给 ACT350 仪表上电, [如图](#page-72-1) 4-78 所示

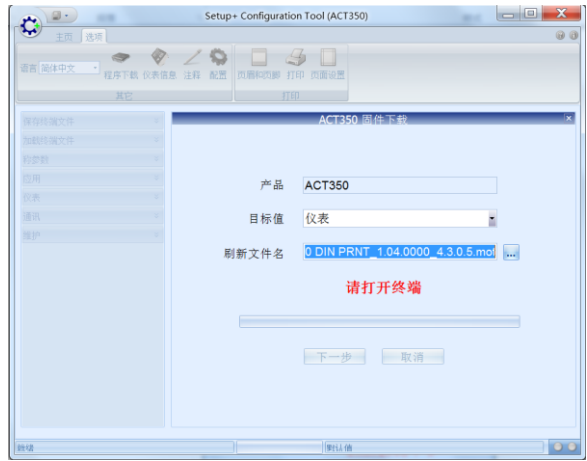

图 4- 78: 重新给 ACT350 上电

<span id="page-72-1"></span>Setup+工具会自动和 ACT350 仪表重新握手, 然后开始下载软件, 用户可以观察进度条 以了解下载进度,[如图](#page-72-2) 4-79 所示。

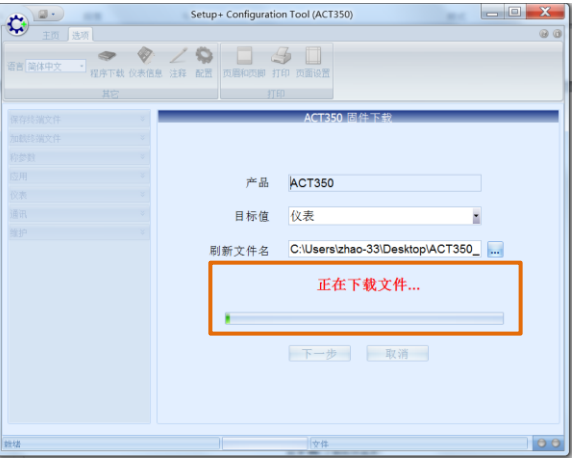

<span id="page-72-2"></span>图 4- 79: 下载软件进度

下载完成后, Setup+工具会提示"下载成功", [如图](#page-73-0) 4-80 所示; ACT350 仪表也会重 启。

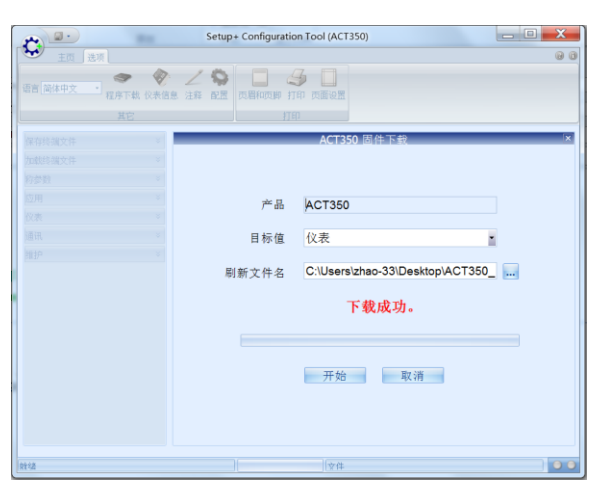

图 4- 80: 下载程序成功

#### <span id="page-73-0"></span>4.15.6.3. PLC

ACT350/ACT350 增强型/ACT350xx 仪表使用标准自动化接口(SAI)协议作为和 PLC 的 通讯协议,关于协议详情,请参考"ACT350 PLC 通讯手册"文档,可至 [www.mt.com/ind-ACT350-downloads-cn](http://www.mt.com/ind-ACT350-downloads-cn),选择"ACT350/ACT350 增强型/ACT350xx 电子 称重仪表资料下载"链接进入下载页面获得通讯手册文档。

在 PLC 菜单中,用户可以浏览 PLC 接口的功能分配和设置数据格式、字节顺序参数; 此外还有一些和 PLC 接口类型有关的特殊参数。

#### 表 4- 14: PLC 菜单

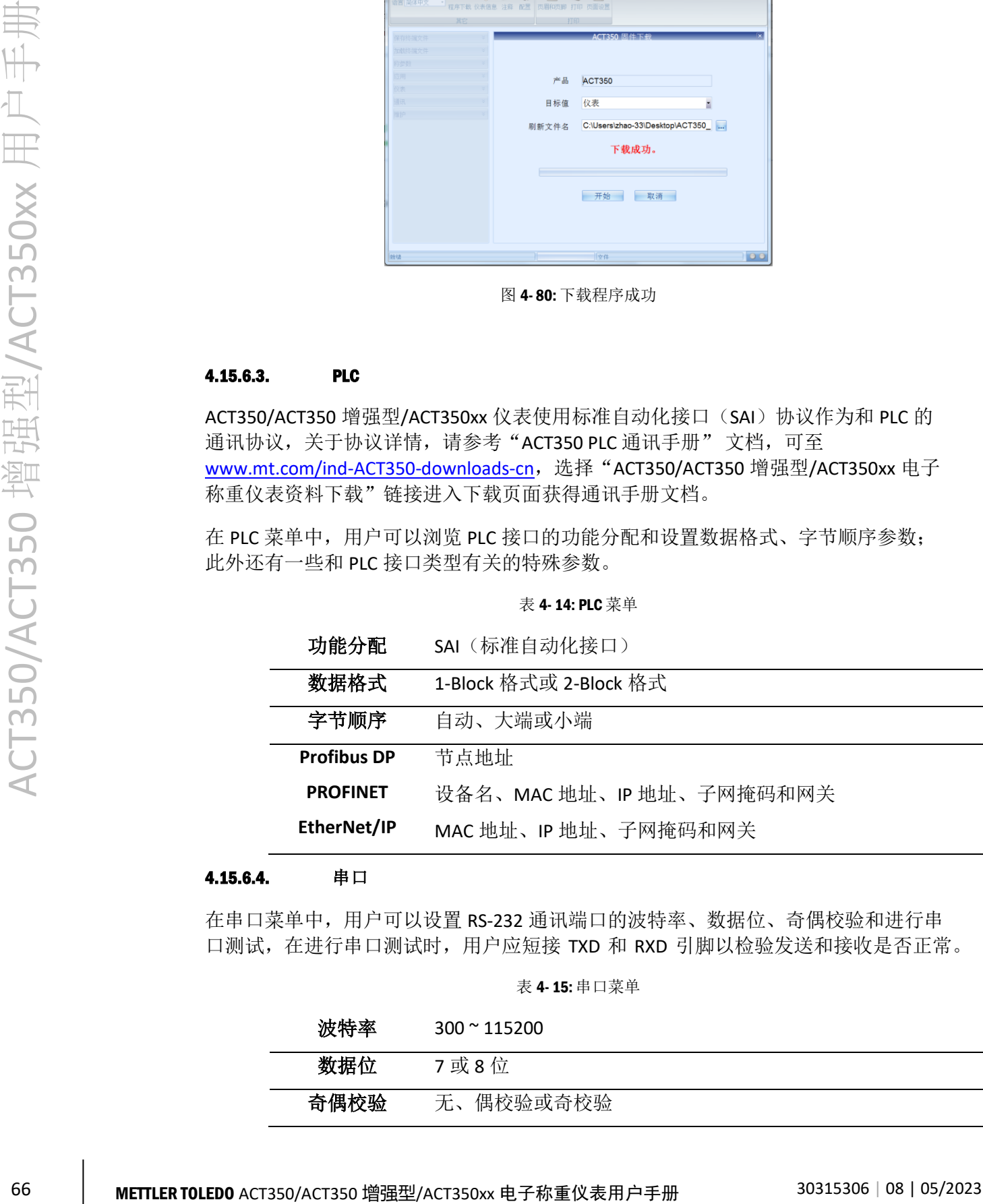

#### 4.15.6.4. 串口

在串口菜单中,用户可以设置 RS-232 通讯端口的波特率、数据位、奇偶校验和进行串 口测试,在进行串口测试时,用户应短接 TXD 和 RXD 引脚以检验发送和接收是否正常。

表 4- 15: 串口菜单

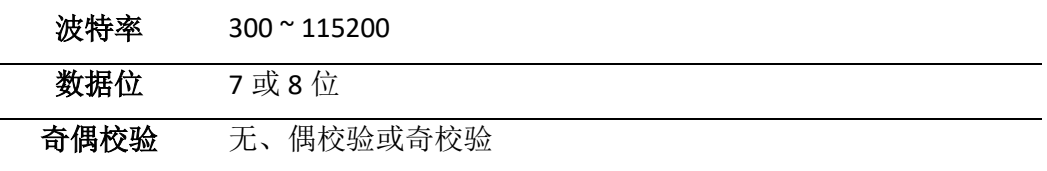

#### 4.16. 密码保护

ACT350 支持通过密码保护进行访问权限的控制,此时可以使用密码保护和登录功能, [如图](#page-74-0) 4-81 所示,先进入"密码保护"菜单,将密码保护功能设为允许,点击"应用"; ACT350 的默认密码为"000000",用户可以进入"更改密码"菜单,修改当前密码, 请注意由于 ACT350 的按键只能输入数字, 所以新密码只能为六位数字;最后进入"登 录/注销"菜单,输入密码并点击"登录"按钮,整个过程[如图](#page-74-1) 4- 82 ~图 4- [83](#page-75-0) 所示。

登录并完成参数修改后,用户可以在"登录/注销"菜单中选择注销,则下次访问网页 菜单仍需要登录,[如图](#page-75-0) 4-83 所示。

如果"密码保护"功能打开但用户未完成登录,则 ACT350 网页菜单的参数只能浏览, 不能修改;如果需要关闭"密码保护"功能,则必须先登录。

<span id="page-74-0"></span>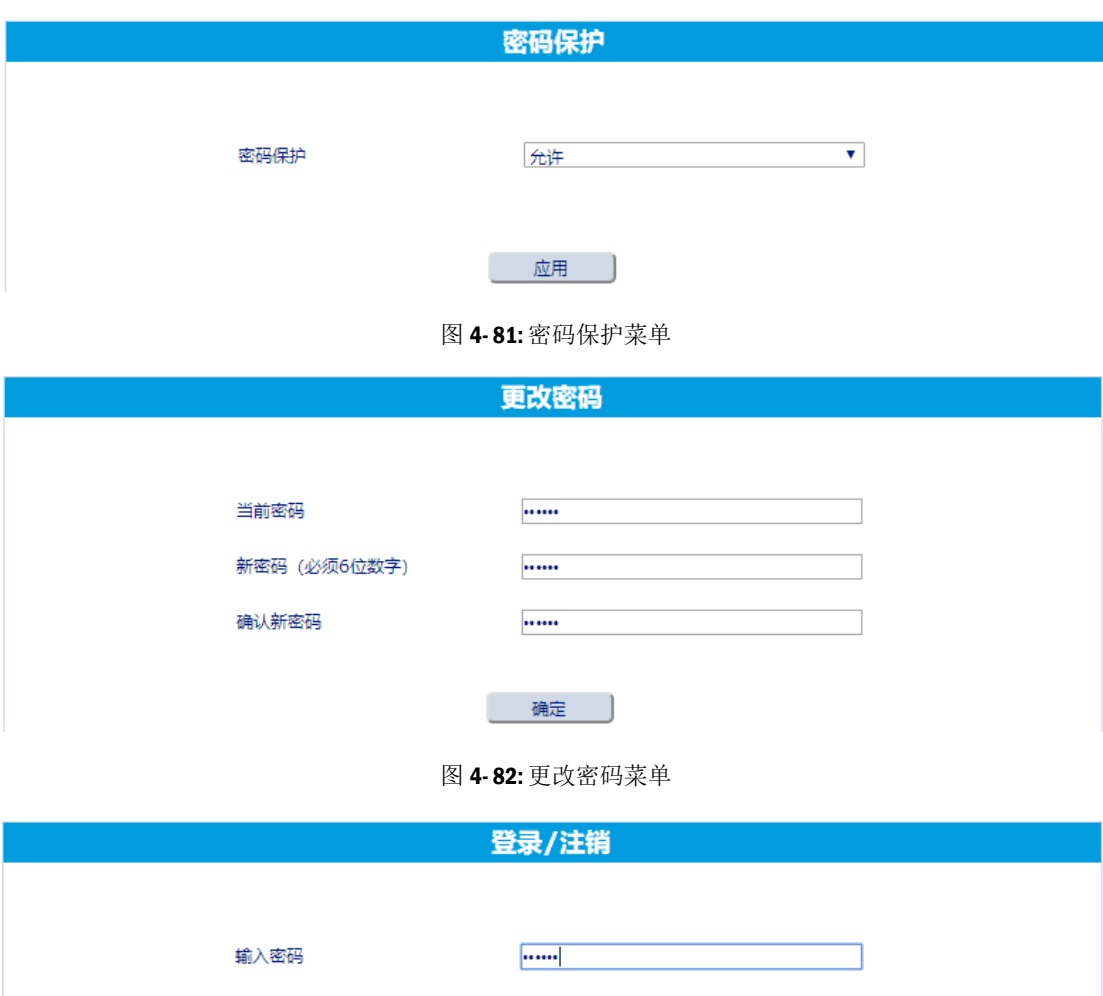

<span id="page-74-1"></span>登录

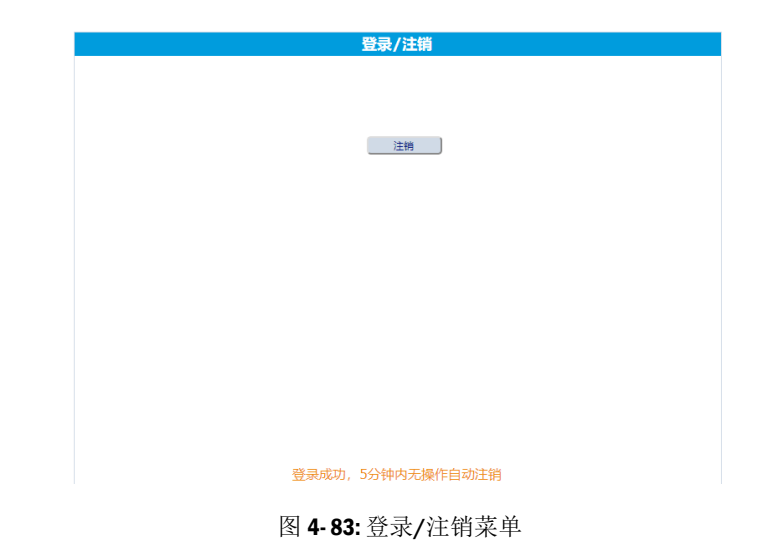

<span id="page-75-0"></span>通过 Setup+软件也可以设置密码权限,当设置了密码权限,进入本地菜单的设置菜单 必须输入密码。

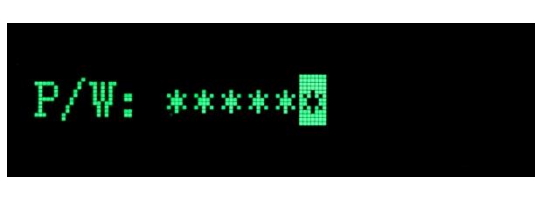

图 4- 84: 输入密码

# 4.17. 参数备份和恢复

通过 Setup+软件和网页菜单可以实现参数备份和恢复,通过此功能,用户可以轻易实 现多台 ACT350 共享参数, 节省现场安调的时间和降低工作量。

4.17.1.使用网页菜单进行备份和恢复

<span id="page-75-1"></span>可以通过网页菜单"维护"下的"参数备份"导出 ACT350 的相关参数, [如图](#page-75-1) 4-85 所 示,点击"备份"按钮即可保存备份文件(Txt 格式);同样通过"浏览..."按钮可以 选择备份文件,点击"下载"可以把文件中的参数下载到其他 ACT350 中去。

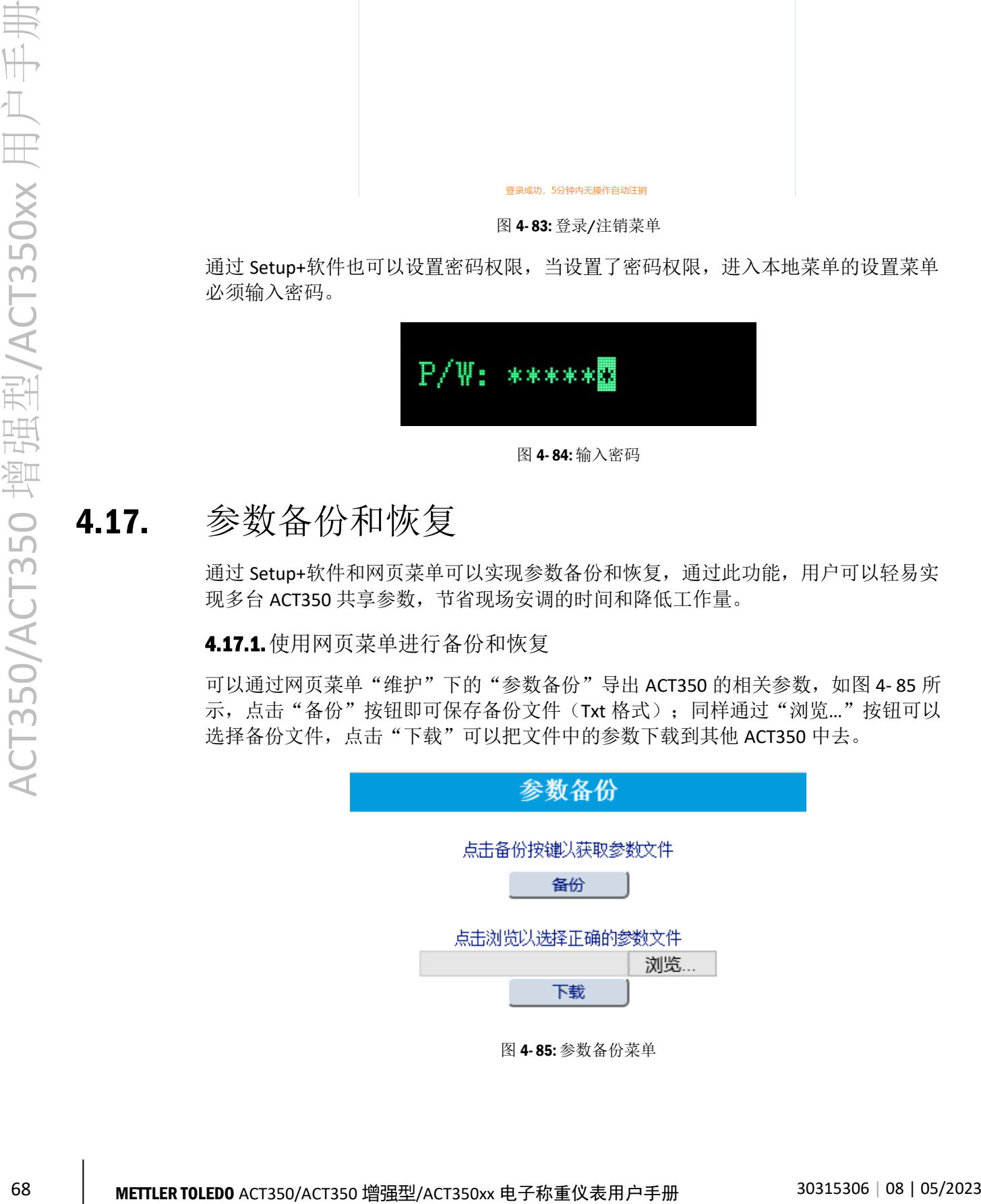

4.17.2.使用 Setup+软件进行备份和恢复

当用户需要保存当前仪表配置(包括校正参数)时,展开 Setup+软件左边的保存终端 文件菜单,[如图](#page-76-0) 4-86 所示,点击保存所有, Setup+将会显示对话框询问是否保存配置, 再点击开始启动保存,或者点击退出放弃本次操作。

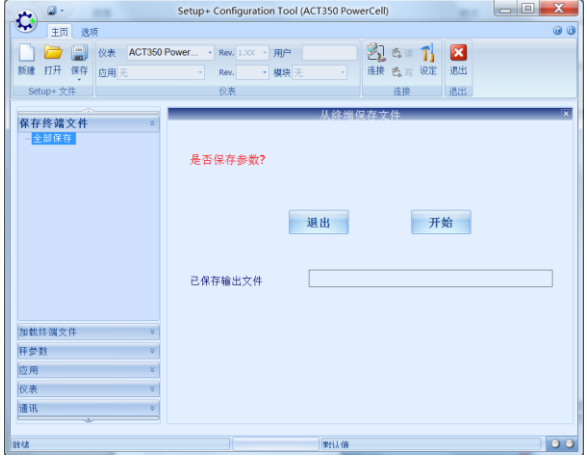

图 4- 86: 保存仪表配置文件

<span id="page-76-0"></span>点击开始后,将会跳出一个文件对话框,可以自由选择把配置文件保存在这台 PC 的任 意位置,也可以保存到网络地址上。选择好存放文件夹后,输入配置文件文件名,点 击保存。

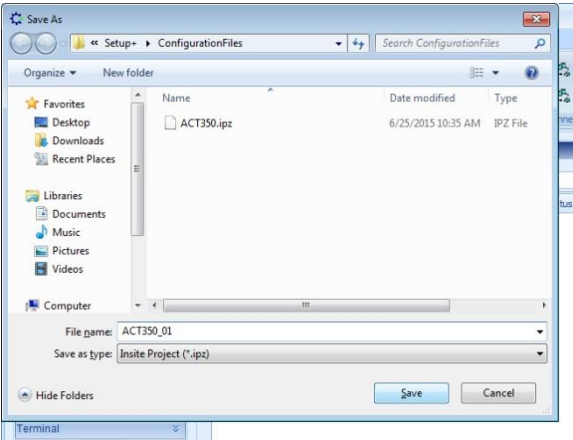

图 4- 87: 浏览文件夹选择保存地址

所保存的文件名后缀是 .ipz。

当保存操作完成后,将会弹出一个对话框提示您保存成功。点击 OK 完成本次操作并退 出该对话框。

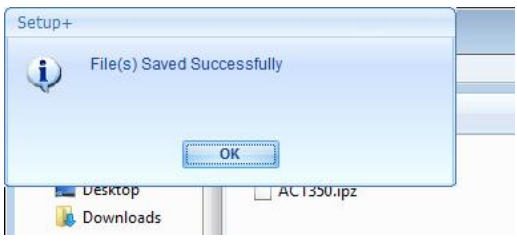

图 4- 88: 完成对话框

#### 4.17.3.导入现有的配置文件

把一个现有的配置文件导入到 ACT350 时,该文件还提供了其他一些额外信息,包括软 件和应用程序更新信息以及仪表的型号信息。[如图](#page-77-0) 4- 89 在导入配置文件时可以选择匹 配现有仪表的硬件和软件。

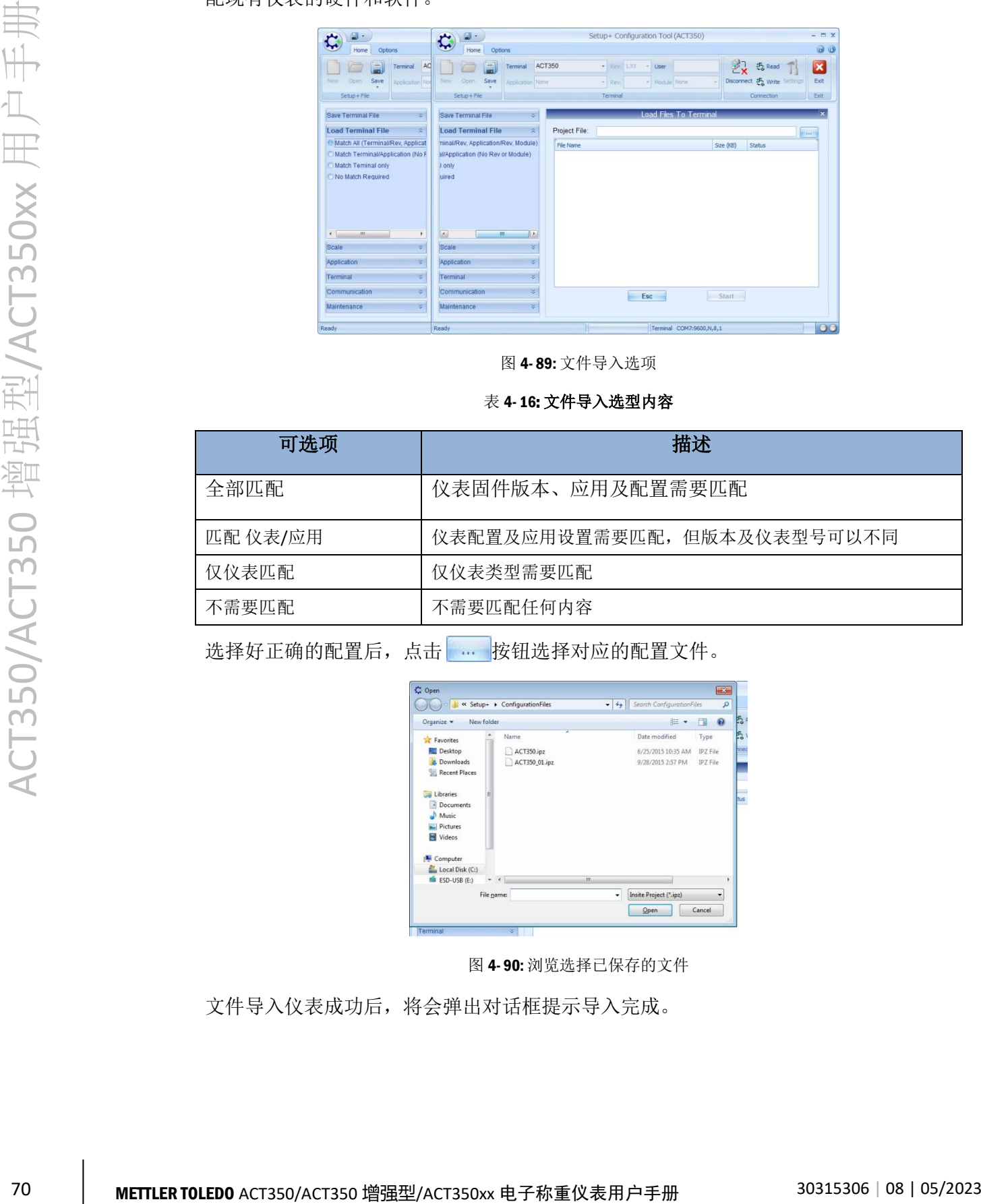

图 4- 89: 文件导入选项

表 4- 16: 文件导入选型内容

<span id="page-77-0"></span>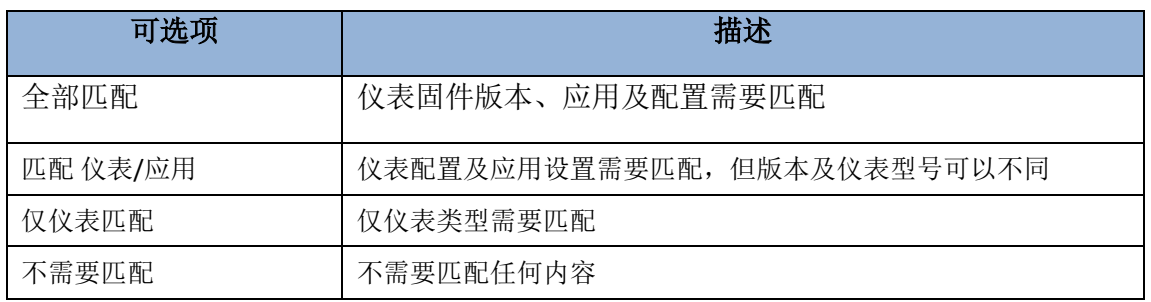

选择好正确的配置后,点击 ... 按钮选择对应的配置文件。

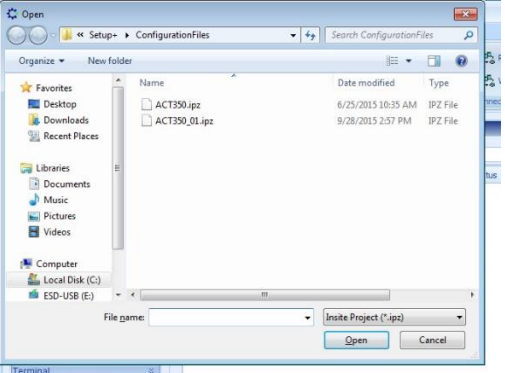

图 4- 90: 浏览选择已保存的文件

文件导入仪表成功后,将会弹出对话框提示导入完成。

# <span id="page-78-1"></span>附录A TCP/IP 通讯命令详解

#### A.1. 概述

ACT350 PROFNET 和 EtherNet/IP 接口的产品支持 TCP/IP 通讯功能, 此时用户可以从 PC 或触摸屏上直接通过套接字(Socket Connection)连接至 ACT350,通过发送命令(MT-SICS)获取重量数据、状态以及执行清零、去皮和清皮操作。

#### A.2. 套接字连接

ACT350 开放 81 端口用于套接字连接, 用户可以使用 IP 地址和 81 端口进行套接字连接。

## A.3. 命令和响应格式

用户可以通过 81 端口给 ACT350 发送 MT-SICS 命令获取重量数据、状态以及执行清零、 去皮和清皮操作。

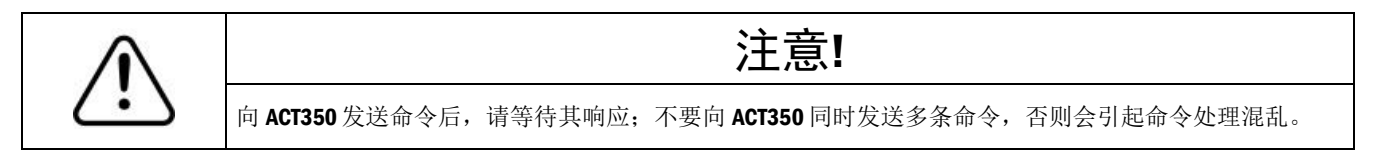

A.3.1. 命令格式

每条命令包括

- ⚫ 命令字符
- 结束符

<span id="page-78-0"></span>命令字符为 ASCII 字符, 必须大写, 其格式[如表](#page-78-0) 4-17 所示; 结束符长度为 2 个字节, 由回车(CR,十六进制 0x0D)和换行(LF,十六进制 0x0A)字符组成。

表 4- 17: 命令格式

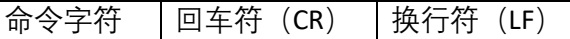

A.3.2. 响应格式

每条响应(SIX1 命令响应除外)包括以下字段

- ⚫ 响应字符(ID)
- 状态 Sts (Sts)
- ⚫ 参数(WeightValue)
- 单位(Unit)
- 结束符(必选)

其中状态、参数和单位字段不是必需的;响应字符、状态和参数字段之间以空格 (Space, 十六进制 0x20) 分隔, 长度为一个字节; 结束符长度为 2 个字节, 由回车 (CR, 十六进制 0x0D)和换行(LF, 十六进制 0x0A)字符组成。

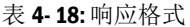

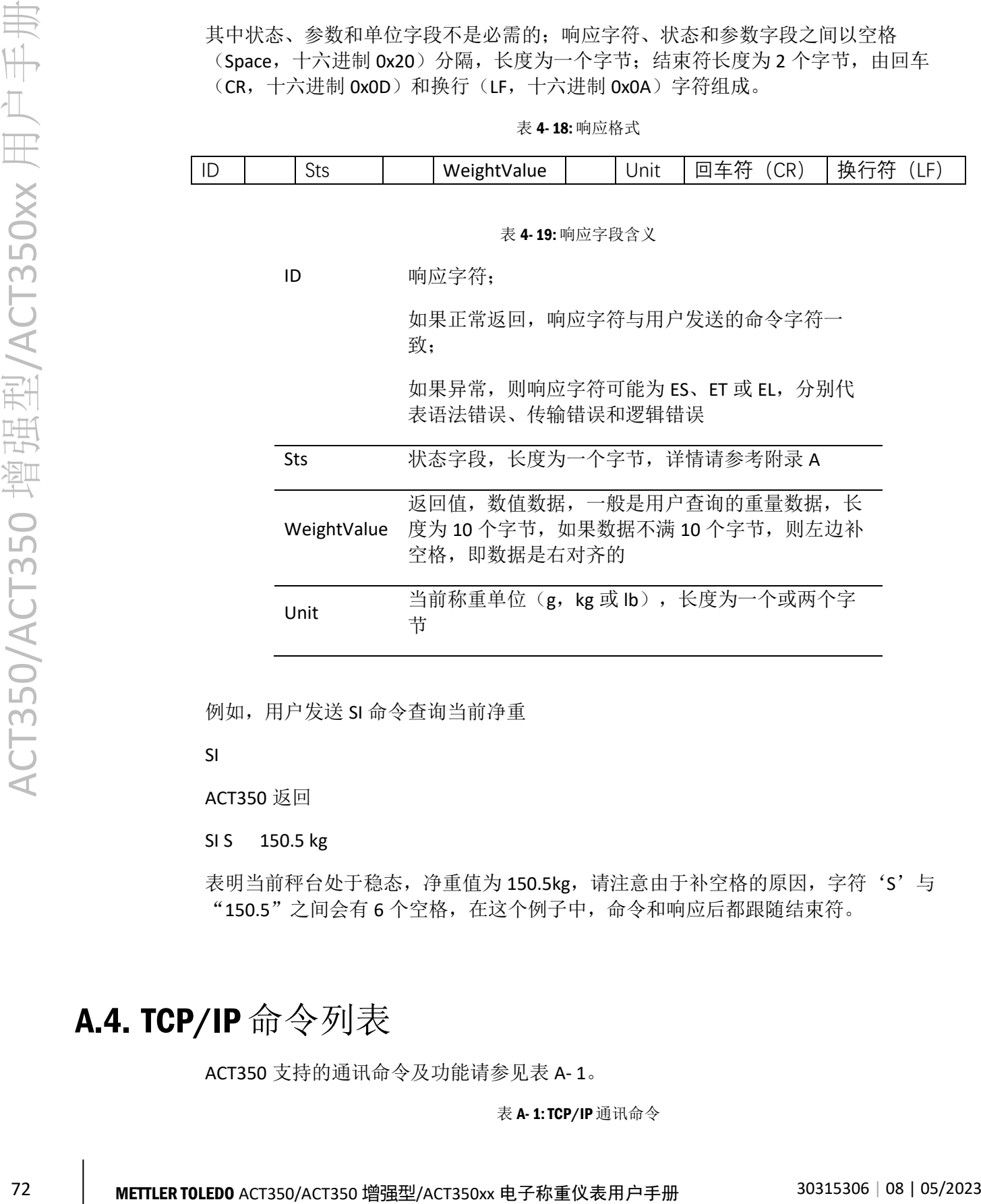

例如,用户发送 SI 命令查询当前净重

SI

ACT350 返回

SI S 150.5 kg

表明当前秤台处于稳态,净重值为 150.5kg,请注意由于补空格的原因,字符'S'与 "150.5"之间会有 6 个空格,在这个例子中,命令和响应后都跟随结束符。

#### A.4. TCP/IP 命令列表

<span id="page-79-0"></span>ACT350 支持的通讯命令及功能请参[见表](#page-79-0) A- 1。

表 A- 1: TCP/IP 通讯命令

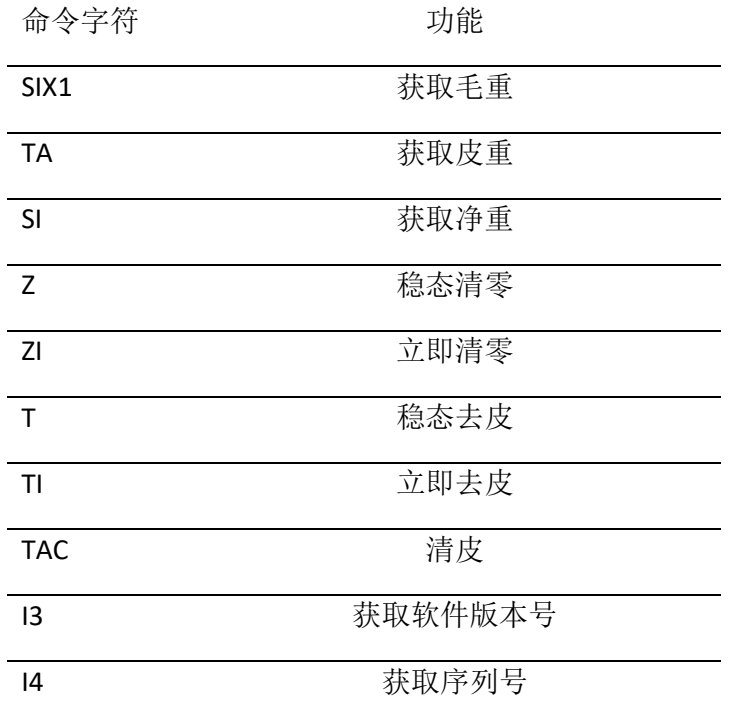

#### A.5. 获取毛重(SIX1)

使用SIX1命令可以同时获取当前的毛、皮、净重和秤台状态数据,但命令响应较复杂。

 $\frac{1}{2\pi}$ <br>  $\frac{1}{2\pi}$ <br>  $\frac{1}{2\pi}$ 发送 SIX1 返回 SIX1 Sts MinW CoZ Rep Calc PosE StepE MarkE Range TM Gross NET Tare Unit 表 A- 2: SIX1 命令响应字段含义 ID 啊应字符,固定为 SIX1 Sts 状态字段,长度为一个字节 'D'代表秤台动态 'S' 代表秤台动态 MinW 固定为 0,长度为一个字节 CoZ 零中心指示位,如果秤台重量非常接近于校正零点则 为'Z', 否则为'N', 长度为一个字节 Rep 如果前后两次发送的重量没有变化,则为'R', 否 则为'N',长度为一个字节 Calc 固定为'R',长度为一个字节 PosE 如果 ACT350 没有设置计量认证模式, 则固定为 '0' ,长度为一个字节 StepE 如果 ACT350 没有设置计量认证模式, 则固定为 '0' ,长度为一个字节 MarkE 固定为'0',长度为一个字节 Range 量程位, 固定为'1', 长度为一个字节 TM 如果当前皮重为 0, 则为'N'; 如果为预置皮重, 则 为'P', 其他去皮方式为'M', 长度为一个字节 Gross 毛重数据,长度为 10 个字节,右对齐 NET 毛重数据,长度为 10 个字节, 右对齐 Tare 毛重数据,长度为 10 个字节, 右对齐 Unit 当前称重单位(g, kg 或 lb),长度为一个或两个字 节

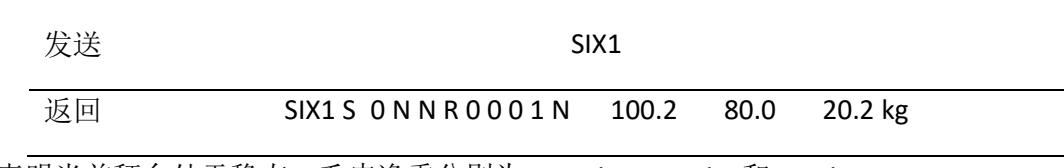

表明当前秤台处于稳态,毛皮净重分别为 100.2kg, 20.2kg 和 80.0kg。

# A.6. 获取皮重(TA)

例如

使用TA命令可以获取当前的皮重值。

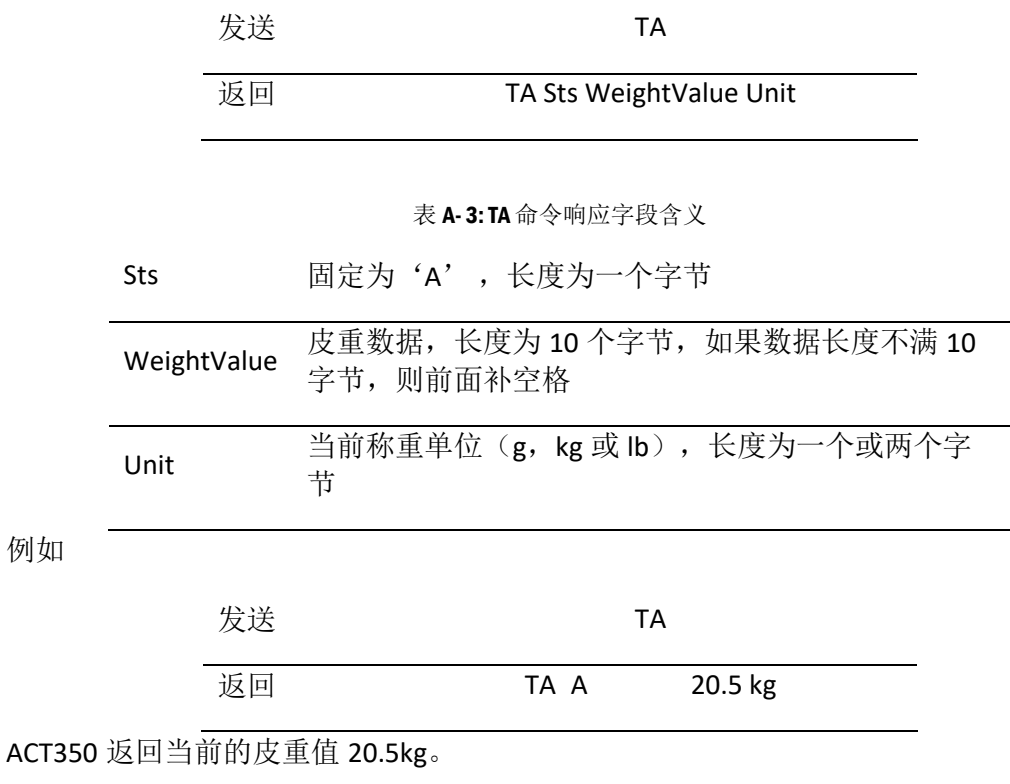

# A.7. 获取净重(SI)

例如

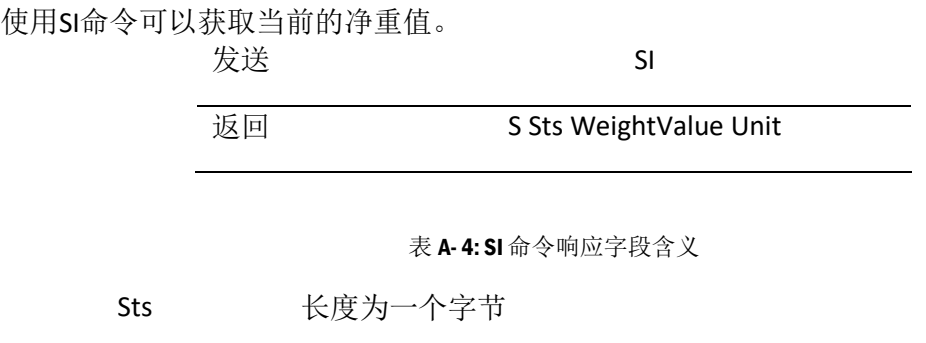

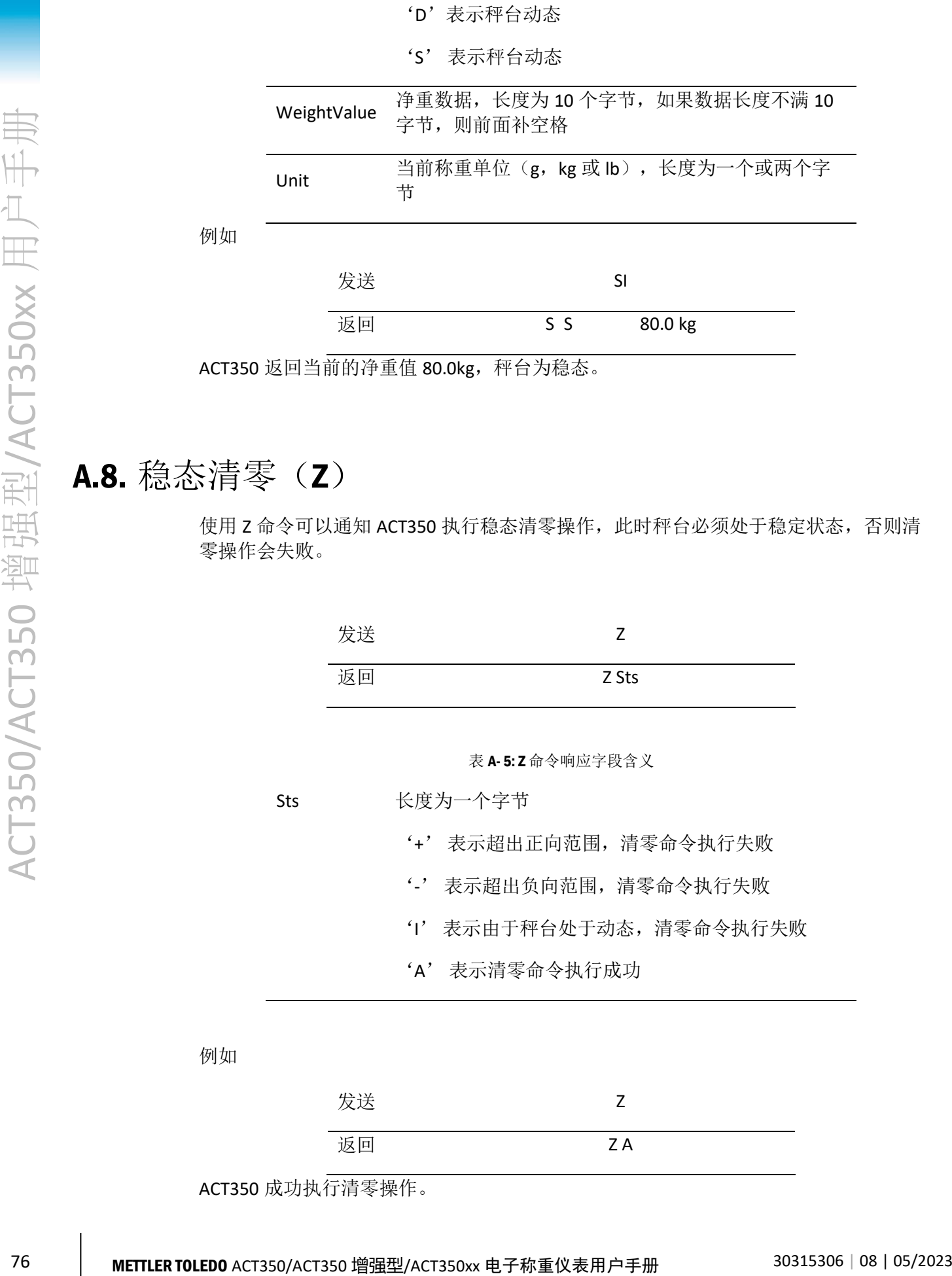

#### A.8. 稳态清零 (Z)

使用 Z 命令可以通知 ACT350 执行稳态清零操作, 此时秤台必须处于稳定状态, 否则清 零操作会失败。

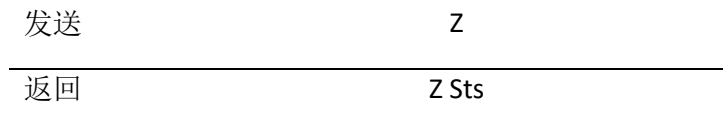

表 A- 5: Z 命令响应字段含义

Sts 长度为一个字节

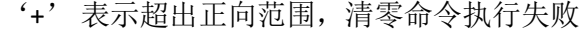

- '-' 表示超出负向范围,清零命令执行失败
- 'I' 表示由于秤台处于动态,清零命令执行失败
- 'A' 表示清零命令执行成功

例如

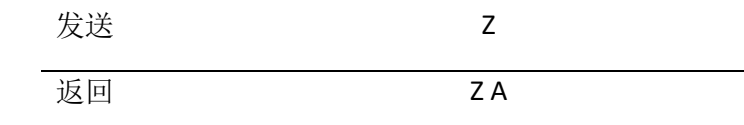

ACT350 成功执行清零操作。

# A.9. 立即清零 (ZI)

使用 ZI 命令可以通知 ACT350 马上执行清零操作,即使此时秤台处于动态。

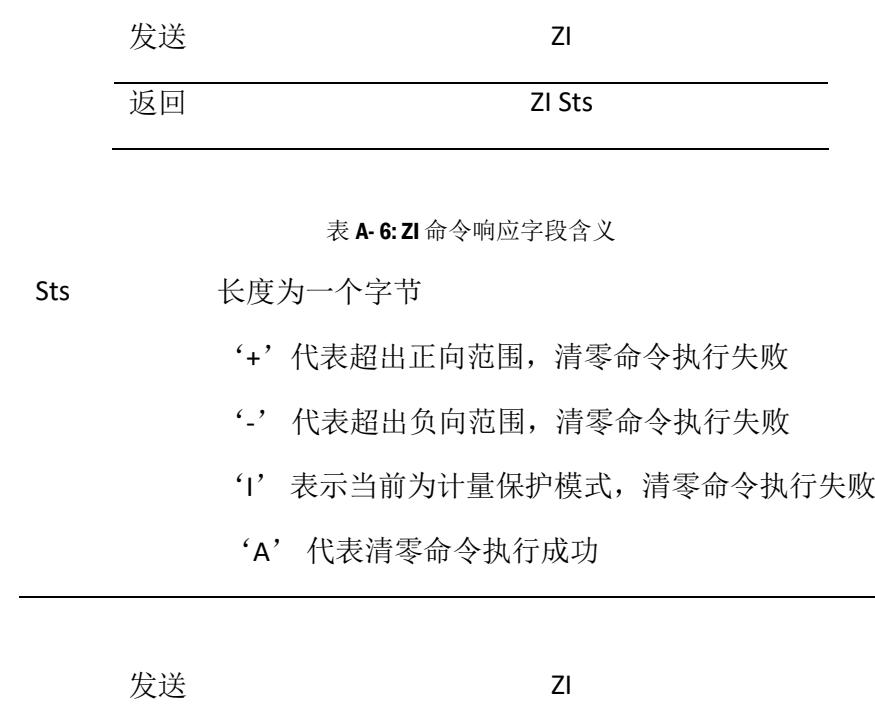

返回  $ZI$  A

ACT350 成功执行清零操作。

# A.10. 稳态去皮(T)

例如

使用 T 命令可以通知 ACT350 执行稳态去皮操作, 此时秤台必须处于稳定状态, 否则去 皮操作会失败。

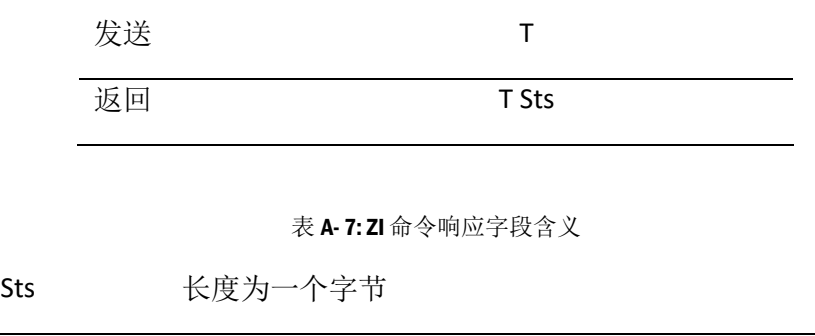

'+' 表示超出正向范围,去皮命令执行失败

- '-' 表示超出负向范围,去皮命令执行失败
- 'I' 表示由于秤台处于动态,去皮命令执行失败
- 'A' 表示去皮命令执行成功

例如

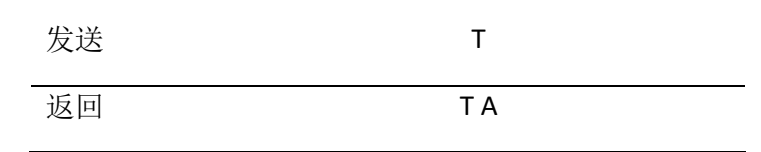

ACT350 成功执行去皮操作。

# A.11. 立即去皮(TI)

使用 TI 命令可以通知 ACT350 马上执行去皮操作,即使此时秤台处于动态。

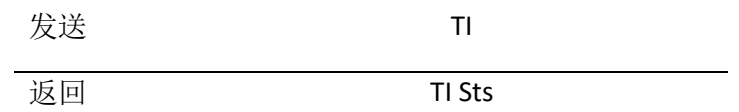

表 A- 8: TI 命令响应字段含义

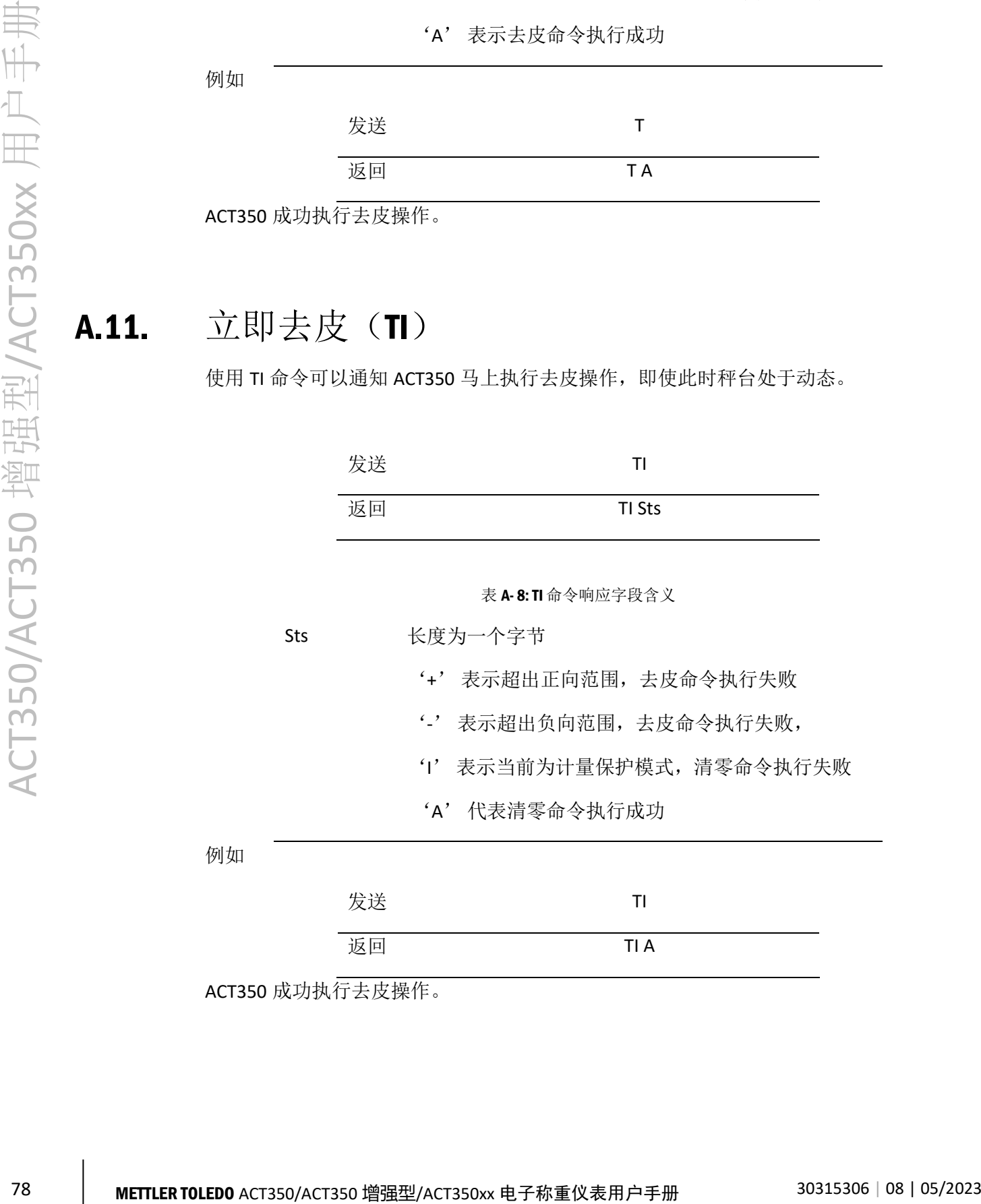

返回 **TIA** 

ACT350 成功执行去皮操作。

例如

# A.12. 清皮 (TAC)

使用 TAC 命令可以通知 ACT350 执行清皮操作, 即皮重变为 0。

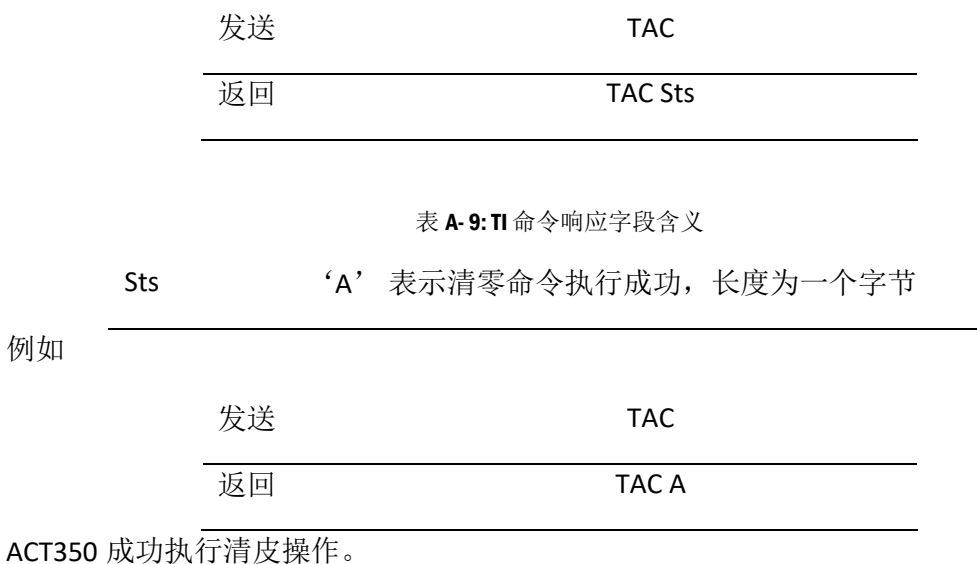

# A.13. 获取软件版本号 (13)

使用 13 命令可以读取 ACT350 的软件版本号, 建议用户使用 13 和 14 命令将购买的 ACT350 的序列号和软件版本号记录在系统中,方便将来维护和替换。

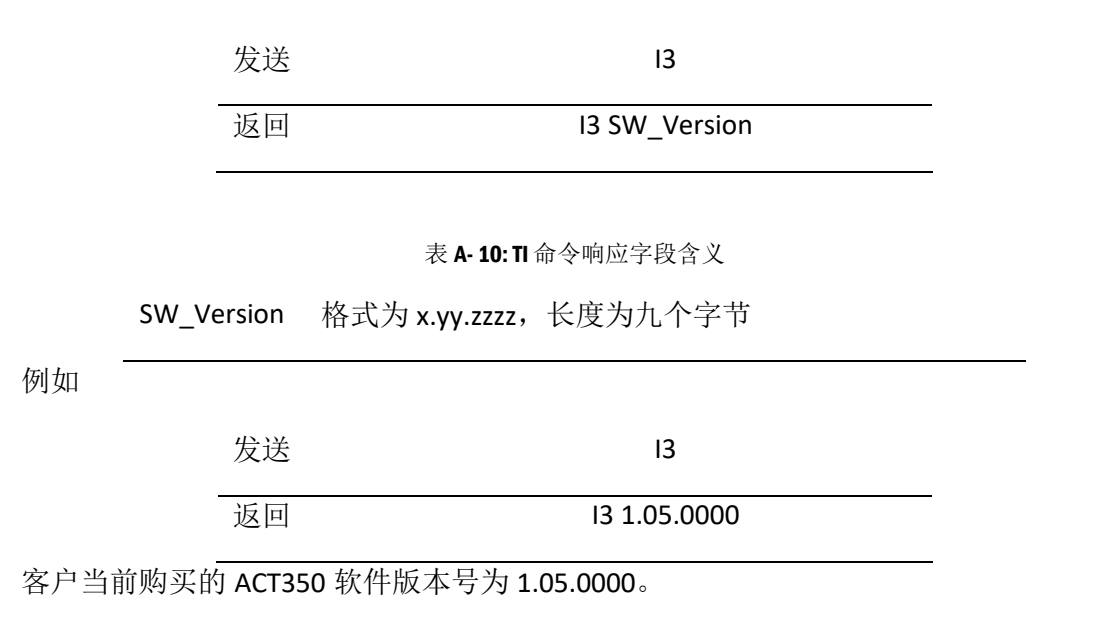

## A.14. 获取产品序列号 (I4)

使用 I4 命令可以读取 ACT350 的生产序列号, 此序列号是唯一的, 建议用户使用 I3 和 I4 命令将购买的 ACT350 的序列号和软件版本号记录在系统中,方便将来维护和替换。

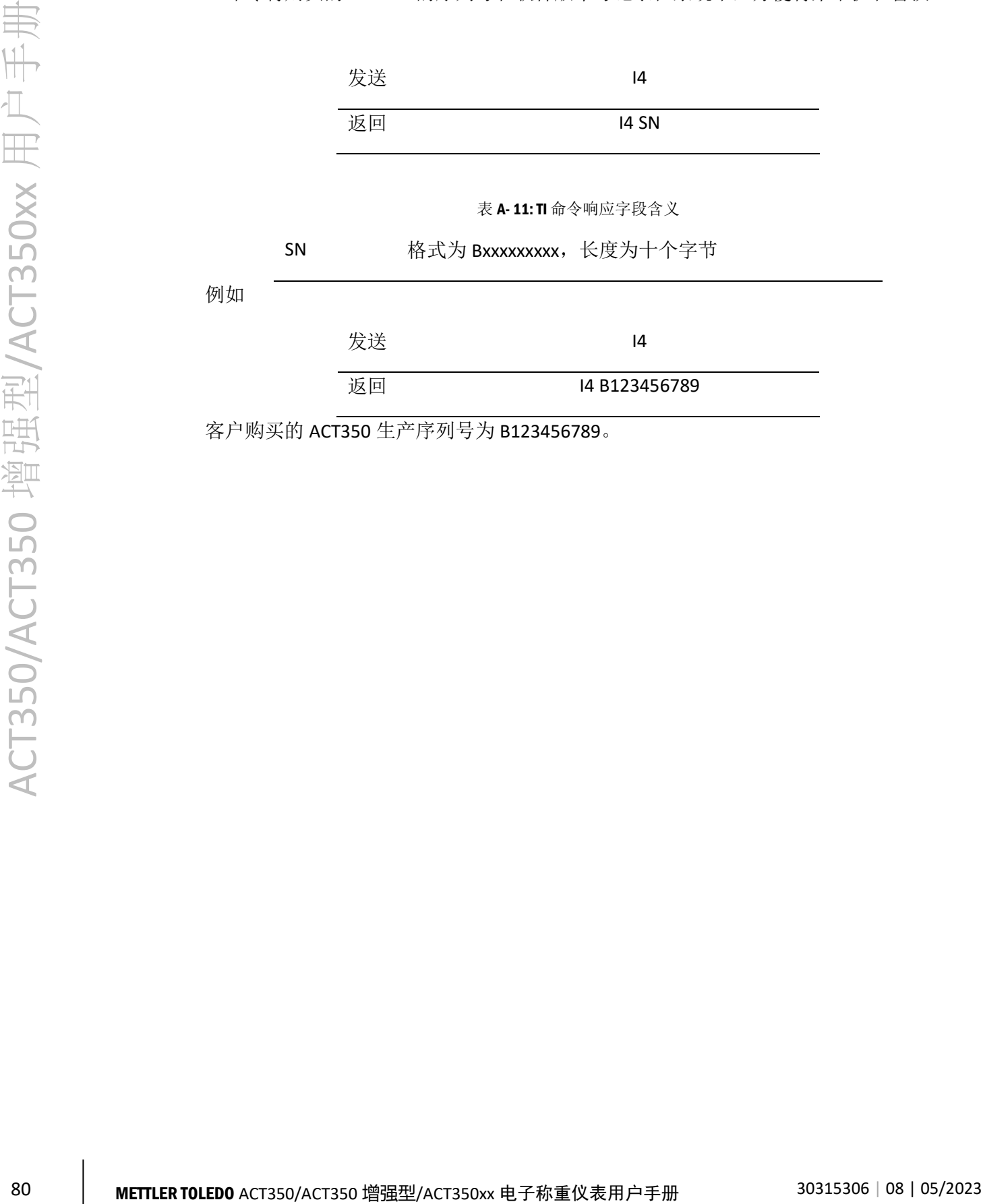

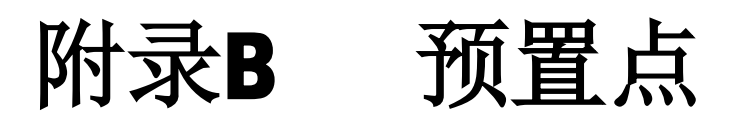

预置点需要和离散输入、输出配合,适用于一些简单的双速放料任务。

用户可以通过网页菜单设置预置点相关参数,其位于"应用"菜单下的"预置点"菜 单中。

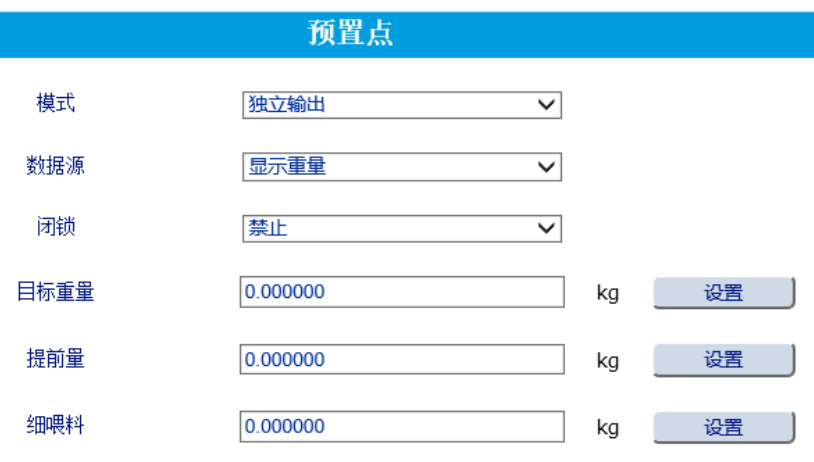

图 B- 1: 预置点菜单.

用户可以根据设备的实际情况设置"目标重量"、"提前量"和"细喂料"这三个参 数,其中

CP1 = 目标重量 − 提前量 − 细喂料

CP2 = 目标重量 − 提前量

以"数据源"设置为"毛重"为例,这三个参数和离散输出"快喂料"和"细喂料" 的关系为:

- 当毛重小于 CP1 时, 离散输出为快速喂料状态, 此时放料速度最快;
	- 如果是"并行输出"模式,在快速喂料状态时,离散输出"快喂料"和"细 喂料"同时有效(TRUE,导通态),对应于快、慢进料阀门打开;
	- 如果是"独立输出"模式, 在快速喂料状态时, 离散输出只有"快喂料"有 效, "细喂料"无效(FALSE, 断开状态)。

"并行输出"和"独立输出"模式的区别可参[见图](#page-89-0) B- 2 [和图](#page-89-1) B- 3。

- 当毛重大于 CP1 时, 离散输出"快喂料"无效 (FALSE, 断开状态), "细喂料" 有效(TRUE,导通态),对应于快进料阀门关闭,慢进料阀门仍然打开,此时处 于细喂料阶段;
- 当毛重大于 CP2 时, 离散输出"细喂料"无效(FALSE, 断开状态), 对应于快、 慢进料阀门都关闭,此时处于空中飞料阶段。

如果目标值、提前量和细喂料值为 0, 则预置点功能不启动;如果目标值和提前量不为 0 而细喂料为 0, 则只有快喂料输出有效, 细喂料不起作用。

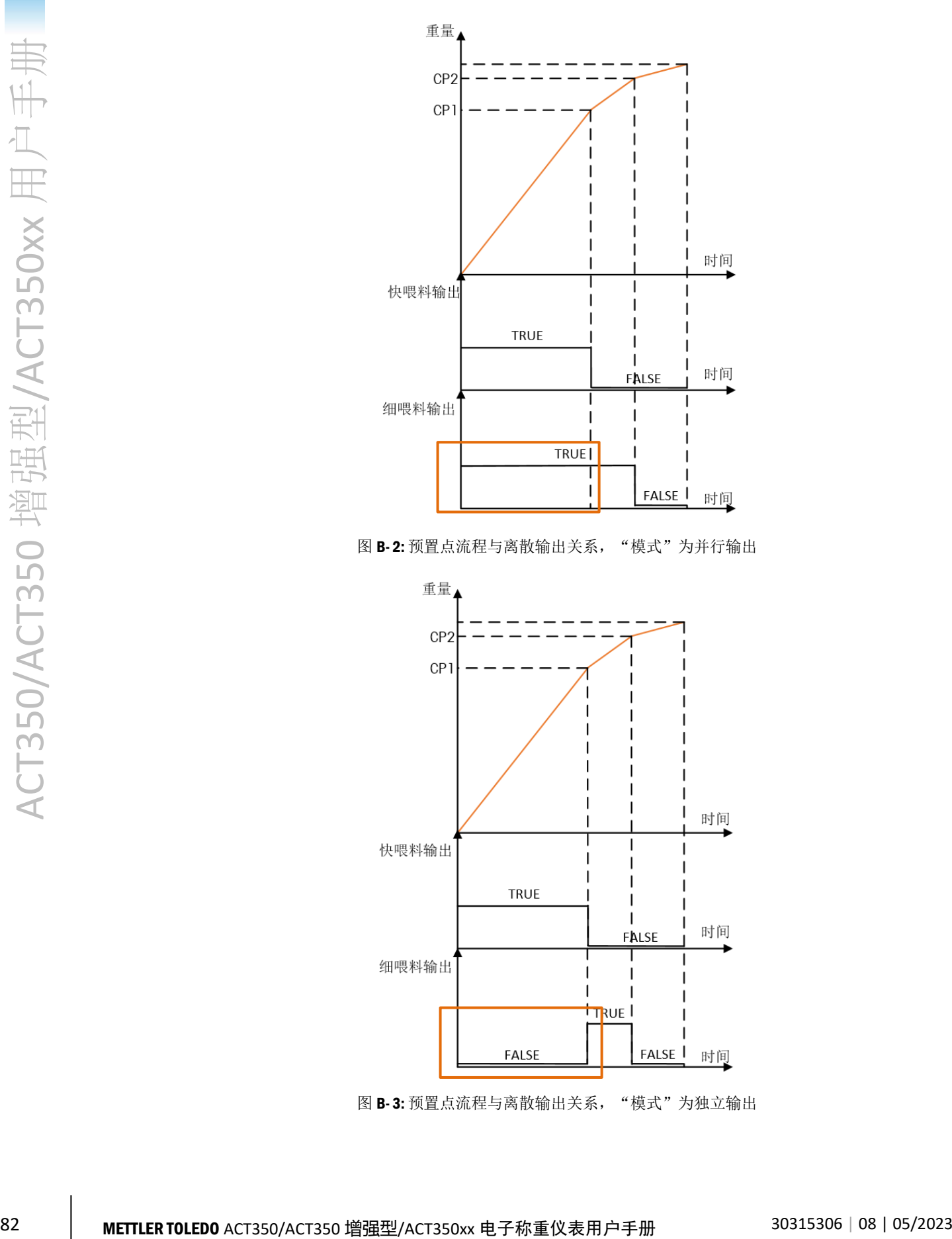

<span id="page-89-0"></span>图 B-2: 预置点流程与离散输出关系, "模式"为并行输出

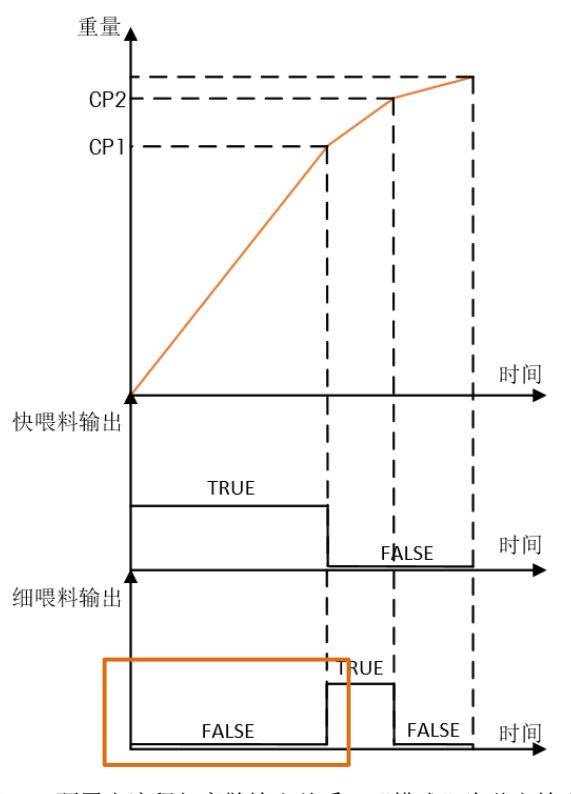

<span id="page-89-1"></span>图 B-3: 预置点流程与离散输出关系, "模式"为独立输出

当"闭锁"选项设置为"禁止"时,放料任务不受外部信号(启动/恢复预置点、中止 预置点)控制;当"闭锁"选项设置为"允许"时,外部信号可以控制预置点的启动/ 恢复和中止。

#### B.1. 允许"闭锁"

"闭锁"允许时,用户需要外加控制信号,即离散输入的"启动/恢复预置点"和"中 止预置点"来控制整个任务,具体表现在

- 开机后,必须由"启动/恢复预置点"信号来启动任务;
- 当重量值超过 CP2 点后,闭锁功能启动,这时无论重量如何变化(大于或小于 CP1、CP2 点),快喂料和细喂料控制信号都不会变回为 TRUE 状态,这时必须重 新发出"启动/恢复预置点"信号。
- 在整个流程中的任何一点,接收到"中止预置点"信号后,快喂料和细喂料控制 信号都会变为 FALSE 状态, 放料任务处于暂停状态, 直到收到下个"启动/恢复预 置点"信号,整个任务恢复。

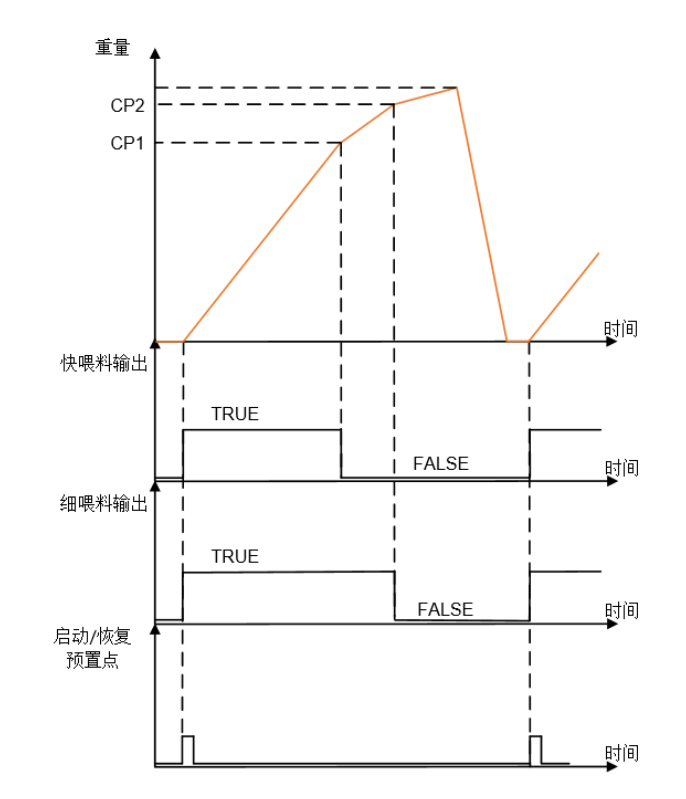

图 B- 4: "闭锁"允许时预置点流程与离散输入/输出关系, "模式"为并行输出

#### B.2. 禁止"闭锁"

"闭锁"禁止时,放料任务不受外部信号控制,即离散输入的"启动/恢复预置点"和 "中止预置点"信号不起作用,仪表处于自动工作模式,根据秤台的重量和用户设置 的模式等相关参数控制离散输出"快喂料"和"细喂料"的输出状态。

#### **METTLER TOLEDO Service**

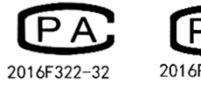

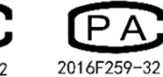

#### www.mt.com/ind-act350-downloads-cn

更多信息

开发/生产/测试该产品的梅特勒-托利多工厂已取得:

- ⚫ ISO9001 国际质量管理体系认证
- ⚫ ISO14001 国际环境管理体系认证
- ⚫ GB/T28001 职业健康安全管理体系认证 (覆盖 OHSAS18001 所有技术内容)

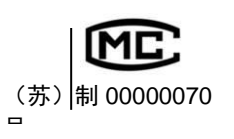

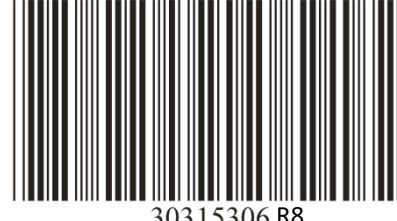

30315306R8